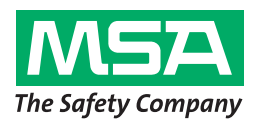

# **Manuale d'uso SmartCHECK**

**Banco prova**

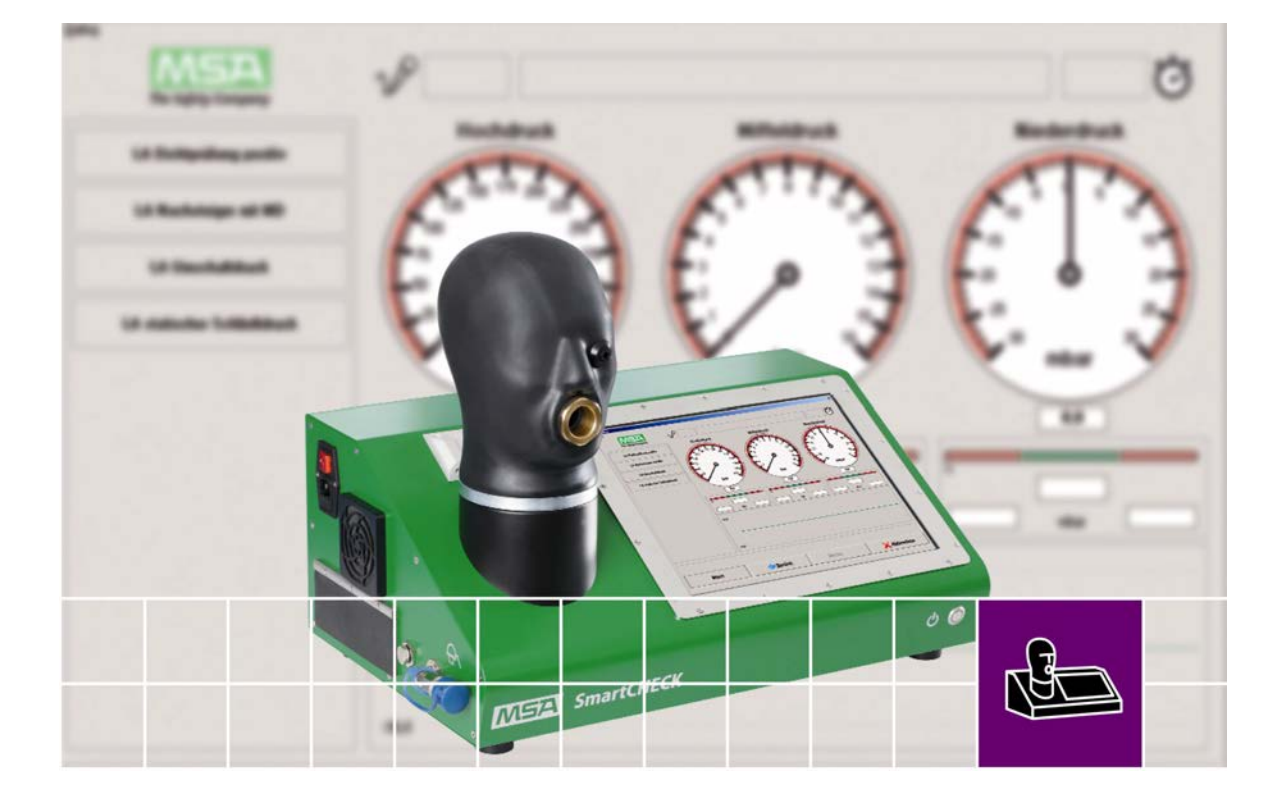

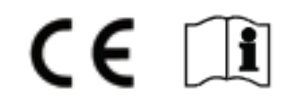

N. ordine 10107834/02

MSA AUER GmbH, D-12059 Berlino Thiemannstrasse 1

Germania

© MSA AUER GmbH. Tutti i diritti riservati.

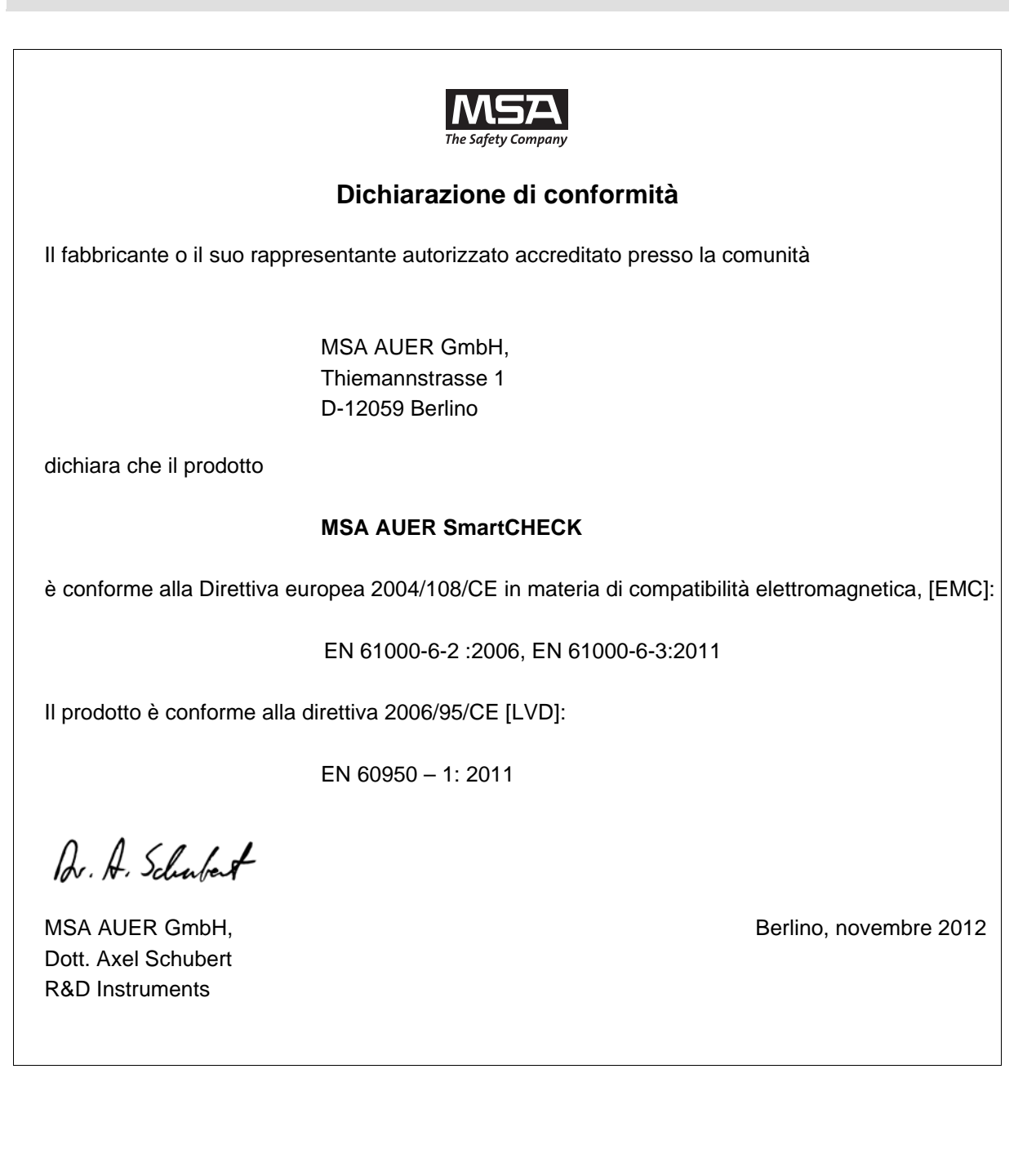

 $(T)$ 

# Indice

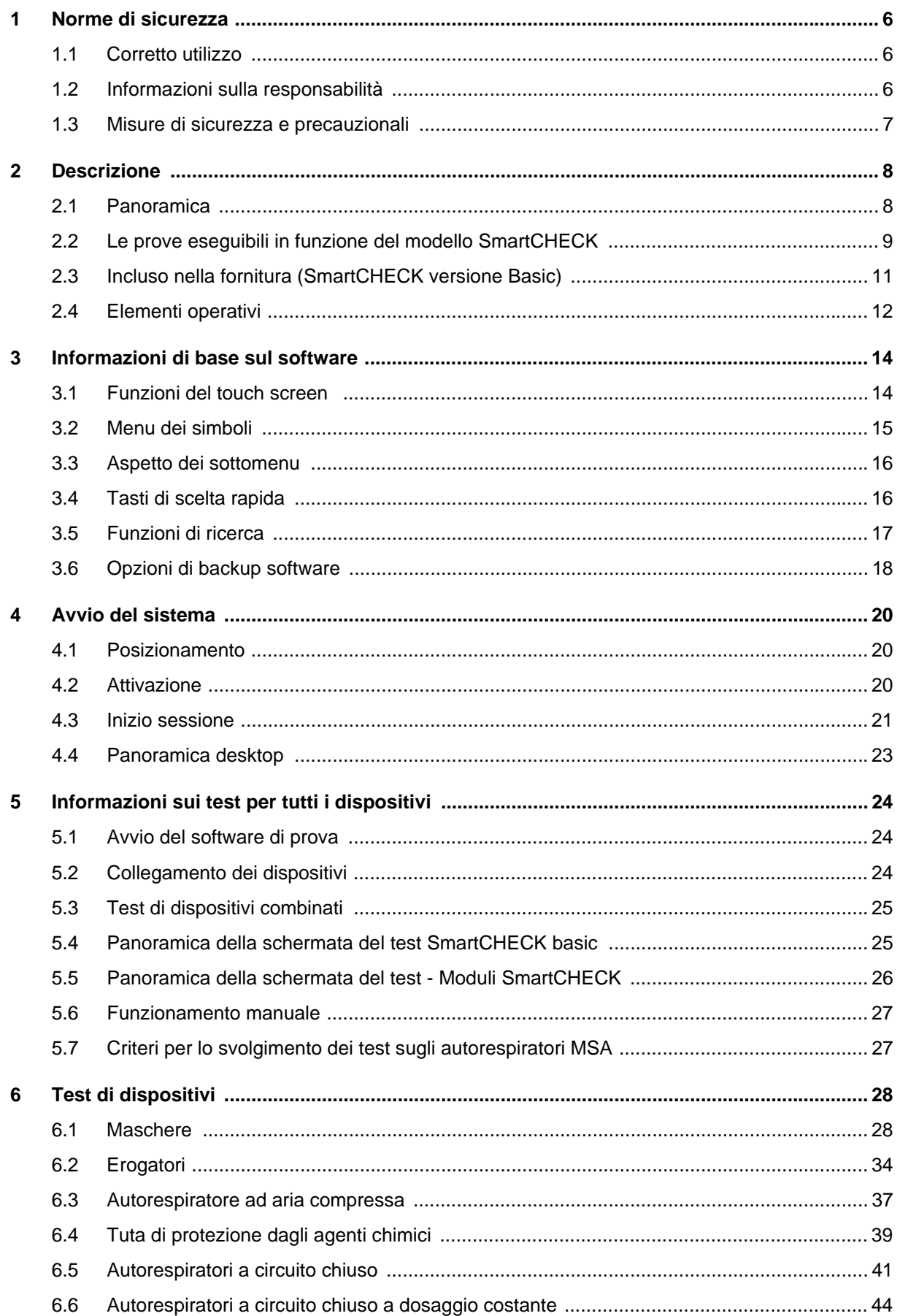

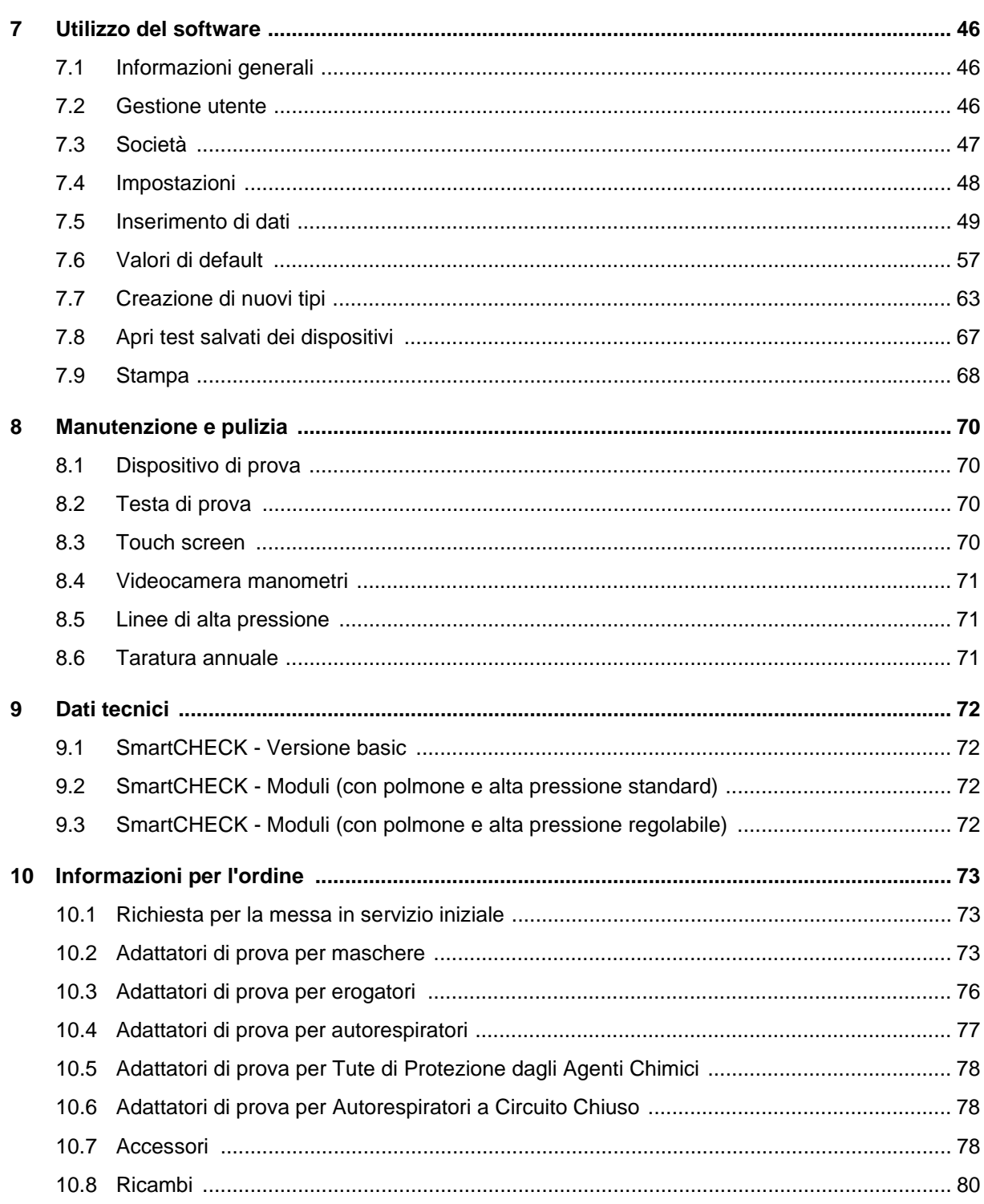

#### <span id="page-5-1"></span><span id="page-5-0"></span>**1.1 Corretto utilizzo**

I banchi prova MSA della linea di prodotti SmartCHECK [in seguito denominati banco prova] sono progettati per eseguire prove su maschere a pieno facciale, erogatori, autorespiratori, autorespiratori a circuito chiuso e tute di protezione dagli agenti chimici. Alcuni di questi equipaggiamenti si possono testare solo con l'uso di speciali adattatori.

Questo manuale deve essere letto e seguito attentamente quando si usa il prodotto. In particolare, vanno lette e seguite attentamente le istruzioni di sicurezza nonché le informazioni sull'uso ed il funzionamento del prodotto. Inoltre per un uso sicuro vanno rispettate le norme nazionali vigenti.

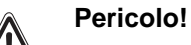

Il prodotto può essere considerato un dispositivo di sicurezza salvavita o di protezione dagli infortuni. L'uso o la manutenzione non corretti del dispositivo possono compromettere il buon funzionamento dello stesso e di conseguenza mettere in serio pericolo la vita dell'utente.

Prima dell'utilizzo, occorre verificare il corretto funzionamento del prodotto. Il prodotto non può essere utilizzato se il collaudo funzionale non ha dato esito positivo, se sono presenti danni, se la manutenzione/ assistenza non è stata effettuata da personale competente oppure se sono state utilizzate parti di ricambio non originali.

Ogni utilizzo diverso o estraneo alle presenti specifiche sarà considerato non conforme. Ciò vale soprattutto per le modifiche non autorizzate al prodotto o gli interventi di riparazione non effettuati da MSA o da personale autorizzato.

### <span id="page-5-2"></span>**1.2 Informazioni sulla responsabilità**

MSA declina ogni responsabilità nei casi in cui il prodotto sia stato utilizzato in modo non appropriato o non conforme. La scelta e l'uso di questo prodotto sono di esclusiva responsabilità del singolo operatore.

Le richieste di risarcimento per responsabilità prodotto e le garanzie offerte da MSA riguardo al prodotto non saranno valide se lo stesso non viene usato, controllato e manutenzionato secondo le istruzioni riportate nel presente manuale.

#### <span id="page-6-0"></span>**1.3 Misure di sicurezza e precauzionali**

Il banco prova è stato realizzato e testato in conformità alla norma EN 60950 parte 1, misure di protezione per attrezzature per la misurazione elettroniche ed è uscito dalla fabbrica in perfette condizioni. Al fine di mantenere tale stato e garantire uno stato operativo in sicurezza, l'utilizzatore deve osservare le istruzioni e le avvertenze che sono contenute nel presente manuale d'uso.

#### **Taratura**

Usare soltanto un banco prova tarato. MSA raccomanda una taratura annuale.

#### **Collegamento alla tensione di alimentazione**

Prima dell'accensione accertarsi che la tensione di esercizio impostata concordi con la tensione di rete presente sul banco prova. Il connettore di rete si può solo collegare ad una presa con contatti sigillati. L'effetto protettivo non deve essere escluso da una prolunga senza cavo di messa a terra.

#### **Cavo di messa a terra**

Qualsiasi disconnessione del cavo di messa a terra, all'interno o all'esterno del banco prova, oppure l'allentamento dell'attacco del cavo di messa a terra potrebbe mettere a rischio il banco. La disconnessione intenzionale è vietata.

#### **Pannelli di chiusura**

Non aprire i pannelli, né rimuovere le parti.

#### **Fusibili**

Solo il tipo di fusibile omologato con l'amperaggio nominale corretto può essere utilizzato come ricambio. Non usare fusibili riparati, né mettere in corto circuito il portafusibili.

#### **Errori e sollecitazioni insolite**

Qualora si accertasse l'impossibilità di proseguire con le prove in sicurezza, si dovrà disattivare il banco prova e metterlo in sicurezza in modo che non possa essere riavviato. Il centro di assistenza tecnica del fabbricante o il personale autorizzato e qualificato dovrà effettuare un'adeguata riparazione.

#### **Aria respirabile**

Utilizzare soltanto aria respirabile conforme ai requisiti della norma EN 12021 o USCGA livello D [o superiore].

#### **Voci del database**

Tutte le voci nel database del banco prova devono essere verificate dall'utilizzatore. Le voci del database devono essere conformi alle specifiche dei dispositivi da provare.

#### **Ossigeno**

Tenere la bombola di ossigeno lontana da qualsiasi fonte di calore.

Non usare mai né oli, né grassi sul dispositivo ad ossigeno. Tenere l'attrezzatura lontana a tutti i materiali infiammabili quali oli, grassi, aerosol, vernici, benzina e solventi.

#### **Alte pressioni**

- Non aprire mai le valvole di riempimento o di chiusura quando il banco prova è sotto pressione e non connesso.
- Chiudere sempre e decomprimere l'intero sistema prima di eseguire lavori di manutenzione e di riparazione sul banco prova.
- In caso di danni alle linee di alta pressione dovuti a calore, sostanze chimiche, sollecitazioni meccaniche o simili che si possono rilevare, il banco prova deve essere messo fuori servizio e i componenti in questione devono essere prontamente sostituiti da un centro di assistenza autorizzato.

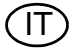

# <span id="page-7-0"></span>**2 Descrizione**

Il presente manuale si applica ai banchi prova come da capitolo [2.2.](#page-8-0) Dove il contenuto non è applicabile a tutte le configurazioni, ciò viene dichiarato esplicitamente.

#### <span id="page-7-1"></span>**2.1 Panoramica**

Il banco prova è stato ideato per eseguire un controllo su maschere a pieno facciale, erogatori, autorespiratori, tute di protezione degli agenti chimici e autorespiratori a circuito chiuso. Alcuni di questi equipaggiamenti si possono testare solo con l'uso di speciali adattatori. [→ capitolo [10](#page-72-0)].

Tutti i test possibili sono elencati al capitolo [2.2.](#page-8-0)

I collegamenti necessari per eseguire i test sono descritti al capitolo [6](#page-27-0) per tutti i dispositivi.

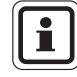

I valori di test e le tolleranze impiegati nel software e relativi ai dispositivi MSA vanno confrontati con quanto indicato nei manuali di manutenzione dei dispositivi in questione.

I valori di test e le tolleranze relativi a dispositivi di altri produttori vanno confrontati con le indicazioni dei produttori corrispondenti o con i loro manuali di manutenzione. La MSA declina ogni responsabilità per questi valori.

L'utilizzatore può modificare o regolare i dati dei test.

Nel database generale sono inclusi i dispositivi standard.

### <span id="page-8-0"></span>**2.2 Le prove eseguibili in funzione del modello SmartCHECK**

#### **SmartCHECK Versione Basic**

Maschere a pieno facciale:

- Misura della tenuta con pressione positiva
- Misura della tenuta con pressione negativa
- Misura della pressione di attivazione della valvola di esalazione
- Misura della resistenza di inalazione con flusso costante di 10 l/min

Erogatori:

- Misura della tenuta con pressione positiva
- Misura della tenuta con pressione negativa
- Misura dell'aumento a bassa pressione
- Misura della pressione di commutazione/attivazione (pressione positiva)
- Misura della pressione statica (pressione positiva)
- Misura della pressione di apertura (pressione negativa)

Autorespiratori autonomi:

- Misura della tenuta della media pressione
- Misura dell'aumento a media pressione

Tute di protezione dagli agenti chimici:

- Misura della tenuta con pressione positiva
- Misura della tenuta delle valvole della tuta con pressione negativa

Autorespiratori a circuito chiuso:

- Prova completa dell'autorespiratore a circuito chiuso MSA AirElite 4h

#### **Lettore transponder**

Tutti i dispositivi:

- Identificativo del dispositivo con tecnologia RFID 125 kHz

#### **Autorespiratori a circuito chiuso a dosaggio costante**

Autorespiratori a circuito chiuso:

prova completa degli autorespiratori a circuito chiuso a dosaggio costante

(Prolunga con misurazione del dosaggio costante)

#### **Descrizione MSA**

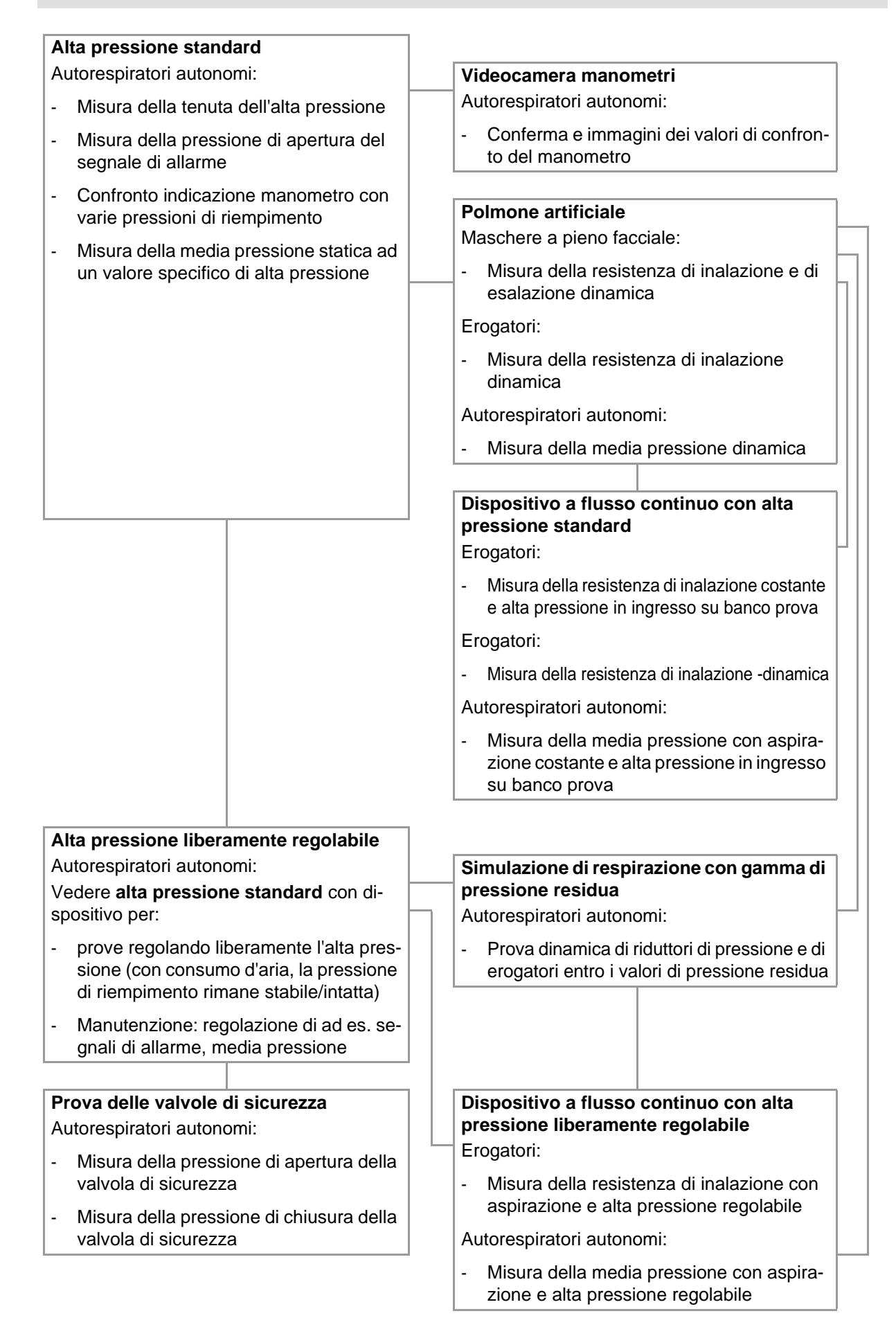

### <span id="page-10-0"></span>**2.3 Incluso nella fornitura (SmartCHECK versione Basic)**

- Banco prova
- Guida rapida
- Penna per touch screen
- Cappuccio di protezione per testa di prova
- Panno in microfibra
- Olio siliconico
- Antenna transponder (se il trasmettitore è stato ordinato)
- Linea di alimentazione alta pressione (per versioni alta pressione)
- Linea di prova alta pressione (per versioni alta pressione)
- Cavo di alimentazione elettrica (versione in base al paese)
- Software per le prove TecBOS.Tech (in base alla licenza)
- Schede Log-on, set di avviamento

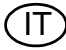

#### <span id="page-11-0"></span>**2.4 Elementi operativi**

**SmartCHECK Versione Basic (in base alla configurazione ATO)**

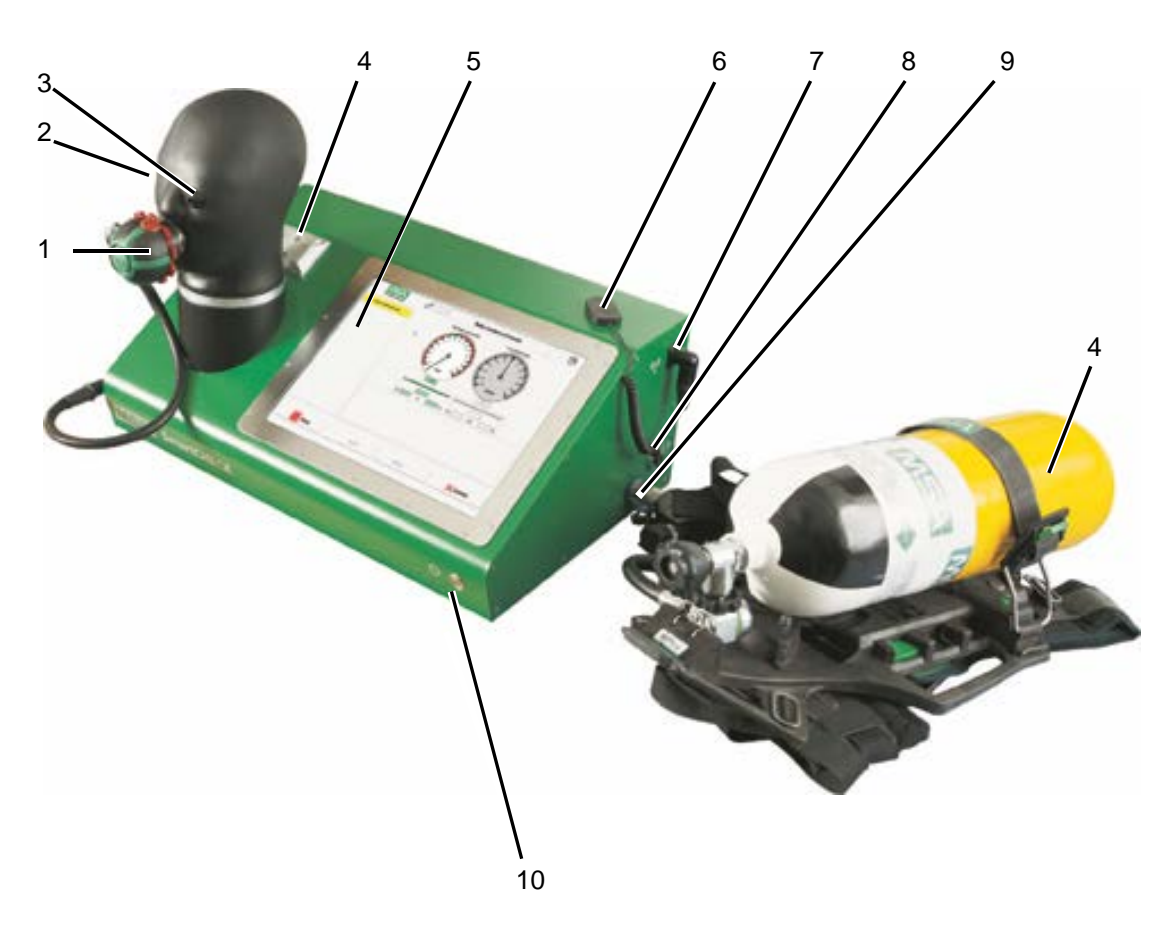

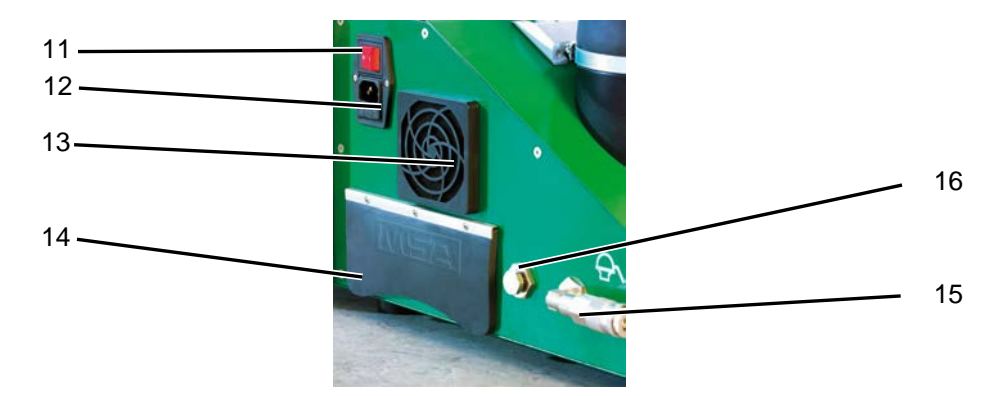

#### *Fig. 1 SmartCHECK Versione Basic*

- 
- *2 Testa di prova 10 Pulsante*
- *3 Occhio con punto di misurazione 11 Interruttore principale*
- *4 Supporto adattatore per maschere per elmetto 12 Connettore di alimentazione/fusibile*
- 
- 
- 
- 
- *1 Attacco per erogatore 9 Ingresso di media pressione [innesto] 4 10 bar*
	-
	-
	-
- *5 Touch screen 13 Ventilazione del banco di prova: ventola con filtro*
- *6 Antenna transponder 14 Interfacce PC [vedi pagina successiva]*
- *7 Attacco per antenna transponder 15 Uscita media pressione [raccordo]*
- *8 Scarico manuale pressione 16 Attacco per taratura testa di prova*

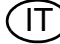

#### **Moduli SmartCHECK**

In basso vengono mostrati i moduli aggiuntivi dei moduli.

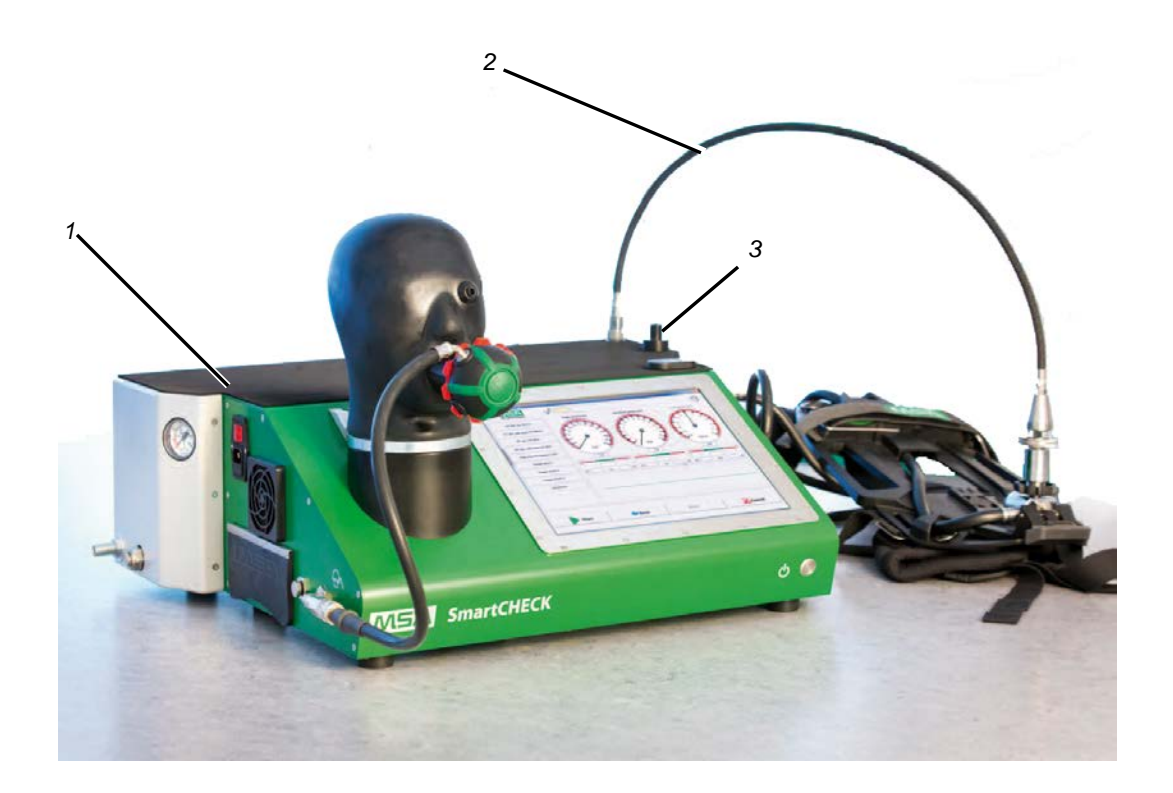

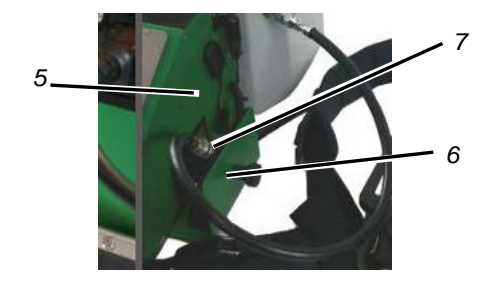

*Fig. 2 SmartCHECK Versione dei moduli*

*1 Polmone artificiale e custodia alta pressione 6 Cassetto a molla per fissare il manometro durante* 

- *2 Linea di prova alta pressione 7 Manometro*
- *3 Supporto per linea di prova alta pressione 8 Videocamera manometri (interno)*
- *4 Adattatore di controllo 9 Ingresso alta pressione*
- *5 Microfono 10 Manometro (pressione d'ingresso)*

#### **Configurazione minima per interfacce PC**

Il banco prova è dotato almeno di:

- 2 interfacce USB
- 1 porta Ethernet
- 1 interfaccia seriale [COM]
- 1 porta di monitoraggio

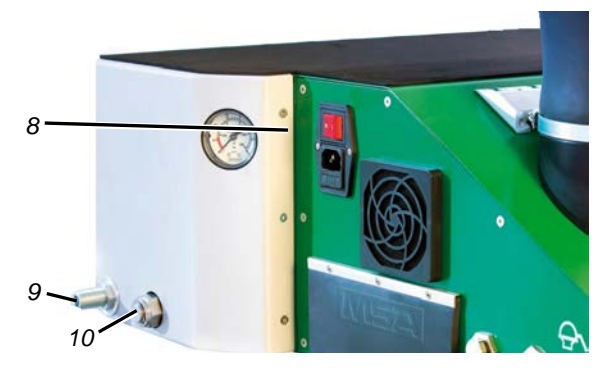

*la prova*

- 
- 
- 
- 

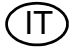

IT

# <span id="page-13-0"></span>**3 Informazioni di base sul software**

### **Attenzione!**

Per evitare di perdere i test e le voci del database salvati, accertarsi che venga costantemente eseguito il backup del database principale.

# <span id="page-13-1"></span>**3.1 Funzioni del touch screen**

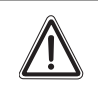

### **Attenzione!**

Per impedire di danneggiare il touch screen, evitare di toccarlo con degli oggetti affilati. Usare solo le dita o l'apposita penna in dotazione.

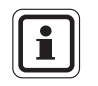

Mentre le procedure di prova sono state ottimizzate per il funzionamento del touch screen, per l'inserimento delle voci del database si consiglia l'utilizzo di una tastiera esterna ed un mouse.

# **Calibrazione del touch screen**

- (1) Avviare il programma per calibrare il touch screen tramite: Start -> All programs -> Touchkit -> Configure utility
- (2) Fare clic sulla scheda *Strumenti*.
- (3) In questa scheda, fare clic su *Calibrazione a 4 punti*.
	- $\triangleright$  Si apre la calibrazione del touch screen.
	- $\triangleright$  Il display mostra una schermata bianca con un reticolo nell'angolo in basso a sinistra.
- (4) Toccare il reticolo con il dito o la touch pen.
	- Tenete le dita o la touch pen sullo schermo fino a quando il reticolo diventa blu.
- (5) Togliere il dito o la touch pen.
	- $\triangleright$  Il reticolo si sposta nell'angolo in basso a destra.
- (6) Eseguire la calibrazione per tutti gli angoli.
	- $\triangleright$  Al temine della calibrazione, viene visualizzata una finestra pop-up.
- (7) Confermare questa finestra con "OK", quindi uscire dall'applicazione con "OK".

#### **Uso della tastiera sullo schermo**

L'uso della tastiera sullo schermo è uguale a quello della tastiera standard.

Se necessario sul display compare la tastiera su schermo. Se ridotta a icona di norma si può trovare a sinistra dello schermo.

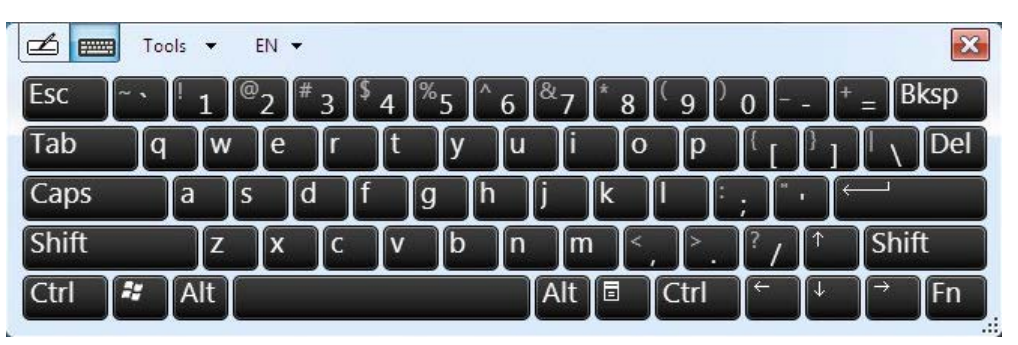

*Fig. 3 Tastiera su schermo*

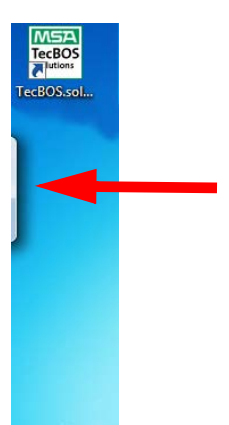

*Fig. 4 Tastiera su schermo ridotta a icona*

#### <span id="page-14-0"></span>**3.2 Menu dei simboli**

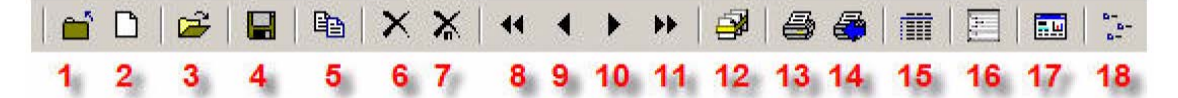

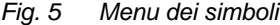

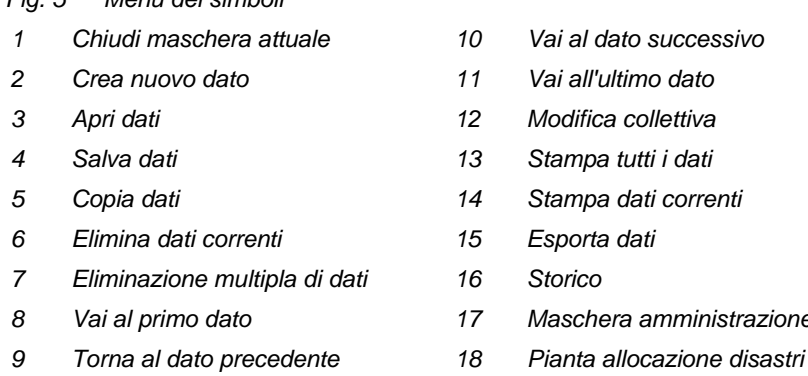

*1 Chiudi maschera attuale 10 Vai al dato successivo*

- *2 Crea nuovo dato 11 Vai all'ultimo dato*
- *3 Apri dati 12 Modifica collettiva*
- *4 Salva dati 13 Stampa tutti i dati*
- *5 Copia dati 14 Stampa dati correnti*
- *6 Elimina dati correnti 15 Esporta dati*
- 
- *8 Vai al primo dato 17 Maschera amministrazione [interfaccia amministratore]*
- 

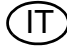

IT

#### <span id="page-15-0"></span>**3.3 Aspetto dei sottomenu**

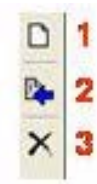

- *Fig. 6 Aspetto di alcuni sottomenu*
- *1 Crea nuova voce nell'elenco 3 Elimina voce dall'elenco*
- *2 Assegna valore immesso [freccia blu]*

#### **Attenzione!** ⁄ [`

È possibile ripristinare una voce eliminata solo con una nuova assegnazione.

# <span id="page-15-1"></span>**3.4 Tasti di scelta rapida**

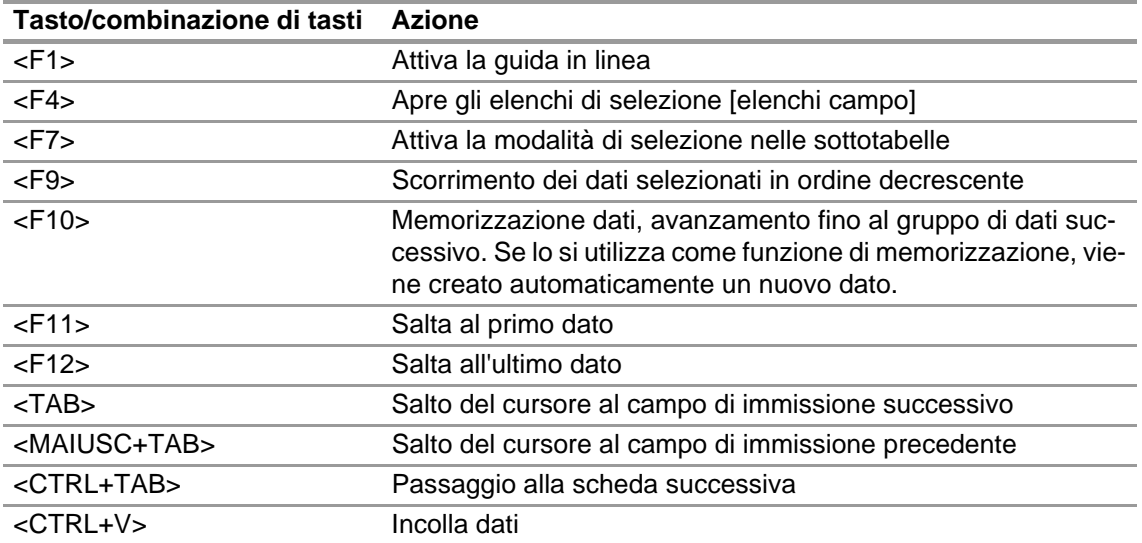

#### <span id="page-16-0"></span>**3.5 Funzioni di ricerca**

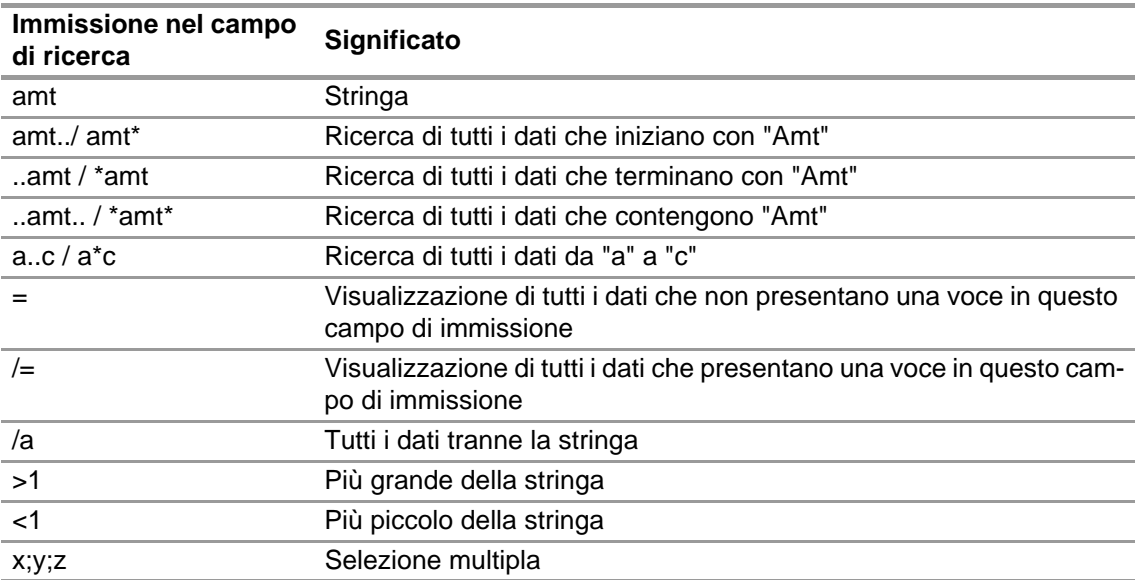

#### **Istruzioni per la ricerca**

Indipendente dal modulo, la funzionalità non è presente per tutti i moduli che dispongono del pulsante di apertura.

Fare clic su *Apri file*. A questo punto è possibile utilizzare tutti i campi verdi per inserire criteri di ricerca. Per avviare la ricerca, premere F10 o fare clic sul pulsante Apri. Se vi è più di un dato che coincide con i criteri inseriti, l'applicazione mostra la finestra di selezione. Se vi è un solo dato che coincide con i criteri inseriti, viene aperto immediatamente.

È possibile servirsi del campo **Identificazione** per una ricerca rapida

■ effettuando una lettura col transponder o col codice a barre

#### oppure

inserendo con la tastiera la sigla, il numero di serie del fabbricante o il lotto.

Premendo Enter compare il dispositivo.

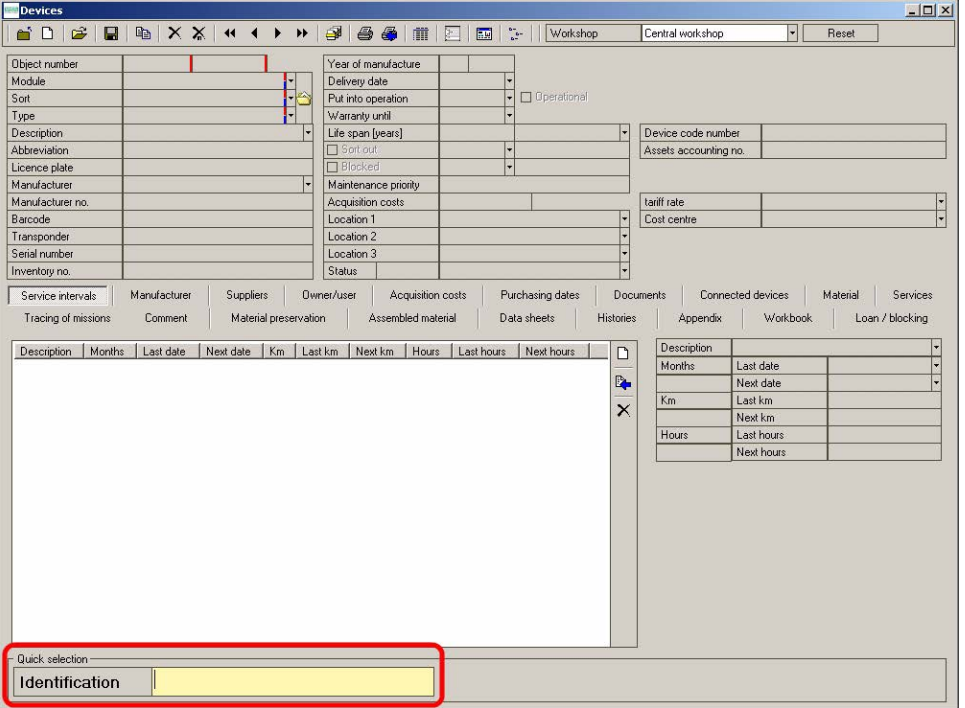

*Fig. 7 Campo Identificazione*

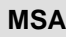

#### <span id="page-17-0"></span>**3.6 Opzioni di backup software**

L'utilità di backup MSA:

- memorizza il contenuto dell'hard disk
- può salvare l'intero sistema operativo compreso il software e il database TecBOS
- crea un supporto avviabile per ripristinare il backup in caso di problemi con l'hard disk
- permette un recupero completo o il ripristino del database

L'utilità di backup MSA partirà in automatico all'avvio di Windows.

#### **Esecuzione del backup**

#### **Accessorio richiesto**:

- Un dispositivo di salvataggio USB **esterno vuoto** (unità flash USB o hard disk USB) con minimo 8 GB di memoria. (Tutti i dati attuali sul dispositivo di salvataggio USB saranno sovrascritti nel processo.)

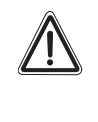

#### **Attenzione!**

Il disco esterno deve essere usato esclusivamente per il backup. Si raccomanda per eseguire regolarmente il backup e per mettere in sicurezza il backup completo sul dispositivo di salvataggio USB esterno!

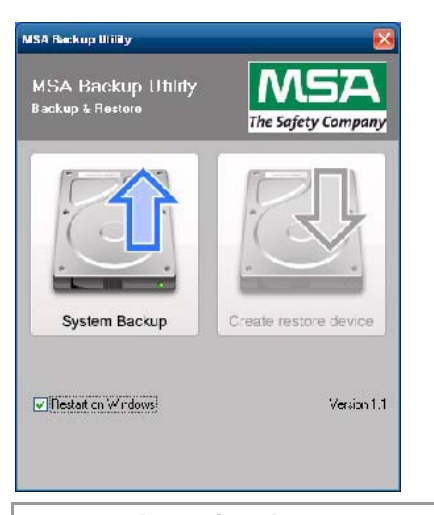

(1) Chiudere tutti i programmi in funzione.

L'utilità di backup MSA mostra due pulsanti. Inizialmente, sul pulsante sinistro è attivo "System Backup".

- (2) Cliccare sul pulsante sinistro "System Backup".
- (3) Confermare il messaggio con "OK".
	- $\triangleright$  Il computer si spegne ed avvia in automatico la procedura di backup.

# **Attenzione!**

Non spegnere manualmente il PC. Reboot automatico al termine della procedura di backup con l'avvio di Windows.

#### **Crea un supporto avviabile**

E' stata creata l'immagine del disco rigido.

- (4) Collegare il dispositivo di salvataggio USB esterno ad una porta libera USB (alla sinistra del SmartCHECK).
- (5) Cliccare sul pulsante "Create restore device" (Crea dispositivo di ripristino).
- (6) Selezionare l'unità di destinazione.
	- $\triangleright$  Selezionare solo il dispositivo di salvataggio USB esterno.

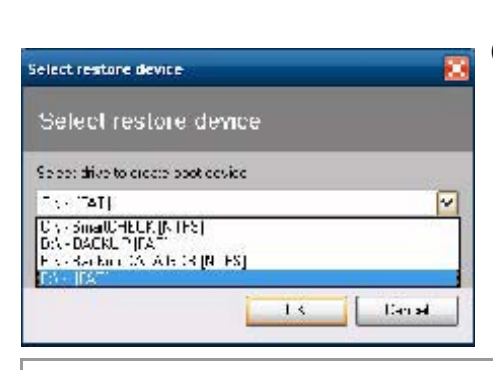

# **Attenzione!**

Non selezionare uno dei dischi SmartCHECK/banco prova ("SmartCHECK", "Backup" o "Backup DATA GDB").

- (7) Cliccare su "OK".
	- $\triangleright$  Il dispositivo di salvataggio USB esterno sarà convertito in un dispositivo di salvataggio USB avviabile che contiene l'intero backup.

#### **Recupero da backup**

#### **Accessorio richiesto**:

- Il supporto avviabile creato col l'utilità di backup MSA
- Tastiera connessa esternamente

#### **Recupero completo**

In caso di totale avaria agli hard disk, il dispositivo di salvataggio USB esterno con l'intero backup ripristinerà tutto il sistema operativo, il software e il database TecBOS.

Per avvia la procedura di ripristino spegnere il banco prova ed inserire il dispositivo di salvataggio USB esterno.

- (1) Accendere il banco prova.
- (2) Collegare la tastiera connessa esternamente.
- (3) Premere "F12" sulla tastiera e scegliere il dispositivo di salvataggio USB esterno.  $\triangleright$  Si avvia la procedura di ripristino.
- (4) Confermare il messaggio visualizzato azionando il tasto Y o Z.
	- $\triangleright$  Al termine del ripristino il banco prova si riavvierà e comparirà Windows.
	- $\triangleright$  Il processo di recupero è stato completato.

#### **Ripristino del database**

Se il database è difettoso, c'è la possibilità di ripristinare un database dall'unità E:\ chiamato "Backup Data GDB" o un database salvato esternamente in precedenza.

- (1) Rinominare il database salvato in precedenza in data.gdb
- (2) Copiare il database rinominato nella cartella C:\Program Files\MSA\TecBOS Solutions\data. L'attuale database verrà soprascritto.

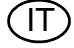

# <span id="page-19-0"></span>**4 Avvio del sistema**

#### <span id="page-19-1"></span>**4.1 Posizionamento**

Quando viene posizionato il dispositivo di prova è necessario che vengano soddisfatte le seguenti condizioni:

- Posizionare il dispositivo di prova su una superficie piana e stabile. Se necessario fissare il dispositivo di prova.
- Non bloccare, né coprire le ventole del dispositivo di prova. Durante il funzionamento deve esserci una distanza minima di 10 cm tra le valvole del dispositivo di prova [→ fig.8] e il muro.
- Nel luogo d'impiego evitare che venga a contatto con l'acqua o con altri liquidi.
- Il dispositivo di prova può essere azionato solo a temperature comprese tra +5 °C e +60 °C e con un'umidità relativa compresa tra il 15 % e l'80%.
- Durante la prova dei dispositivi le condizioni ambientali [temperatura, umidità] non devono variare significativamente.
- Effettuare le prove solo con dispositivi climatizzati.
- Evitare il contatto diretto dei raggi solari e la vicinanza a campi elettromagnetici per garantire delle prove con risultati affidabili.

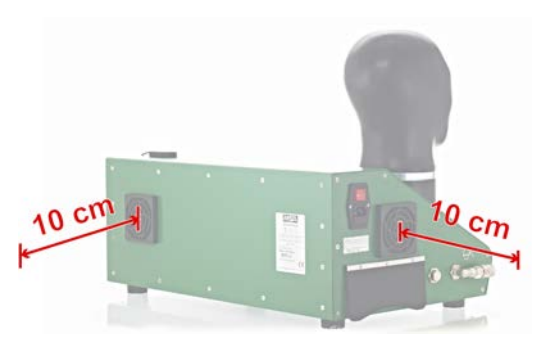

*Fig. 8 Minime distanze SmartCHECK basic*

#### <span id="page-19-2"></span>**4.2 Attivazione**

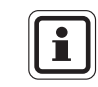

Il banco prova è completamente operativo, tutti i software necessari per azionare il dispositivo sono stati installati in precedenza. Per dispositivi e componenti di prova non si richiede l'installazione di altri software.

- (1) Fissare il cavo di alimentazione al banco prova e collegarlo all'alimentazione elettrica.
- (2) Su richiesta: Collegare l'antenna transponder  $[\rightarrow$  capitolo [2.4,](#page-11-0) fig. 1].
- (3) Su richiesta: Collegare la linea di alimentazione alta pressione, inserire la linea di prova alta pressione.
- (4) Accertarsi che l'apertura della testa di prova sia vuota [nessun adattatore fissato] e pulita.
- (5) Attivare il banco prova con l'interruttore principale che si trova a sinistra del banco prova.  $\triangleright$  L'interruttore di alimentazione si accende con luce rossa.
- (6) Premere il pulsante.
	- $\triangleright$  Il banco prova è acceso completamente.
	- $\triangleright$  Il pulsante si accende con luce verde fissa.
	- $\triangleright$  Il computer integrato inizia l'avvio.
	- $\triangleright$  Il sistema operativo del computer e il software di prova vengono avviati.

Il software può funzionare con il touch screen o con mouse e tastiera.

#### <span id="page-20-0"></span>**4.3 Inizio sessione**

Eseguire il log-in digitando il nome utilizzatore e la password:

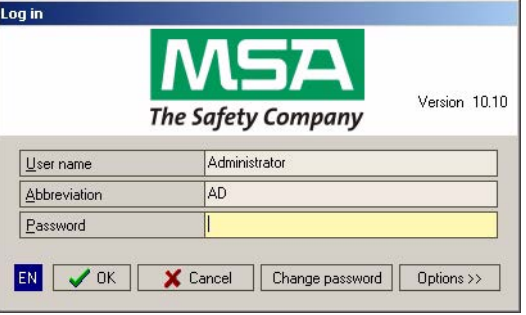

#### *Fig. 9 Schermata Log in*

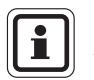

Il nome utilizzatore è **Amministratore**, l'abbreviazione è **AD** e la password di default è **Amministratore** [non sensibile alle lettere maiuscole/minuscole].

Dopo aver iniziato una sessione per la prima volta, cambiare la password dell'amministratore con il pulsante "Cambia password" situato nella parte inferiore della finestra di dialogo Log in. Seguire quindi le istruzioni della finestra di dialogo per modificare la password.

**Utilizzo di una scheda** 

[→**capitolo** [7.2](#page-45-2)]

IT

#### **Licenza e attivazione del software**

Di solito la licenza del software del banco prova viene già fornita insieme al banco prova.

 Selezionare l'utilizzatore *Administrator*, inserire la password e selezionare il *pulsante delle opzioni* nella finestra di dialogo Log in.

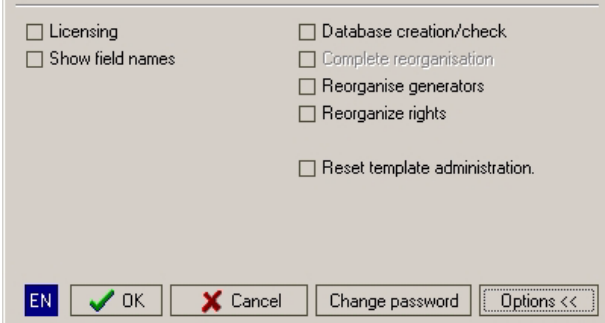

#### *Fig. 10 Opzioni*

(1) Selezionare Licenza, quindi fare clic su OK.

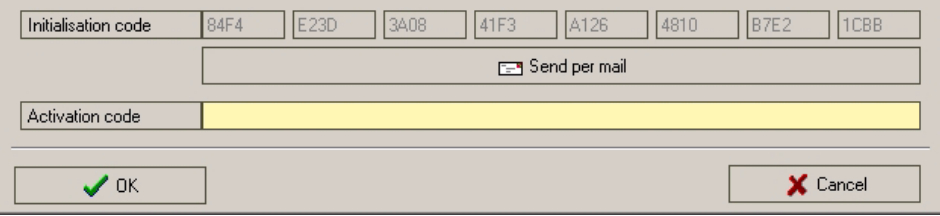

- *Fig. 11 Codice di attivazione*
- (2) Procedere inserendo il codice di attivazione [deve essere inserito completamente, compresi trattini].
- (3) Dopo aver confermato con OK, rispondere alla domanda [Vuoi eseguire 'crea database/test'?] con Sì. In questo modo si avvierà il processo di debug del server per personalizzare il database per la propria licenza.

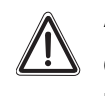

# **Attenzione!**

Quando si utilizza la versione in rete, non usare il software su un altro dispositivo con il processo di licenza in corso, altrimenti il database potrebbe danneggiarsi.

# <span id="page-22-0"></span>**4.4 Panoramica desktop**

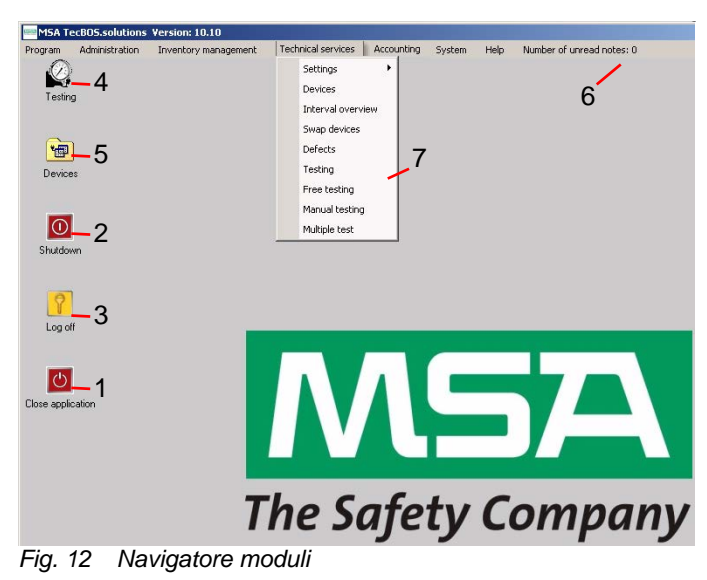

- 
- *2 Spegne il computer 6 Barra di menu*
- *3 Disconnessione dal sistema operativo 7 Menu a tendina della barra menu*
- *4 Avvia il modulo di controllo*
- *1 Disconnessione da TecBOS 5 Avvio del modulo del dispositivo*
	-
	-

# <span id="page-23-0"></span>**5 Informazioni sui test per tutti i dispositivi**

E' possibile eseguire i test dei seguenti dispositivi con SmartCHECK:

- **Maschere**
- **Erogatori**
- Autorespiratore
- Tute di protezione dagli agenti chimici
- Autorespiratori a circuito chiuso
- Autorespiratori a circuito chiuso a dosaggio costante

Il banco prova accede al database dove vengono salvati le procedure di prova e i valori di tolleranza.

Se si desidera aggiungere dei prodotti da implementare nel data pool, immettere il dispositivo desiderato nel database dei test.

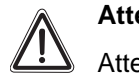

# **Attenzione!**

Attenersi alle specifiche del dispositivo da testare e alle norme nazionali. Le voci del database devono essere conformi alle specifiche dei dispositivi da provare.

#### <span id="page-23-1"></span>**5.1 Avvio del software di prova**

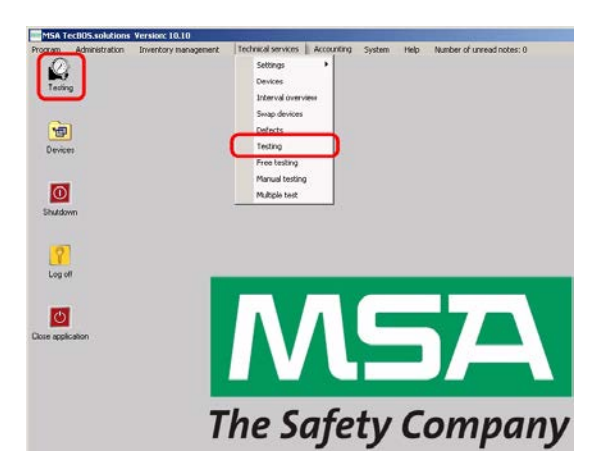

- (1) Fare doppio sull'icona *Controllo* o avviare mediante il percorso *Manutenzione-Controllo*.
	- $\triangleright$  Il banco prova si avvia e la pompa interna inizia a gonfiare la testa di prova.

IT

*Fig. 13 Avvio del software di prova*

#### <span id="page-23-2"></span>**5.2 Collegamento dei dispositivi**

Il software di prova descrive il collegamento di dispositivi standard.

 $\blacksquare$ 

Per eseguire i test potrebbe rendersi necessario l'utilizzo di speciali accessori. Per informazioni dettagliate → capitolo [10.7](#page-77-2) e il manuale d'uso del dispositivo da testare.

Il software di prova fornisce illustrazioni su come collegare un dispositivo. Questo capitolo fornisce una panoramica in quanto è possibile disattivare questi suggeriment[i6.](#page-27-0) A seconda del tipo di struttura, possono esservi variazioni.

 Seguire le istruzioni sullo schermo [possono variare a seconda del tipo di dispositivo selezionato].

### <span id="page-24-0"></span>**5.3 Test di dispositivi combinati**

Con il dispositivo di prova è possibile testare i dispositivi combinati.

- Nella scelta del dispositivo selezionare tutti i dispositivi che sono combinati.
	- $\triangleright$  I test per tutti i dispositivi selezionati saranno effettuati consecutivamente.

#### <span id="page-24-1"></span>**5.4 Panoramica della schermata del test SmartCHECK basic**

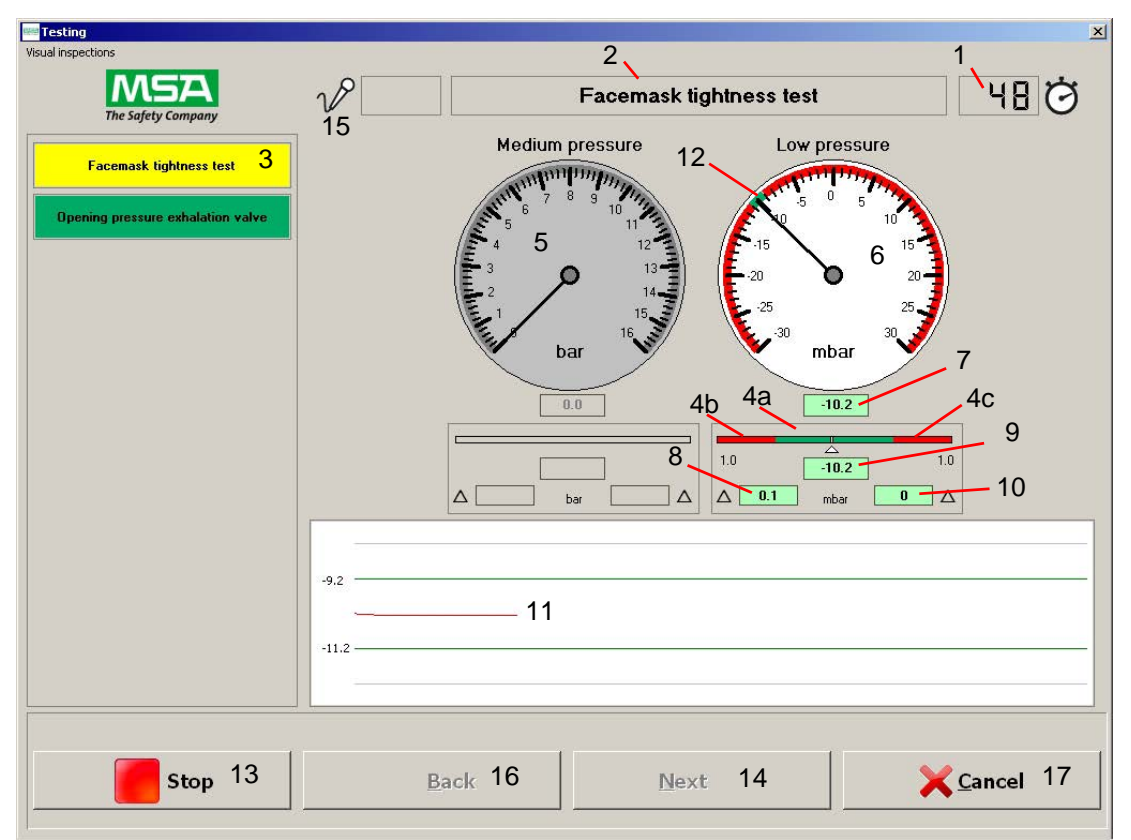

*Fig. 14 Panoramica della schermata del test*

- *1 Timer [conto alla rovescia] 9 Valore iniziale di misurazione*
- 
- 
- *4a Vista ingrandita del range di tolleranza 12 Indicazione del range di tolleranza*
- *4b Valore di tolleranza più basso 13 Interrompi test attuale*
- 
- *5 Manometro non necessario per il test [non attivo]*
- 
- 
- *8 Variazione negativa della pressione dal valore iniziale*
- 
- *2 Test in corso 10 Variazione positiva della pressione dal valore iniziale*
- *3 Elenco dei test 11 Curva di pressione [con grafico valori di tolleranza]*
	-
	-
- *4c Valore di tolleranza più alto 14 Vai alla pagina successiva [attivo al termine del test o dopo l'interruzione, non attivo]*
	- *15 Valore segnale di allarme [non attivo]*
- *6 Manometro attivo 16 Vai alla pagina precedente [attivo al termine del test o dopo l'interruzione, non attivo]*
- *7 Valore attuale 17 Termina il test ed apre la selezione dei dispositivi*

#### <span id="page-25-0"></span>**5.5 Panoramica della schermata del test - Moduli SmartCHECK**

Questa schermata del test mostra un manometro aggiuntivo per alta pressione, tutti gli altri campi sono gli stessi.

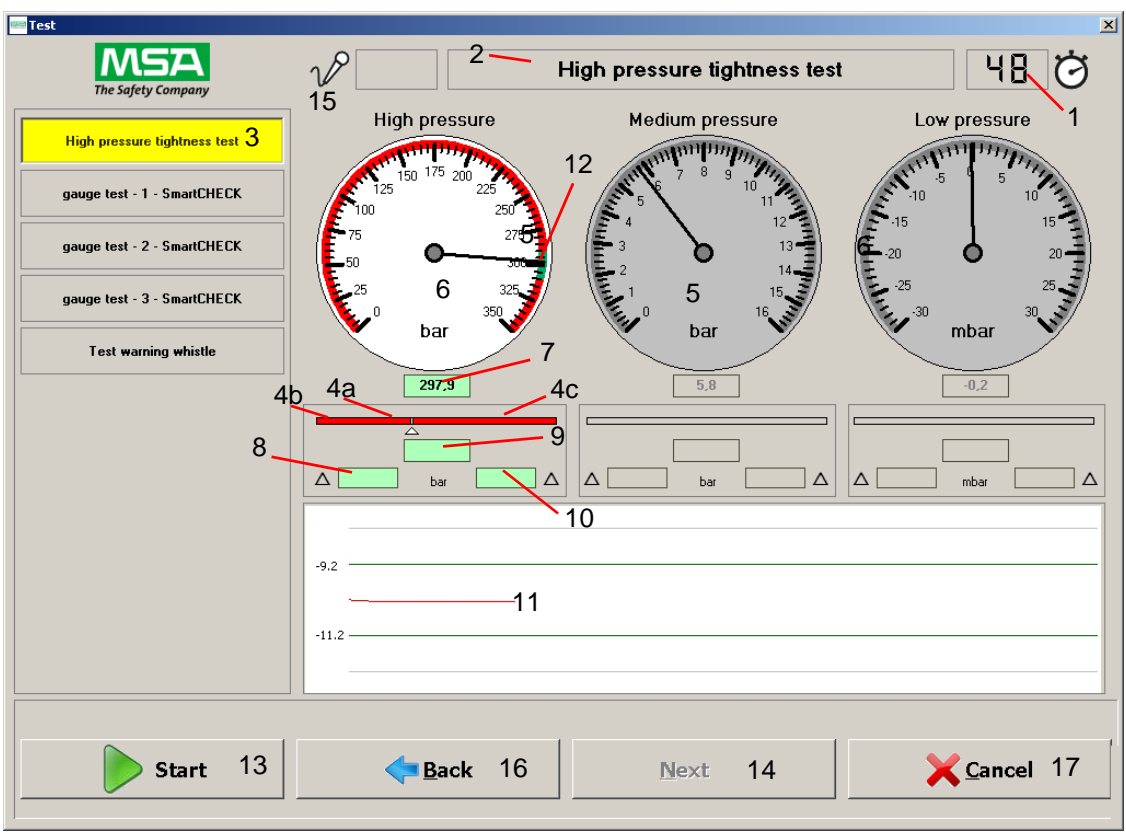

*Fig. 15 Panoramica della schermata del test*

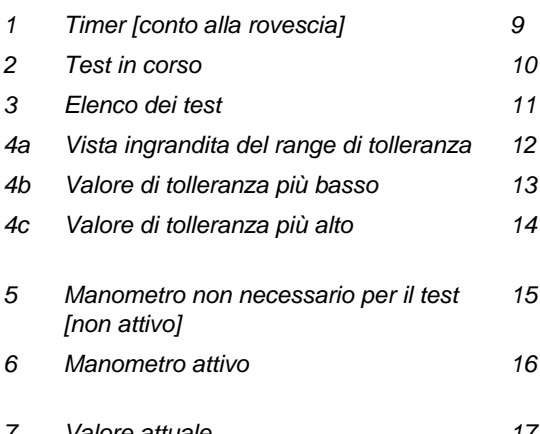

*8 Variazione negativa della pressione dal valore iniziale*

- *1 Timer [conto alla rovescia] 9 Valore iniziale di misurazione*
- *2 Test in corso 10 Variazione positiva della pressione dal valore iniziale*
- *3 Elenco dei test 11 Curva di pressione [con grafico valori di tolleranza]*
- *4a Vista ingrandita del range di tolleranza 12 Indicazione del range di tolleranza*
- *4b Valore di tolleranza più basso 13 Interrompi test attuale*
- Vai alla pagina successiva [attivo al termine del test *o dopo l'interruzione, non attivo]*
- *15 Valore segnale di allarme [non attivo]*
- Vai alla pagina precedente [attivo al termine del test *o dopo l'interruzione, non attivo]*

IT

*7 Valore attuale 17 Termina il test ed apre la selezione dei dispositivi*

#### <span id="page-26-0"></span>**5.6 Funzionamento manuale**

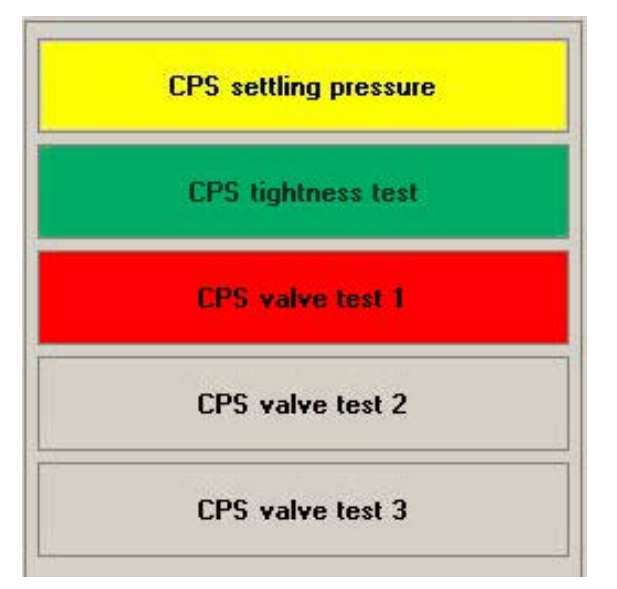

#### *Fig. 16 Durante un test*

Tutti i test necessari per il dispositivo sono elencati come tasti.

I test conclusi con successo vengono evidenziati in verde. I test non riusciti oppure interrotti vengono evidenziati in rosso. I test attivi, in corso, sono evidenziati in giallo.

Durante la procedura di test automatica, ogni test viene eseguito in sequenza. Quando viene rilevato un errore, il test s'interrompe. È possibile ripetere il test, saltarlo o annullarlo.

È anche possibile iniziare ogni test singolarmente [facendo clic sul test in questione]. I test attivi avviati manualmente sono evidenziati in giallo.

Cliccando una volta sul test vengono mostrati i risultati di questo test se quest'ultimo è stato già eseguito. Cliccando una volta sul test non ancora effettuati si segna il test, cliccando su *Start* si avvia con questo test e i test seguenti vengono condotti in successione similmente alla procedura di prova automatica.

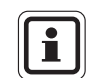

Mentre un test è attivo e in corso, si possono usare soltanto i tasti *Stop* e *Cancella*. Non è possibile segnare o avviare i test mentre sono in esecuzione ed evidenziati in giallo

*Stop* arresta un test in corso, ma il sistema rimane pressurizzato.

*Cancella* arresta un test in corso, il sistema viene depressurizzato.

#### <span id="page-26-1"></span>**5.7 Criteri per lo svolgimento dei test sugli autorespiratori MSA**

I criteri per la prova sono soggetti a norme nazionali, attenersi rigorosamente alle norme nazionali vigenti. A scopo informativo, MSA ha raccomandato i criteri di prova che si possono consultare nei manuali di manutenzione per i dispositivi da testare.

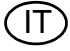

<span id="page-27-0"></span>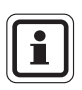

Per eseguire i test potrebbe rendersi necessario l'utilizzo di speciali accessori. Per informazioni dettagliate → capitolo [10](#page-72-0) e il manuale d'uso del dispositivo da testare.

### <span id="page-27-1"></span>**6.1 Maschere**

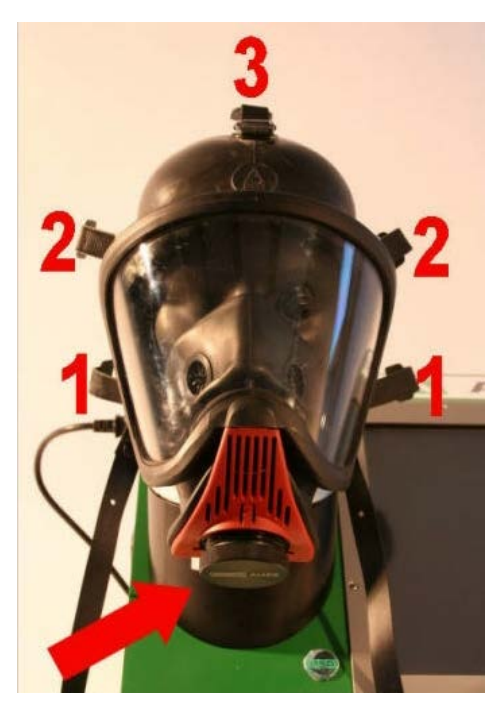

- (1) Posizionare la maschera sulla testa di prova.
- (2) Fissare la bardatura regolandola nell'ordine indicato.
- (3) Avvitare la vite di fermo nell'attacco dell'erogatore  $[ \rightarrow$  freccia].

*Fig. 17 Collegamento della maschera*

Sulle maschere è possibile effettuare i seguenti test:

- Prova tenuta maschera.
- Pressione apertura valvola di esalazione maschera.

Questa sezione descrive una prova in accordo alle impostazioni predefinite. Se le impostazioni sono state modificate potrebbero esserci delle variazioni [→ capitolo [7](#page-45-0) su come modificare le impostazioni].

| <b>Object number</b> | Type                 | Seried no.          | <b>Test process</b>   |  |
|----------------------|----------------------|---------------------|-----------------------|--|
| <b>MA-2</b>          | <b>Ultra</b> elite N | 4                   | Standard test MA neg. |  |
|                      |                      |                     |                       |  |
|                      |                      |                     |                       |  |
|                      |                      |                     |                       |  |
|                      |                      |                     |                       |  |
|                      |                      |                     |                       |  |
|                      |                      |                     |                       |  |
|                      |                      |                     |                       |  |
| Identification       |                      | <b>Test process</b> |                       |  |

*Fig. 18 Selezionare un dispositivo da testare*

| Select the devices for testing using the transponder reader or manual input<br><b>Object number</b> |          | Serial no.    |                                         |  |
|----------------------------------------------------------------------------------------------------|----------|---------------|-----------------------------------------|--|
| Type<br>$LA-4$<br>DV 96 - AE/ - AS/ - ESA                                                           |          | AE/4007732/07 | <b>Test process</b><br>Standard DV pos. |  |
| PA-1                                                                                                | AirMo200 | 5             | <b>Standard BA</b>                      |  |
|                                                                                                    |          |               |                                         |  |
|                                                                                                    |          |               |                                         |  |

*Fig. 19 Selezione dei dispositivi collegati*

Selezione di un dispositivo

- (1) Attivare il banco prova ed eseguire il log-in  $[\rightarrow$  capitolo [4.3\]](#page-20-0).
- (2) Iniziare il test facendo doppio clic sull'icona Controllo sul desktop  $[\rightarrow$  capitolo [4.4](#page-22-0)].
- (3) Selezionare un dispositivo da testare. Per selezionare un tipo di dispositivo inserire una delle proprietà di identificazione, premere Invio per eseguire la selezione nel database.

Sono disponibili le seguenti proprietà di identificazione:

- **Sigla**
- Transponder
- Codice a barre
- Numero di serie
- Lotto (N. fabbricazione)
- (4) Cliccare su *Avanti*.

I dispositivi correlati vengono collegati selezionando il dispositivo principale o uno dei dispositivi secondari.

Per tutte le possibili funzioni di ricerca  $\rightarrow$  capitolo [3.5.](#page-16-0)

E' possibile ricercare i dispositivi con il transponder se sono dotati dell'apposito chip.

Come accessorio è disponibile un lettore di codici a barre per banco prova che si può utilizzare al posto del lettore di transponder.

Se non è possibile trovare il dispositivo,  $\rightarrow$  capitolo[7.5](#page-48-0) per i dettagli su come inserire i dati.

(5) Cliccare su *Avanti*.

| Testing - SmartDECK Basic |               |                   |      |         |        |
|---------------------------|---------------|-------------------|------|---------|--------|
| <b>Service intervals</b>  |               |                   |      |         |        |
| Mark the test interval    |               |                   |      |         |        |
| <b>Object number</b>      | Description   | Months            | Last | Next    |        |
| L-AM                      | After use     | $\bf 0$           |      |         |        |
| $V$ MA-3                  | half annually | $\mathbf{s}$      |      |         |        |
| MA-3                      | 6 years       | <b>COVS</b><br>72 |      |         |        |
|                           |               |                   |      |         |        |
|                           |               |                   |      |         |        |
|                           |               |                   |      |         |        |
|                           |               |                   |      |         |        |
|                           |               |                   |      |         |        |
|                           |               |                   |      |         |        |
|                           |               |                   |      |         |        |
|                           |               |                   |      |         |        |
|                           |               |                   |      |         |        |
|                           |               |                   |      |         |        |
|                           |               |                   |      |         |        |
|                           |               |                   |      |         |        |
|                           |               |                   |      |         |        |
|                           |               | <b>Back</b>       |      | Next => | Cancel |

*Fig. 20 Test*

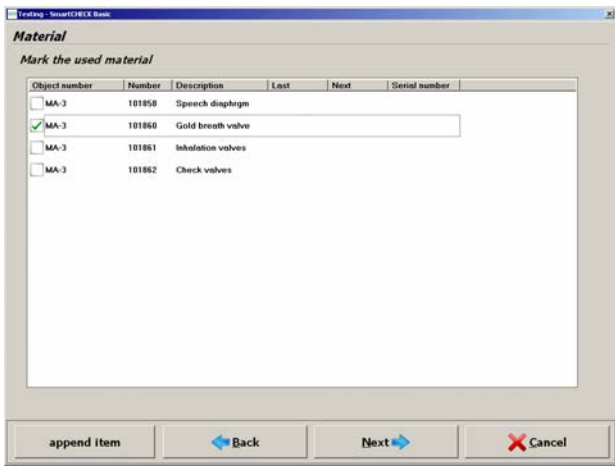

*Fig. 21 Panoramica dei materiali*

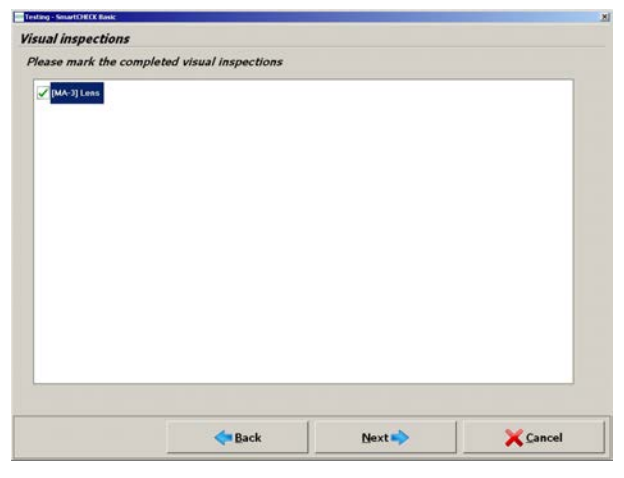

*Fig. 22 Ispezioni visive*

Dopo aver selezionato uno o più dispositivi, si otterrà una panoramica immediata dei test possibili e richiesti. I campi contrassegnati in rosso sono scaduti e vengono evidenziati automaticamente dal programma. È possibile apportare al test delle modifiche manuali.

- (6) Selezionare il test da eseguire.
- (7) Cliccare su *Avanti*.

Sul display compare una panoramica dei materiali (ricambi) utilizzabili.

(8) Selezionare il materiale usato.

Se non è possibile trovare il materiale,  $\rightarrow$  capitolo[7.5](#page-48-0) per i dettagli su come inserire i dati.

Dopo aver scelto il materiale (ricambio), questo viene prelevato dalla gestione magazzino quando si salva il test.

- (9) Per aggiungere il materiale, cliccare su *Aggiungi item*.
- (10) Selezionare il materiale da aggiungere.
- (11) Cliccare su *OK*.
	- $\triangleright$  Il materiale è stato aggiunto.
- (12) Cliccare su *Avanti*.

Sono elencate tutte le ispezioni visive da effettuare

(13) Selezionare le ispezioni visive eseguite.

Se non è possibile trovare un'ispezione visiva, → capitol[o7.5](#page-48-0) per i dettagli su come inserire i dati.

Se non vengono confermate tutte le ispezioni visive, il test non prosegue e sul display compare un messaggio di preallarme. Il messaggio di preallarme deve essere confermato per poter proseguire.

IT

(14) Cliccare su *Avanti*.

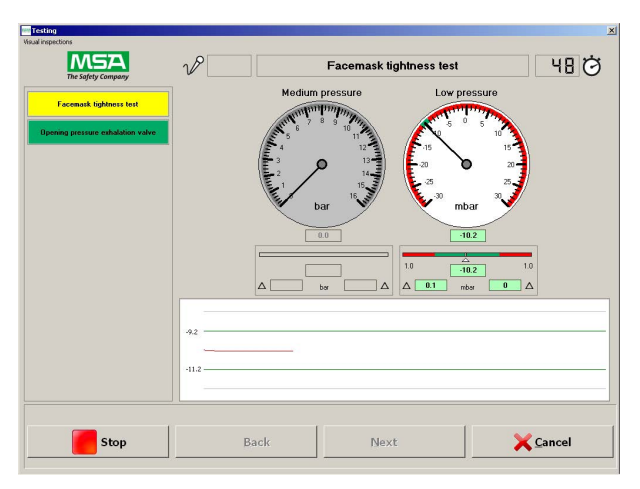

*Fig. 23 Schermata del test*

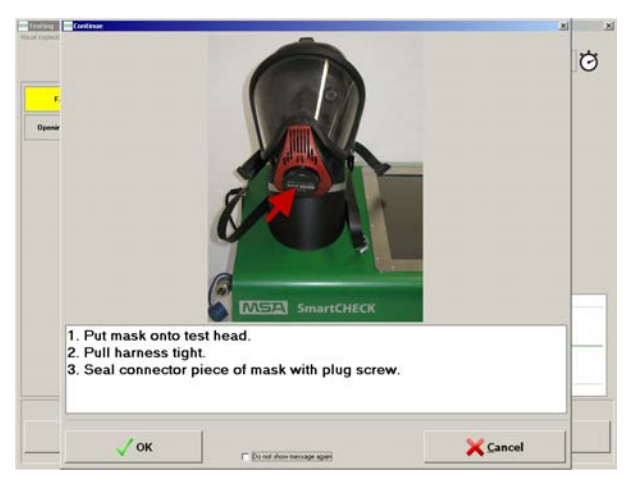

*Fig. 24 Collegamento della maschera*

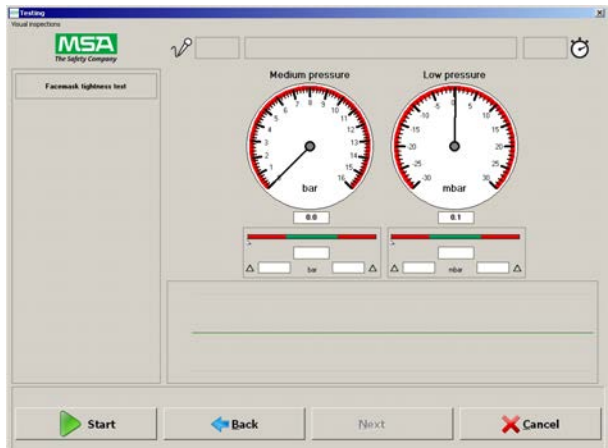

*Fig. 25 Il test prosegue*

Sul display compare la schermata del test.

(15) Cliccare su *Start*.

Sul display compare una descrizione illustrata per mostrare come deve essere collegato il dispositivo.

- (16) Collegare la maschera al banco prova in accordo alle istruzioni.
- (17) Cliccare su *OK*.

Se l'utilizzatore seleziona *Non mostrare più questo messaggio in futuro*, la riattivazione del messaggio può essere fatta solo dall'amministratore. Si avvia la procedura di prova.

Il pulsante di Start diventa un pulsante Stop. Facendo clic su *Stop* è possibile interrompere il test in qualsiasi momento.

Tutti i test necessari per il dispositivo sono elencati come tasti.

I test conclusi con successo vengono evidenziati in verde. I test non riusciti vengono evidenziati in rosso. I test attivi, in corso, sono evidenziati in giallo  $[\rightarrow$  capitolo [5.6\]](#page-26-0).

Una volta avviata la procedura di test, tutte le sequenze di test continuano in modo completamente automatico.

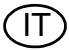

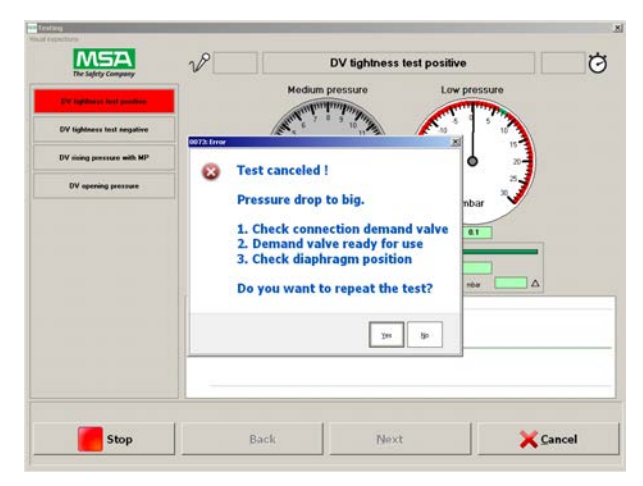

*Fig. 26 Test interrotto*

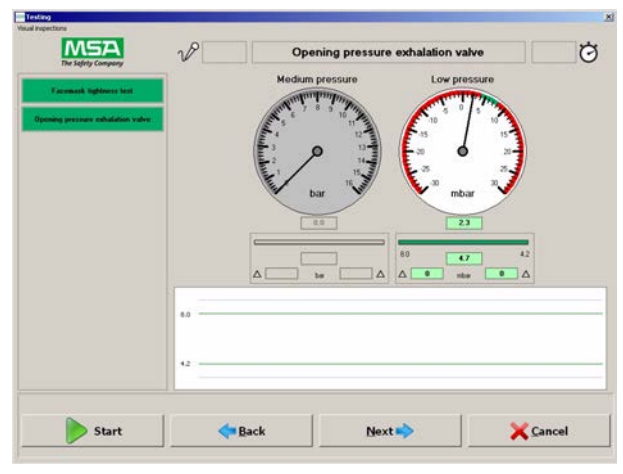

*Fig. 27 Test eseguito con successo*

| <b>Test connenee</b> |      |                           | $\mathbf{x}$ |
|----------------------|------|---------------------------|--------------|
| <b>Testing</b>       |      |                           |              |
| <b>Comments</b>      |      |                           |              |
| <b>X</b> Training    |      | <b>User/Location</b>      | Я            |
| <b>Mission</b>       |      |                           |              |
|                      |      |                           |              |
|                      |      |                           |              |
|                      |      |                           |              |
| <b>Comments</b>      |      |                           |              |
|                      |      |                           | Ξ            |
|                      |      |                           |              |
|                      |      |                           |              |
|                      |      |                           |              |
|                      |      |                           |              |
|                      |      |                           |              |
|                      |      |                           |              |
|                      |      |                           |              |
|                      |      |                           |              |
|                      |      |                           |              |
|                      |      |                           |              |
|                      | Back | Next <b>ightharpoonup</b> |              |

*Fig. 28 Commenti sul test*

Se uno dei test non riesce, il test viene interrotto e il banco prova chiede un'interazione da parte dell'operatore. Sul display compare una casella di dialogo con la scelta di ripetere il test. Elenco delle possibili cause di guasto e dei suggerimenti per la risoluzione dei problemi.

■ Eliminare la causa di guasto e ripetere il test.

E' possibile salvare i test con esito negativo.

Dopo il completamento di un test, tutti i pulsanti delle prove sono evidenziati in verde.

■ Cliccare su *Avanti* per continuare.

Si apre una finestra per salvare i commenti sul test.

- addestramento
- missione
- test programmato
- Utilizzatore/Locazione

Se non è possibile trovare l'utilizzatore/la locazione richiesto/a,  $\rightarrow$  capitolo[7.5](#page-48-0) per i dettagli su come inserire i dati.

(18) Inserire i commenti necessari.

- (19) Cliccare su *OK*.
	- $\triangleright$  A questo punto è possibile salvare il test.

Opzioni nella finestra di dialogo di salvataggio:

- Salvare il test con *Sì* Cliccare su *No*
- Cliccare su *Continua*.
- $\triangleright$  Su display compare una nuova finestra di dialogo.
- *Sì* termina la procedura di prova con il salvataggio dei dati
- *No* termina la procedura di prova senza il salvataggio dei dati
- Con Annulla si chiude la finestra di dialogo ed è possibile ripetere il test.

 Con *Annulla* si chiude la finestra di dialogo ed è possibile ripetere il test.

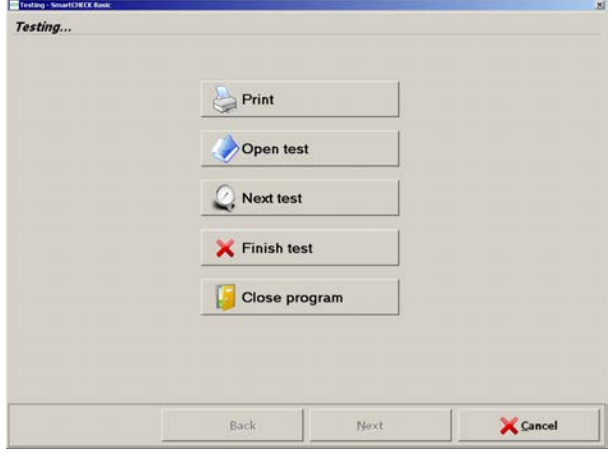

*Fig. 29 Opzioni*

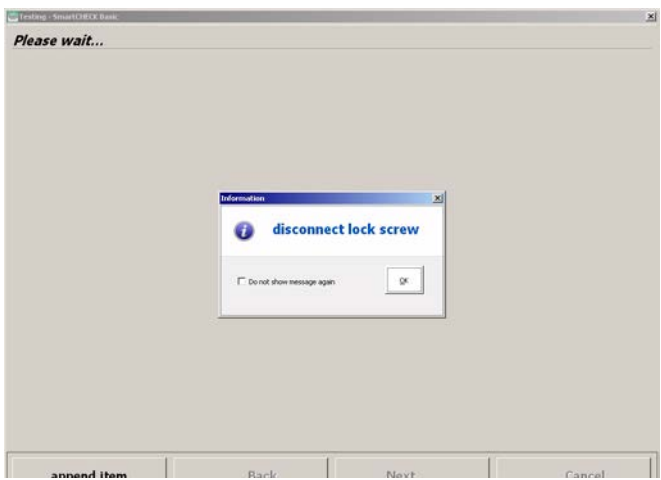

*Fig. 30 Rimuovere il dispositivo*

La schermata finale della procedura di prova offre le seguenti opzioni:

- Stampa  $[\rightarrow$  capitolo [7.9\]](#page-67-0)
- Apri test [mostra i dati del test→ capitolo [7.8](#page-66-0)]
- Prossimo Test [è possibile scegliere un altro dispositivo per le prove,  $\rightarrow$  fig. 18]
- Test completato [termina il controllo]
- Chiudi programma [termina il programma e arresta il banco prova.]
- (20) Rimuovere la maschera dal banco prova.
- (21) Rimuovere l'adattatore/il tappo

#### <span id="page-33-0"></span>**6.2 Erogatori**

Sugli gli erogatori [ER] è possibile effettuare i seguenti test:

- ER Prova tenuta positiva
- ER Incremento con Media Pressione
- ER Pressione di commutazione
- ER pressione statica chiusura
- Resistenza respirazione dina- mica con polmone artificiale [con o senza maschera]

La procedura di prova è simile come descritto per le maschere [capitolo [6.1\]](#page-27-1). Le schermate compariranno nello stesso ordine, ma contengono le informazioni specifiche del dispositivo.

#### **Collegamento della linea di media pressione (per la configurazione Basic)**

- **REGIE**
- (1) Alimentare il dispositivo di prova con media pressione 6 - 10 bar.

*Fig. 31 Collegamento della linea di media pressione*

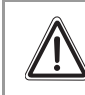

# **Attenzione!**

Per testare un erogatore è richiesta la media pressione.

#### **Collegamento delle linee alta pressione (per configurazioni con modulo alta pressione)**

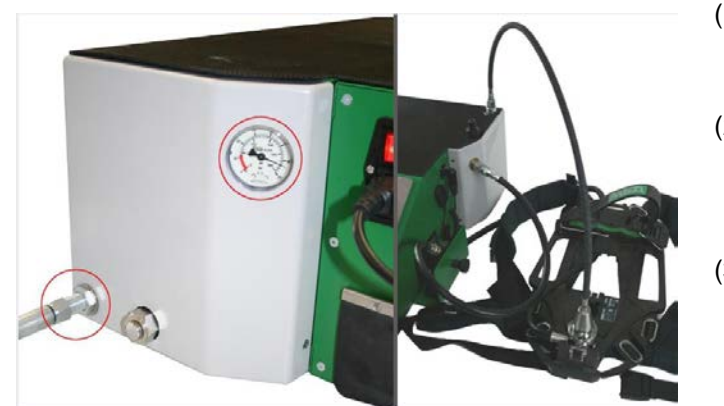

- (1) Aprire l'attacco alta pressione. Osservare una pressione primaria sufficiente.
- (2) Preparazione dei test: Collegare gli autorespiratori con uscita alta pressione (usare l'adattatore a clic se necessario).
- (3) Collegare gli autorespiratori con ingresso media pressione (usare una prolunga di media pressione se necessario).

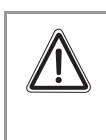

# **Attenzione!**

*Fig. 32 Collegamento delle linee alta pressione*

Per sottoporre a test l'erogatore, è necessario collegare un autorespiratore ad aria compressa. Per effettuare i test di respirazione, servirsi della media pressione proveniente dall'autorespiratore.

#### **Collegamento dell'adattatore**

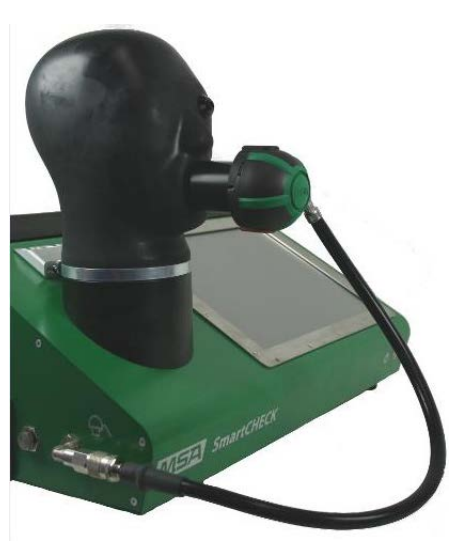

*Fig. 33 Collegamento dell'erogatore.*

- (1) L´Erogatore deve essere in standby.
- (2) Collegare l'erogatore all'adattatore.
- (3) Collegare il tubo di media pressione al raccordo di media pressione del banco.
- (4) Collegare l'assieme adattatore/erogatore alla testa di prova.

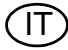

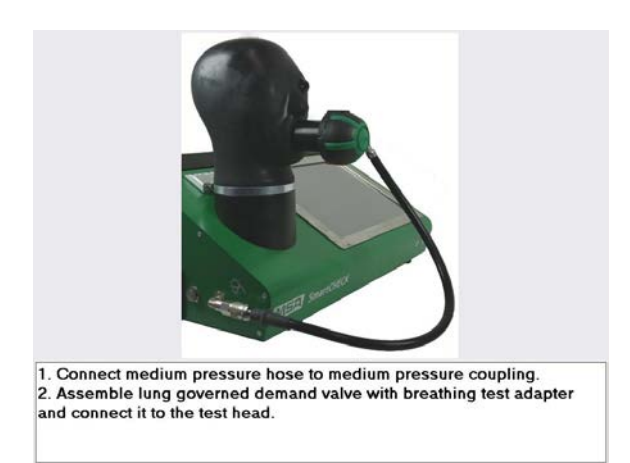

*Fig. 34 Collegamento dell'erogatore.*

# **Dopo il completamento del test**

#### **Configurazione Basic**

- Dopo aver ultimato il test, chiudere la linea di media pressione [ad esempio chiudendo la valvola della bombola] e depressurizzando il banco prova con l'azionamento del pulsante per scaricare la media pressione.
	- Adesso è possibile rimuovere senza problemi la linea di media pressione.

#### **Configurazioni con modulo alta pressione**

- Dopo aver completato il test, il banco prova si depressurizza in automatico.
	- $\triangleright$  Adesso è possibile rimuovere senza problemi la linea di pressione.
- (1) Procedere come descritto al capitolo [6.1.](#page-27-1)
- (2) Collegare l'erogatore come illustrato.
- (3) Continuare con il test come descritto nel capitolo [6.1](#page-27-1).
#### **6.3 Autorespiratore ad aria compressa**

Sugli autorespiratori ad aria compressa [AU] è possibile effettuare i seguenti test:

- Test tenuta alta pressione
- Test media pressione statica
- Test di confronto manometri
- Prova segnale di allarme

La procedura di prova è simile come descritto per le maschere [capitolo [6.1\]](#page-27-0). Le schermate compariranno nello stesso ordine, ma contengono le informazioni specifiche del dispositivo.

#### **Collegamento della linea di media pressione (per la configurazione Basic)**

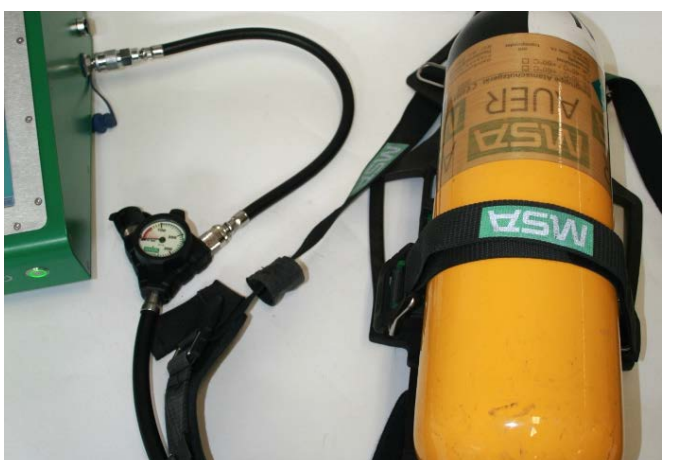

- (1) Collegare il tubo di media pressione autorespiratore al raccordo di media pressione del banco.
- (2) Aprire la bombola.
- (3) Regolare l'alta pressione a 200 bar.

*Fig. 35 Collegamento dell'autorespiratore*

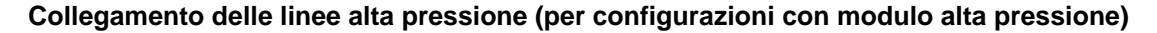

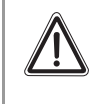

# **Attenzione!**

Iniziare tutte le prove dopo aver eseguito tutti i collegamenti nell'ordine corretto. Altrimenti la fuoriuscita d'aria potrebbe causare il movimento incontrollato della linea alta pressione.

L'inosservanza di questa avvertenza può provocare lesioni gravi.

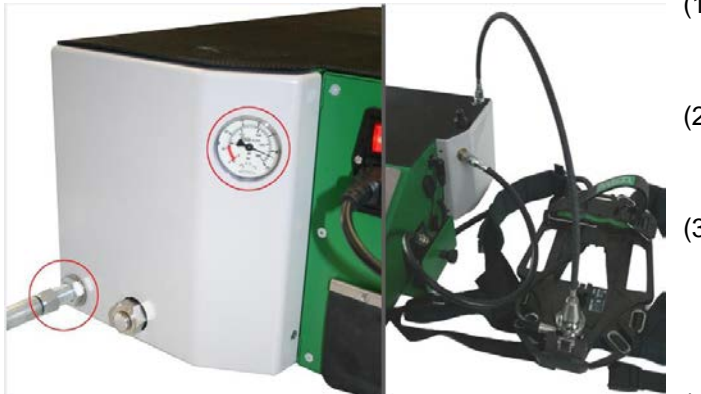

*Fig. 36 Collegamento della linea alta pressione*

- (1) Aprire l'attacco alta pressione. Osservare una pressione primaria sufficiente.
- (2) Preparazione dei test: Collegare respiratore con uscita alta pressione.
- (3) Per autorespiratori non dotati del sistema alfa-click: Collegare l'adattatore di prova per autorespiratori (vedi capitolo [10.4\)](#page-76-0) al riduttore di pressione.
- (4) Collegare gli autorespiratori con ingresso media pressione (usare una prolunga di media pressione se necessario).

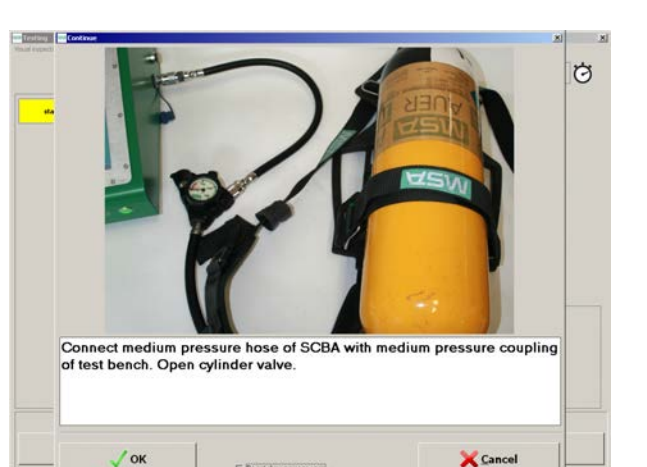

*Fig. 37 Collegare dell'autorespiratore.*

#### **Dopo il completamento del test**

#### **Configurazione Basic**

- Dopo aver ultimato il test, chiudere la linea di media pressione [ad esempio chiudendo la valvola della bombola] e depressurizzando il banco prova con l'azionamento del pulsante per scaricare la media pressione.
	- Adesso è possibile rimuovere senza problemi la linea di media pressione.

#### **Configurazioni con modulo alta pressione**

Per autorespiratori dotati del sistema alfa-click:

- Dopo aver completato il test, il banco prova si depressurizza in automatico.
	- $\triangleright$  Adesso è possibile rimuovere senza problemi la linea di pressione.

Per autorespiratori **non** dotati del sistema alfa-click:

#### **Attenzione!**

Eseguire sempre la procedura di disconnessione completamente come descritto di seguito nell'ordine corretto.

L'inosservanza di questa avvertenza può provocare lesioni gravi.

- Dopo aver completato il test, il banco prova si depressurizza in automatico.
- (1) Scollegare l'adattatore di prova per autorespiratori (vedi capitolo [10.4\)](#page-76-0) dalla linea di prova alta pressione.
- (2) Scollegare l'adattatore di prova dal riduttore di pressione.
	- $\triangleright$  Adesso è possibile rimuovere senza problemi la linea di pressione.
- (1) Procedere come descritto al capitolo [6.1.](#page-27-0)
- (2) Collegamento l'autorespiratore ad aria compressa come illustrato.
- (3) Continuare con il test come descritto nel capitolo [6.1](#page-27-0).

# **6.4 Tuta di protezione dagli agenti chimici**

Per le tute di protezione dagli agenti chimici (TPC) è possibile effettuare i seguenti test:

- TPC Stabilizzazione pressione tuta
- TPC Test tenuta
- TPC Test valvola 1..6

La procedura di prova è simile come descritto per le maschere [capitolo [6.1\]](#page-27-0). Le schermate compariranno nello stesso ordine, ma contengono le informazioni specifiche del dispositivo.

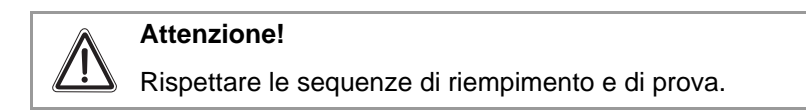

### **Collegamento della linea di media pressione (per la configurazione Basic)**

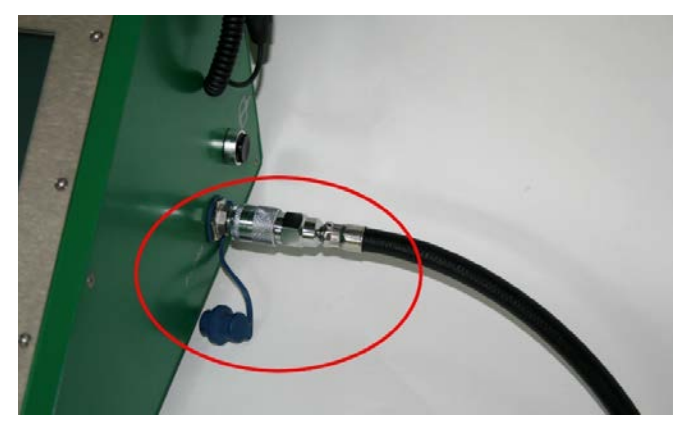

(1) Alimentare il dispositivo di prova con media pressione 6 - 10 bar.

*Fig. 38 Collegamento della linea di media pressione*

**Collegamento delle linee alta pressione (per configurazioni con modulo alta pressione)**

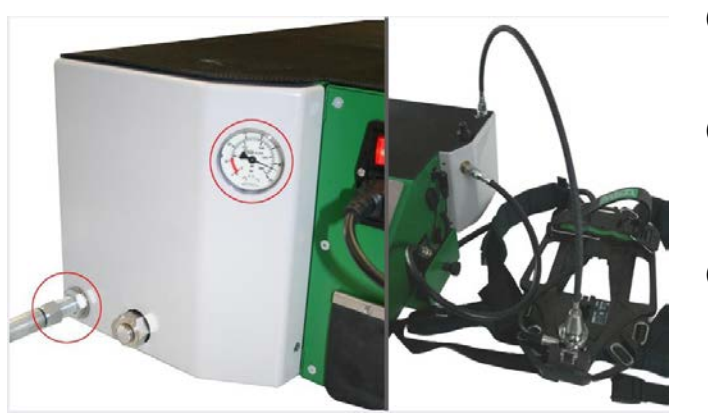

*Fig. 39 Collegamento della linea alta pressione*

- (1) Aprire l'attacco alta pressione. Osservare una pressione primaria sufficiente.
- (2) Preparazione dei test: Collegare gli autorespiratori con uscita alta pressione (usare l'adattatore a clic se necessario).
- (3) Collegare gli autorespiratori con ingresso media pressione (usare una prolunga di media pressione se necessario).

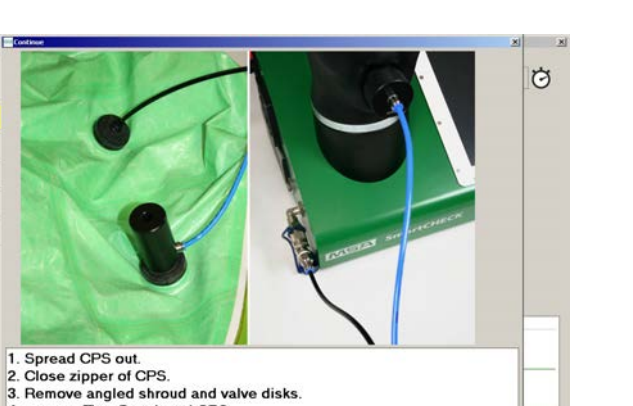

connect Test Bench and CPS X Cancel  $\sqrt{\alpha}$ IT Do not show message again

*Fig. 40 Collegamento valvola della tuta*

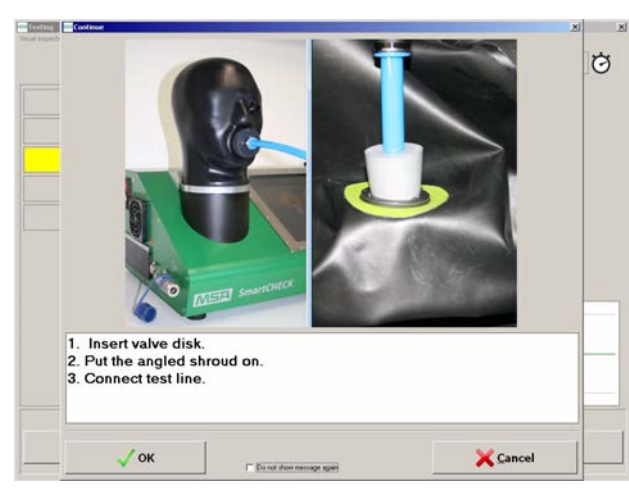

*Fig. 41 Collegamento valvola della tuta*

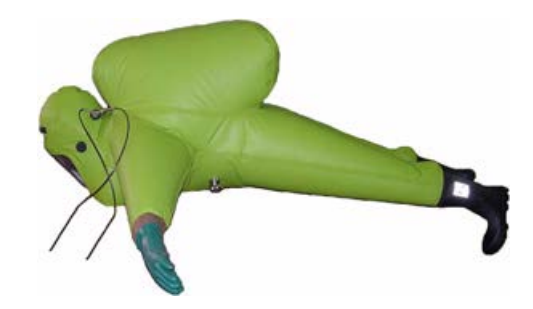

*Fig. 42 Posizionamento della tuta*

# **Dopo il completamento del test Configurazione Basic**

- Dopo aver ultimato il test, chiudere la linea di media pressione [ad esempio chiudendo la valvola della bombola] e depressurizzando il banco prova con l'azionamento del pulsante per scaricare la media pressione.
	- Adesso è possibile rimuovere senza problemi la linea di media pressione.

#### **Configurazioni con modulo alta pressione**

- Dopo aver completato il test, il banco prova si depressurizza in automatico.
	- Adesso è possibile rimuovere senza problemi la linea di pressione.
- (1) Stendere la tuta  $[\rightarrow$  fig. 42].
- (2) Chiudere la cerniera della tuta.
- (3) Rimuovere il cappuccio angolato e le membrane delle valvole.
- (4) Collegare il banco prova e la TPC tramite adattatore.
- (5) **Rispettare le sequenze di riempimento e di prova.**
- (1) Montare la membrana della valvola.
- (2) Collegare la linea di prova.

- (1) Procedere come descritto al capitolo [6.1.](#page-27-0)
- (2) Stendere e collegare la tuta di protezione dagli agenti chimici.
- (3) Continuare con il test come descritto nel capitolo [6.1](#page-27-0).

#### **6.5 Autorespiratori a circuito chiuso**

Sugli autorespiratori a circuito chiuso è possibile effettuare i seguenti test:

- Valvola di inalazione
- Valvola di esalazione
- Test tenuta
- Valvola di sfiato
- Preparazione del dispositivo pronto all'uso
- Test IC-Air

La procedura di prova è simile come descritto per le maschere [capitolo [6.1\]](#page-27-0). Le schermate compariranno nello stesso ordine, ma contengono le informazioni specifiche del dispositivo.

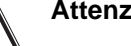

# **Attenzione!**

Per il controllo degli autorespiratori a circuito chiusola occorre scollegare la batteria dal distributore elettronico. Altrimenti il dispositivo di protezione delle vie respiratorie si avvia. Le prove di tenuta devono essere effettuate solamente con aria secca.

La procedura di prova richiede il tester per modificare gli attacchi in certi punti per determinati test. Tutti i passi che riguardano la sicurezza dell'attrezzatura saranno visualizzati al momento opportuno, non è possibile disattivare questi messaggi. Qui tutte le azioni necessarie sono elencate per una panoramica.

#### **Disconnessione della batteria**

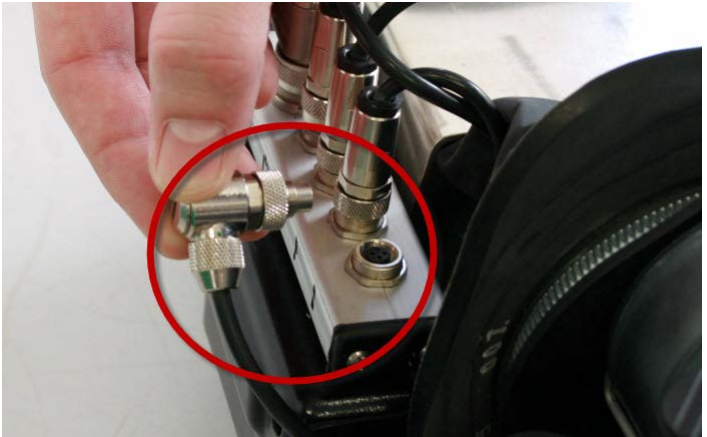

*Fig. 43 Disconnessione della batteria negli autorespiratori a circuito chiuso*

#### **Valvola di inalazione/esalazione**

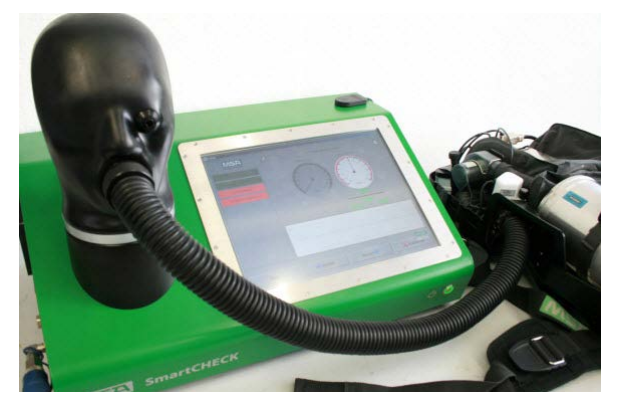

*Fig. 44 Collegamento tubo adattatore alla testa di prova.*

(1) Scollegare la batteria dal distributore elettronico prima del test.

(1) Collegare il tubo adattatore con adattatore inserito alla testa di prova.

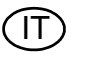

## **Valvola di inalazione/esalazione**

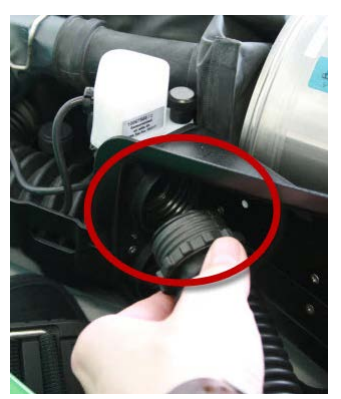

(2) Avvitare l'adattatore nel lato di inalazione (segno bianco sul lato superiore) del dispositivo di protezione delle vie respiratorie.

*Fig. 45 Avvitamento di adattatore sul lato di inalazione*

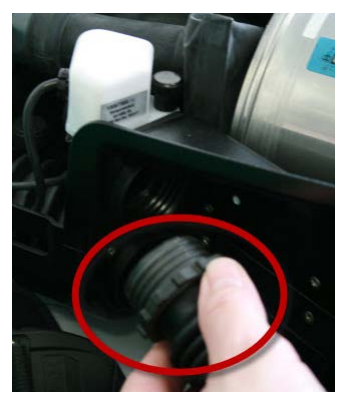

*Fig. 46 Avvitamento di adattatore sul lato di esalazione*

### **Test tenuta/Valvola di sfiato**

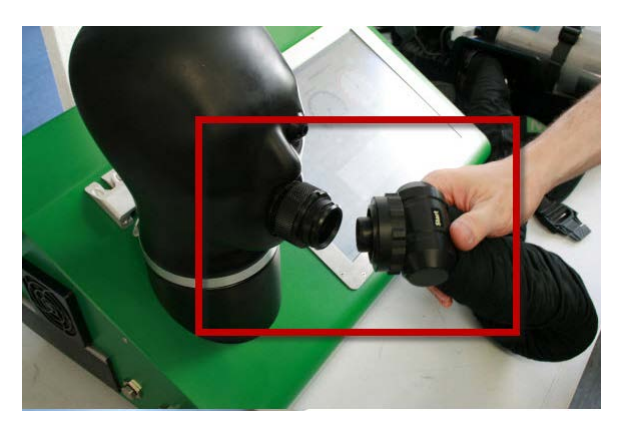

*Fig. 47 Collegamento delle tubazioni di respirazione alla testa di prova*

(3) Avvitare l'adattatore sul lato di inalazione (parte inferiore) del dispositivo di protezione delle vie respiratorie.

- (1) Rimuovere le tubazioni di respirazione dal supporto sul lato sinistro dello spallaccio.
- (2) Collegare le tubazioni di respirazione con adattatore alla testa di prova.

## **Test tenuta/Valvola di sfiato**

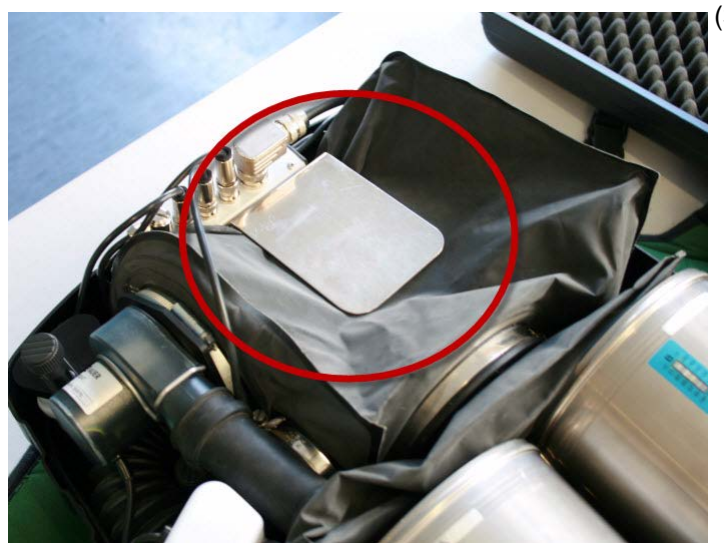

(3) Bloccare lateralmente la valvola di sfiato sulla sacca di esalazione con la staffa metallica per arrestare la fuoriuscita d'aria dalla valvola.

*Fig. 48 Blocco della valvola di sfiato nella sacca di esalazione*

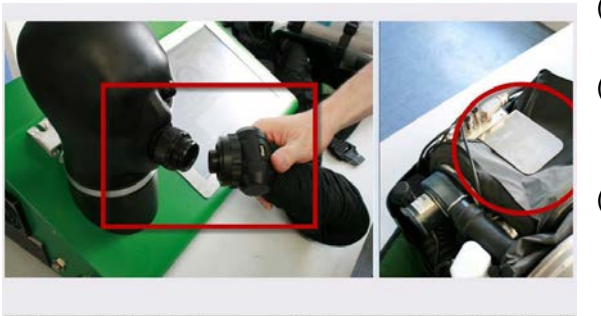

1. Remove the breathing hose assembly from the socket on the left-hand shoulder harness 2. Connect the breathing hose assembly with adapter to the test head.

3. Block surplus valve on exhalation bag laterally with metal bracket to stop the valve from blowing off air.

*Fig. 49*

 $\frac{1}{2}$  ok

- (1) Procedere come descritto al capitolo [6.1](#page-27-0).
- (2) Seguire le istruzioni che riguardano gli adattatori e gli attacchi visualizzati dal software.
- (3) Al termine del test accertarsi che lo strumento è nuovamente pronto all'uso:
	- Sbloccare lateralmente la valvola di sfiato sulla sacca di esalazione (rimuovere la staffa metallica).
	- Eseguire l'autotest (test IC-Attivo).

**Concol** 

#### **6.6 Autorespiratori a circuito chiuso a dosaggio costante**

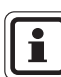

SmartCHECK è stato testato da BAM (Federal Institute per Materials Research and Testing) (Istituto federale di ricerche e prove sui materiali )per la sicurezza in merito all'uso con ossigeno.

Sugli autorespiratori a circuito chiuso a dosaggio costante è possibile effettuare i seguenti test:

- Allarme bassa pressione
- Prova di tenuta con pressione negativa
- Valvola di inalazione
- Valvola di esalazione
- Valvola di scarico
- Valvola sovrappressione
- Prova di tenuta alta pressione
- Dosaggio costante
- Valvola di minimo
- Valvola di bypass
- Allarme pressione residua

La procedura di prova è simile come descritto per le maschere [capitolo [6.1\]](#page-27-0). Le schermate compariranno nello stesso ordine, ma contengono le informazioni specifiche del dispositivo.

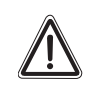

### **Attenzione!**

Durante la procedura di prova, il software visualizza vari allarmi.

Seguire tutte le istruzioni riportate negli allarmi per evitare di danneggiare l'attrezzatura testata o il banco prova.

La procedura di prova richiede il tester per modificare gli attacchi in certi punti per determinati test. Tutti i passi che riguardano la sicurezza dell'attrezzatura saranno visualizzati al momento opportuno, non è possibile disattivare questi messaggi. Qui tutte le azioni necessarie sono elencate per una panoramica.

### **Allarme bassa pressione, valvola di inalazione/esalazione, valvola di scarico**

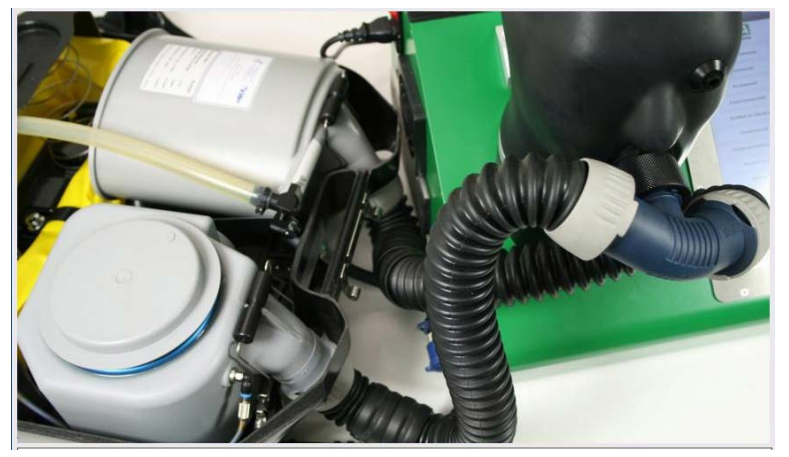

*Fig. 50 Collegamento dei dispositivi*

(1) Collegare il tubo di respirazione all'adattatore dell'erogatore.

IT

(2) Bodyguard spento.

(1) Spingere brevemente il pulsante rosso della valvola di bypass valve. L'ossigeno deve essere udibile quando scorre all'interno del sistema a circuito chiuso (rumore del

flusso).

#### **Valvola di bypass**

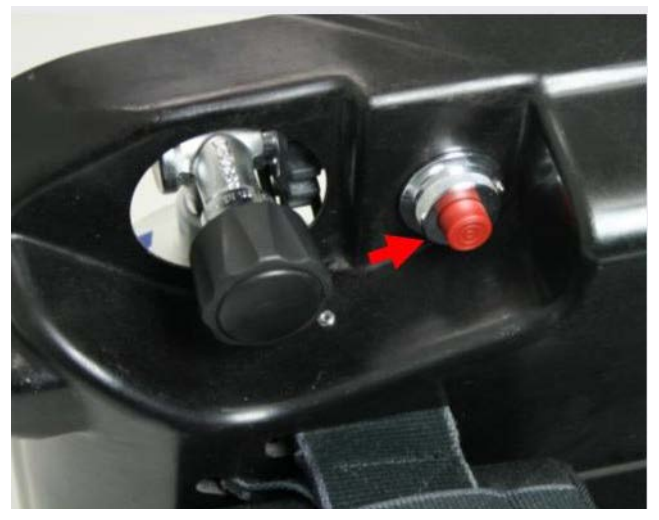

*Fig. 51 Bypass*

#### **Dosaggio costante**

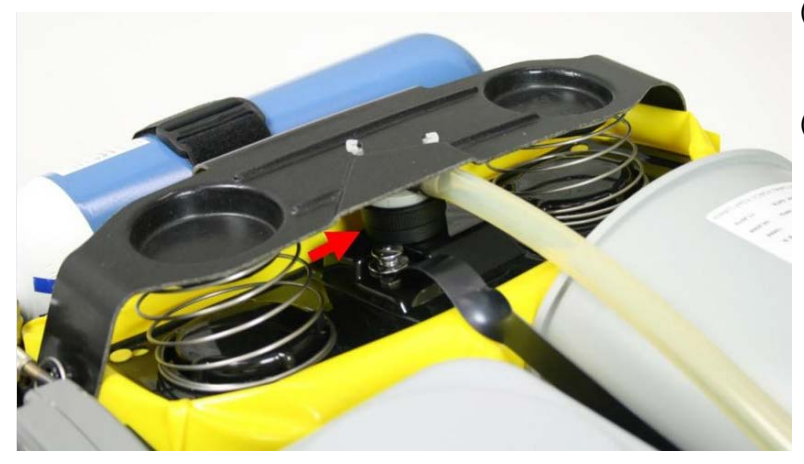

(1) Applicare il lato aperto del cappuccio di tenuta R 22 086 sullo stantuffo.

(2) Tenere fermo il cappuccio di tenuta fino al fissaggio della sacca di respirazione riempita.

*Fig. 52 Cappuccio di tenuta*

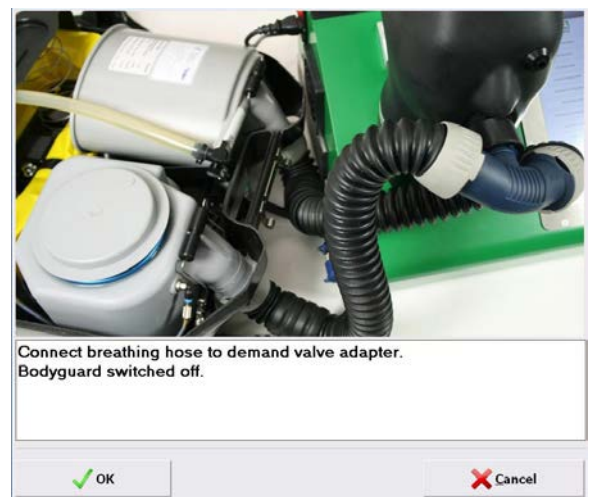

*Fig. 53*

- (1) Procedere come descritto al capitolo [6.1.](#page-27-0)
- (2) Seguire le istruzioni che riguardano gli adattatori e gli attacchi visualizzati dal software.
- (3) Al termine del test accertarsi che lo strumento è nuovamente pronto all'uso.

# **7 Utilizzo del software**

Le figure mostrate possono essere diverse a causa di aggiornamenti del software e differenti licenze.

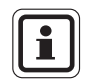

Mentre le procedure di prova sono state ottimizzate per il funzionamento del touch screen, per l'inserimento delle voci del database si consiglia l'utilizzo di una tastiera esterna ed un mouse.

#### **7.1 Informazioni generali**

**Attenzione!**

Per evitare di perdere i test e le voci del database salvati, accertarsi che venga costantemente eseguito il backup del database principale.

Si raccomanda di installare un antivirus sul banco prova.

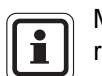

MSA offre dei contratti di manutenzione per il software, contattare MSA per avere ulteriori dettagli.

Se il banco prova è integrato in una rete, potrebbero servire altre licenze perché la licenza inclusa nell'ambito di fornitura è una licenza per utilizzatore singolo [→ capitolo [10\]](#page-72-0).

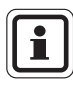

Se si verificano problemi sul software che non possono essere risolti, contattare MSA.

### <span id="page-45-0"></span>**7.2 Gestione utente**

- (1) Nel menù selezionare *Sistema Gestione utente Utilizzatore*.
- (2) Creare i dati con la barra dei menu
- (3) Inserire abbreviazione utilizzatore, nome utilizzatore e password. E' possibile usare la password quando non si utilizza una scheda di Login.
- (4) Leggere il numero sulla scheda di Login con l'uso del lettore di transponder o il codice a barre con l'apposito lettore.
- (5) Impostare i diritti dell'utilizzatore in *Usergroup Administration (Gruppo utilizzatori Amministrazione)*.
- (6) Attivare la casella di controllo *L'utilizzatore deve modificare la password al prossimo login*.
- (7) Salvare le modifiche facendo clic sul pulsante Salva.

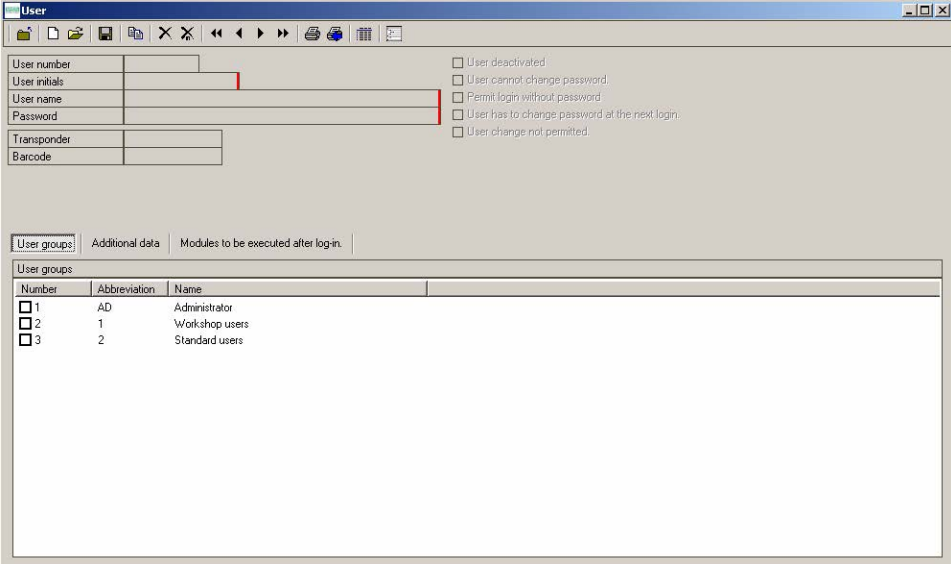

#### *Fig. 54*

Le password non sono soggette a restrizioni in merito alla scelta o al numero dei caratteri.

(8) Se non serve più un ID utilizzatore oppure è andata smarrita una scheda di Login, cancellare il codice del transponder. In aggiunta disattivare l'utilizzatore. Se una scheda è stata smarrita è anche possibile sovrascrivere il vecchio numero con il numero della nuova scheda.

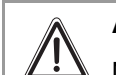

# **Attenzione!**

Non cancellare l'utilizzatore, i test possono essere salvati con il codice ID.

#### **7.3 Società**

L'intestazione e la lingua dei report si possono modificare tramite il modulo società. L'indirizzo di MSA è impostato di default. Modificare le informazioni al primo utilizzo. Menu: *Sistema - Società*s

- (1) Aprire l'attuale società facendo doppio clic sul pulsante Open (Apri).
- (2) Sovrascrivere le informazioni esistenti con le informazioni della propria organizzazione.
- (3) Modificare il piè di pagina per le stampe su registro sotto *Impostazioni Report*.
- (4) Sincerarsi che il codice nazione sia impostato sulla propria lingua.

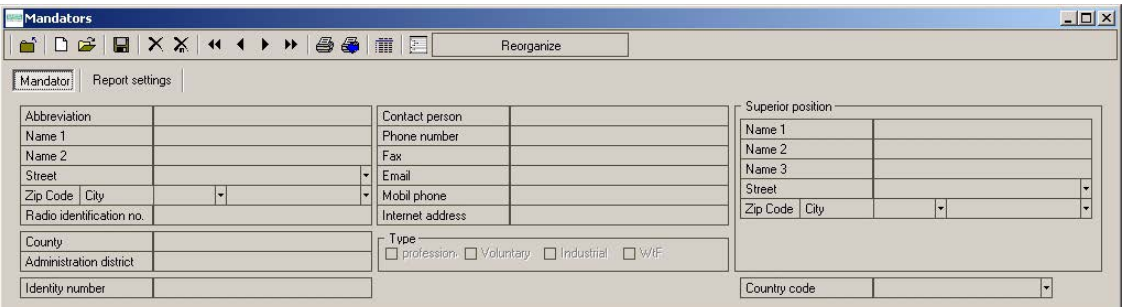

#### *Fig. 55 Società*

(5) Salvare le modifiche facendo clic sul pulsante Salva.

#### **7.4 Impostazioni**

- (1) Avviare il software come descritto nel capitolo [4](#page-19-0).
- (2) Nel menu selezionare *Sistema Impostazioni Società*.

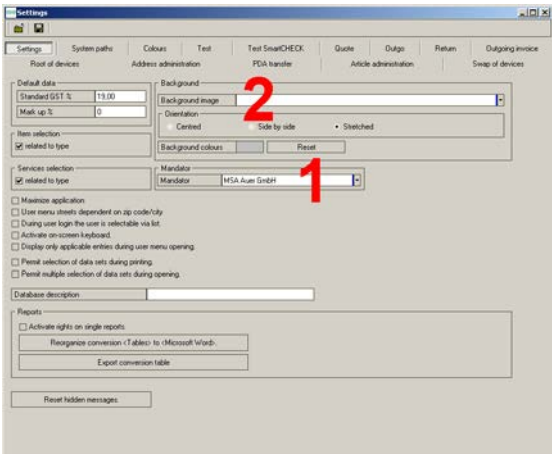

*Fig. 56 Scheda dati: Impostazioni*

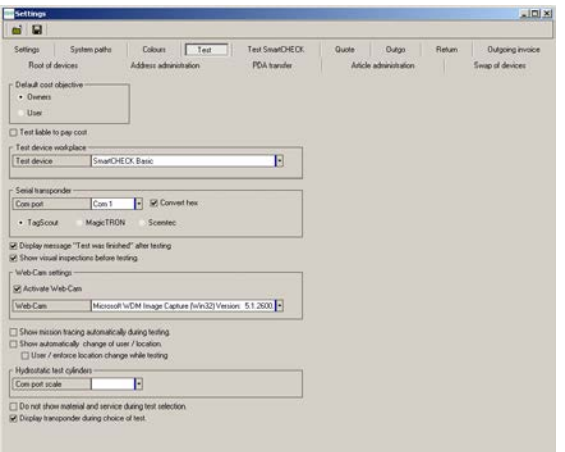

*Fig. 57 Scheda dati: Test*

(3) Salvare le impostazioni relative a queste voci.

- (3) Selezionare la società [1 nella figura].
- (4) Se si desidera cambiare lo sfondo, è possibile selezionare un'immagine di sfondo diversa tramite la casella di selezione [posizione 2 nella figura].
- (1) Selezionare il banco prova richiesto.
- (2) Selezionare il banco prova connesso [posizione 1 nella figura].

#### <span id="page-48-0"></span>**7.5 Inserimento di dati**

**Inserimento e modifica di indirizzi**

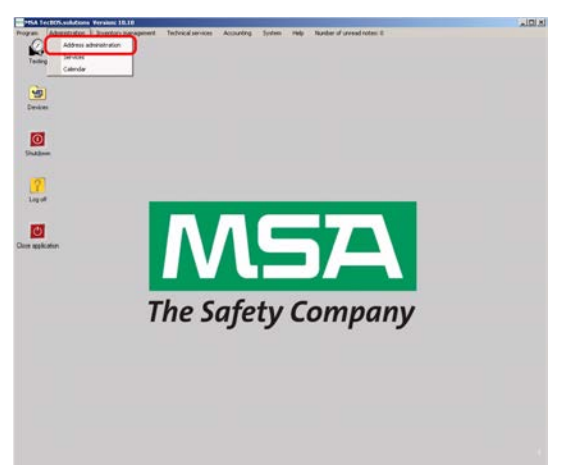

*Fig. 58 Menu: Amministrazione - Gestione Anagrafiche*

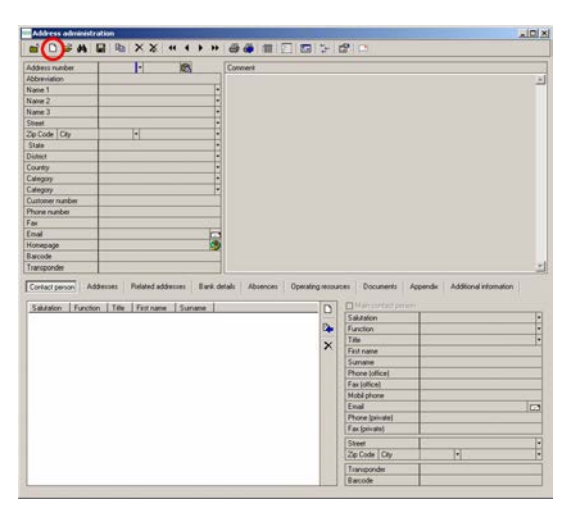

*Fig. 59 Menu: Amministrazione - Gestione anagrafiche - Nuovo*

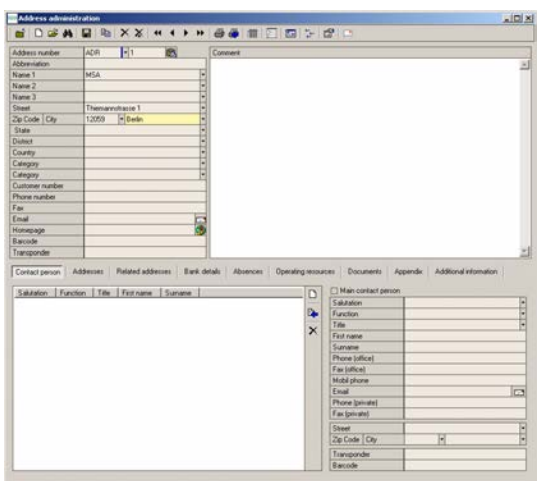

*Fig. 60 Menu: Amministrazione - Immissione informazioni*

(1) Creare nuovi dati con la barra dei menu

(2) Inserire le informazioni richieste. Indirizzo:

- Parte 1: abbreviazione per indirizzo [ad es. IND] o fornitore [ad es. FOR]
- Parte 2: numero progressivo

Nome 1: nome del titolare della società o dell'utilizzatore

Per una possibile fatturazione o quando si crea una bolla di consegna, è importante inserire un titolare o un utilizzatore.

| Address number                                       | ADR             | $F_1$      | 商 | Connect        |         |                                                                                                    |                                                                                                    |                         |
|------------------------------------------------------|-----------------|------------|---|----------------|---------|----------------------------------------------------------------------------------------------------|----------------------------------------------------------------------------------------------------|-------------------------|
| Abberviation                                         |                 |            |   |                |         |                                                                                                    |                                                                                                    | Ξ                       |
| Name 1                                               | <b>MSA</b>      |            |   |                |         |                                                                                                    |                                                                                                    |                         |
| Name 2                                               |                 |            |   | <b>History</b> |         |                                                                                                    |                                                                                                    |                         |
| Name 3                                               |                 |            |   |                |         |                                                                                                    |                                                                                                    |                         |
| Steel                                                | Themannshause 1 |            |   | Ě              |         |                                                                                                    |                                                                                                    |                         |
| Zip Code City                                        | 12059           | $-$ Berlin |   |                |         |                                                                                                    |                                                                                                    |                         |
| Sula                                                 |                 |            |   |                |         |                                                                                                    |                                                                                                    |                         |
| <b>District</b>                                      |                 |            |   |                |         |                                                                                                    |                                                                                                    |                         |
| Country                                              |                 |            |   |                |         |                                                                                                    |                                                                                                    |                         |
| Category                                             |                 |            |   |                |         |                                                                                                    |                                                                                                    |                         |
| Eategory                                             |                 |            |   |                |         |                                                                                                    |                                                                                                    |                         |
| Customer number                                      |                 |            |   |                |         |                                                                                                    |                                                                                                    |                         |
| Phone number                                         |                 |            |   |                |         |                                                                                                    |                                                                                                    |                         |
| Fax                                                  |                 |            |   |                |         |                                                                                                    |                                                                                                    |                         |
| Einal                                                |                 |            |   |                |         |                                                                                                    |                                                                                                    |                         |
|                                                      |                 |            |   |                |         |                                                                                                    |                                                                                                    |                         |
|                                                      |                 |            |   | F              |         |                                                                                                    |                                                                                                    |                         |
|                                                      |                 |            |   |                |         |                                                                                                    |                                                                                                    |                         |
| Homepage<br>Barcode<br>Transponder<br>Contact person | Addresses       |            |   |                |         |                                                                                                    | Related addresses Bank details Absences Operating resources Documents Appendix Additional information |                         |
| Sakssion Function Title Fistinane Sunane             |                 |            |   |                | n<br>b. | Main contact person<br>Salutation<br>Function<br>Title<br>First name<br>Sumane<br>Phone (office)<br>Fax (office)<br>Mobil phone<br>Essal | Mr<br>John<br>Mann.<br>$+493068860$<br>john mann@cample.com                                           |                         |
|                                                      |                 |            |   |                |         | Phone (povale)<br>Fax (powate)                                                                                                    |                                                                                                    | $\frac{1}{1}$<br>$\Box$ |
|                                                      |                 |            |   |                |         | Steet                                                                                                    |                                                                                                    |                         |
|                                                      |                 |            |   |                |         | Zip Code City                                                                                                    | G                                                                                                    |                         |
|                                                      |                 |            |   |                |         | Transponder                                                                                                    |                                                                                                    | ŧ                       |

*Fig. 61 Menu: Amministrazione - Persona di contatto*

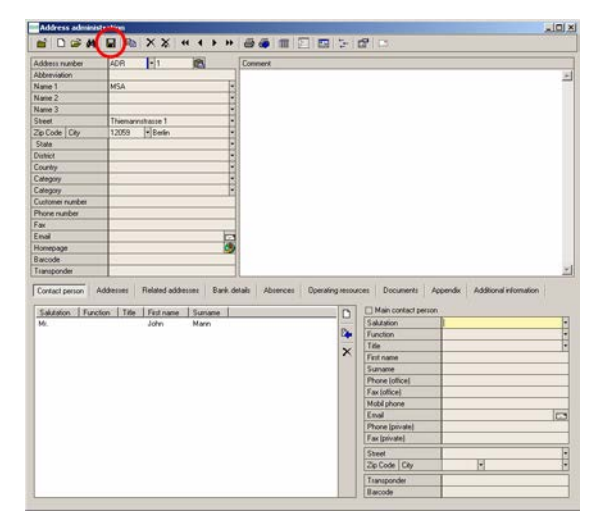

*Fig. 62 Menu: Amministrazione - Salvataggio delle informazioni*

È anche possibile inserire varie persone di contatto per ciascun indirizzo.

(3) Salvare le informazioni di contatto immesse con il pulsante con freccia blu situato a destra nella casella della visualizzazione ad elenco.

(4) Dopo aver immesso i dati, salvarli facendo clic sul simbolo del dischetto nella barra dei menu.

#### **Visualizzazione e modifica dei dati del dispositivo**

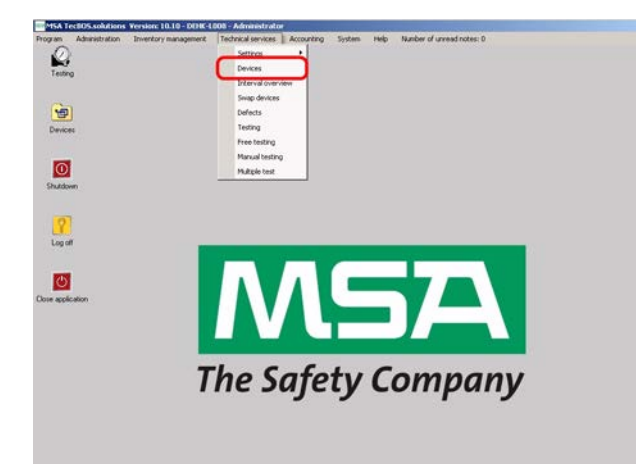

*Fig. 63 Menu: Manutenzione – Dispositivi*

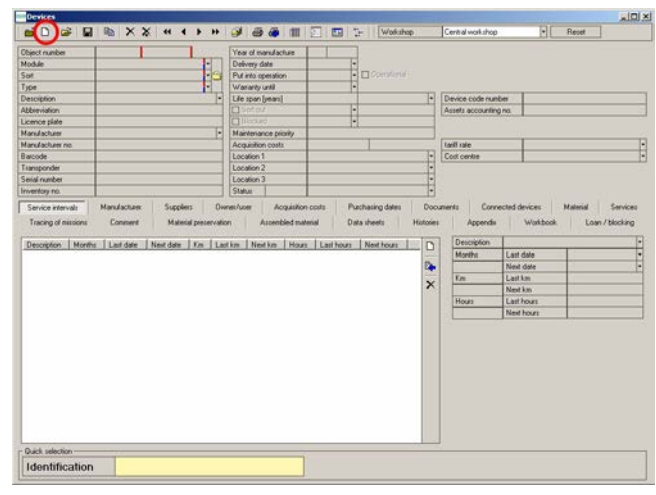

*Fig. 64 Menu: Manutenzione – Dispositivi – Nuovo*

| <b>Chiect number</b>                            | <b>DV</b><br>п |                                                  | Year of manufacture  |                         |                       |                        |            |
|-------------------------------------------------|----------------|--------------------------------------------------|----------------------|-------------------------|-----------------------|------------------------|------------|
| Module                                          |                | ۳                                                | Delivery date        |                         |                       |                        |            |
| Sun                                             |                |                                                  | Put into operation   | Ħ<br>Operational        |                       |                        |            |
| Type                                            |                | ŀ                                                | Waranty until        |                         |                       |                        |            |
| <b>Description</b>                              |                |                                                  | Life span [years]    | H                       | Device code number    |                        |            |
| <b>Althonologican</b>                           |                |                                                  | Sot out              | E                       | Assets accounting no. |                        |            |
| Licence plate                                   |                |                                                  | 1Blocked             |                         |                       |                        |            |
| Manufacturer                                    |                | G                                                | Maintenance priority |                         |                       |                        |            |
| Manufacturer no.                                |                |                                                  | Acquisition costs    |                         | <b>EndFrale</b>       |                        |            |
| Barcode                                         |                |                                                  | Location 1           |                         | Cost centre           |                        |            |
| Transponder                                     |                |                                                  | Location 2           | $-111 - 111$            |                       |                        |            |
| Senal number                                    |                |                                                  | Location 3           |                         |                       |                        |            |
| Inventory no.                                   |                |                                                  | Status               |                         |                       |                        |            |
|                                                 |                | Next date   Km   Last km   Next ive   Last hours |                      | D<br>Next hours         | Months                | Last date<br>Next date | <b>THE</b> |
|                                                 |                |                                                  |                      | D.                      | $V_{\rm BH}$          | Lastim                 |            |
|                                                 |                |                                                  |                      | $\overline{\mathbf{x}}$ |                       | Next kas               |            |
|                                                 |                |                                                  |                      |                         | Hours                 | <b>Last hours</b>      |            |
|                                                 |                |                                                  |                      |                         |                       | Next Fours             |            |
|                                                 |                |                                                  |                      |                         |                       |                        |            |
|                                                 |                |                                                  |                      |                         |                       |                        |            |
|                                                 |                |                                                  |                      |                         |                       |                        |            |
|                                                 |                |                                                  |                      |                         |                       |                        |            |
|                                                 |                |                                                  |                      |                         |                       |                        |            |
|                                                 |                |                                                  |                      |                         |                       |                        |            |
|                                                 |                |                                                  |                      |                         |                       |                        |            |
|                                                 |                |                                                  |                      |                         |                       |                        |            |
| Description Months Last date<br>Quick selection |                |                                                  |                      |                         |                       |                        |            |

*Fig. 65 Menu: Manutenzione – Dispositivi – Sigla*

#### Creare nuovi dati:

(1) Selezionare "Nuovo" nella barra dei menu [crea nuovo dato].

(2) Per salvare i dati **è necessario** compilare tutti i campi con un segno rosso.

Sigla:

- Parte 1: campo alfanumerico per denominazione breve, ad es. ER per erogatore o RI per riduttore.
- Parte 2: campo numerico consecutivo che dipende dalla parte 1. All'occorrenza è possibile sovrascriverlo. È anche possibile immettere numeri quali, ad esempio, 10000: in questo caso l'applicazione selezionerà il prossimo numero disponibile dopo il valore massimo dell'ultimo numero immesso.

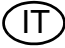

| <b>Object number</b>    | DV.     | п                          | Year of manufacture                |                                   |               |             |          |                 |
|-------------------------|---------|----------------------------|------------------------------------|-----------------------------------|---------------|-------------|----------|-----------------|
| Module                  |         | ы                          | Delivery date                      |                                   |               |             |          |                 |
| Sat                     |         |                            | Ы<br>Put into operation            | Operational                       |               |             |          |                 |
| Type                    |         |                            | Warianty until                     |                                   |               |             |          |                 |
| Description             |         |                            | Louis Marie 1                      | De Davine code merker             |               |             |          |                 |
| <b>Al-Benviolinn</b>    |         | Select                     |                                    |                                   | $-101 \times$ |             |          |                 |
| Licence plate           |         | Itype                      | Type                               | <b>Stock der</b>                  | ٠             |             |          |                 |
| Manufacturer            |         | 10 Re 200 ba               | Culesdern                          | Respiratory protection work those |               |             |          |                 |
| Manufacturer no.        |         | 3s                         | <b>Marks</b>                       | Respiratory protection workshop   |               |             |          |                 |
| Ramorle                 |         | <b>Tase</b>                | Made                               | Respiratory protection workshop   |               |             |          |                 |
| Transponder             |         | 4.017.200 bar Steel        | Evlindens                          | Respiratory protection workshop   |               |             |          |                 |
| Serial number           |         | 50.0LZ 300 Nar             | Cylinders                          | Respiratory protection workshop   |               |             |          |                 |
| Inventory no.           |         | E.O. / 300 har Steel       | Cylinders                          | Respiratory protection workshop.  |               |             |          |                 |
| Service intervals       | Marida  | 6.8 / 300 bar Composite    | Culinders                          | Respiratory protection workshop   |               |             | Material | Services        |
|                         |         | ADVANTAGE N                | Maska                              | Respiratory protection workshop   |               |             |          |                 |
| Tracing of missions     | Come 17 | <b>Ly Elte</b>             | Closed-circuit breathing apparatus | Respiratory protection workshop   |               | <b>book</b> |          | Loan / blocking |
|                         |         | Aid She mask               | <b>Market</b>                      | Respiratory protection workshop   |               |             |          |                 |
| Months  <br>Description | Last c  | AvGO.                      | BA basic device                    | Respiratory protection workshop   |               |             |          |                 |
|                         |         | Millio 200                 | <b>BA basic device</b>             | Respiratory protection workshop   |               |             |          |                 |
|                         |         | Autres/of                  | BA basic device                    | Requireday protection workshop    |               |             |          |                 |
|                         |         | Autra OCSL                 | <b>BA basic device</b>             | Respratory protection workshop    |               |             |          |                 |
|                         |         | AutoMADC AE/ AS/ ESA       | Demand valve                       | Respiratory protection workshop   |               |             |          |                 |
|                         |         | AutoMARCCAE INS Micro      | Demand valve                       | Respiratory protection workshop   |               |             |          |                 |
|                         |         | <b>AutoMAOC-N</b>          | Demand valve                       | Respiratory protection workshop   |               |             |          |                 |
|                         |         | AutoMajOCN Micro           | Demand valve                       | Respiratory protection workshop   | ж             |             |          |                 |
|                         |         | Search string              |                                    |                                   |               |             |          |                 |
|                         |         | $\sqrt{0}$                 |                                    | X Cancel                          |               |             |          |                 |
|                         |         | Number of data records: 64 |                                    |                                   |               |             |          |                 |
|                         |         |                            |                                    |                                   |               |             |          |                 |
|                         |         |                            |                                    |                                   |               |             |          |                 |
|                         |         |                            |                                    |                                   |               |             |          |                 |
| Quick selection         |         |                            |                                    |                                   |               |             |          |                 |
|                         |         |                            |                                    |                                   |               |             |          |                 |
| Identification          |         |                            |                                    |                                   |               |             |          |                 |

*Fig. 66 Menu: Manutenzione – Dispositivi – Modelli di dispositivi disponibili*

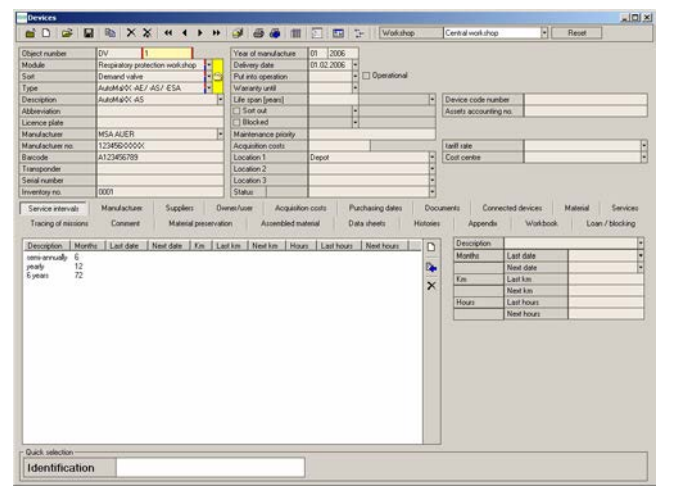

*Fig. 67 Menu: Manutenzione – Dispositivi – Inserimento delle informazioni sul dispositivo*

Facendo clic sulla freccia di destra accanto a Modello, si apre la finestra con i modelli di dispositivi disponibili.

Per inserire i nuovi tipi  $\rightarrow$  capitolo [7.7](#page-62-0). Per selezionare il modello di dispositivo richiesto sono disponibili due visualizzazioni.

- visualizzazione di selezione facendo clic su Modello
- visualizzazione ad albero facendo clic su Modulo o Tipo.

In questa immagine viene utilizzata la prima opzione.

- Scegliere il modello da questo elenco facendo doppio clic.
- (4) Inserire le informazioni del dispositivo.

Ad esempio:

- Anno di fabbricazione
- Messa in servizio
- Garanzia fino a
- Vita utile [durata in anni]
- **Fabbricante**
- Lotto (N. fabbricazione)
- Codice a barre
- **Transponder**
- Numero di serie
- Numero di inventario
- Locazione [suddiviso in 3 livelli, ad es. reparto - veicolo - posizione su veicolo]

I numeri seriali correlati ai singoli componenti o i numeri dei dispositivi si possono inserire sul registro dei materiali dopo aver aggiunto la parte di ricambio:

- Numero manometro
- Numero riduttore di pressione

 $\overline{a}$ 

| <b>Object number</b>                               | <b>DV</b><br>п                                                                    | Year of manufacture      | 01<br>2006                                                             |                         |                             |  |
|----------------------------------------------------|-----------------------------------------------------------------------------------|--------------------------|------------------------------------------------------------------------|-------------------------|-----------------------------|--|
| Module                                             | Respiratory protection workshop                                                   | Delivery date            | 01.02.2006                                                             |                         |                             |  |
| Sixt                                               | ŀ<br>Demand valve                                                                 | Put into operation       | $\overline{[+]}$ $\Box$ Operational                                    |                         |                             |  |
| Type                                               | NAMARO AFT AST FSA                                                                | Warranty until           |                                                                        |                         |                             |  |
| <b>Description</b>                                 | AutoMaRX AS                                                                       | Life span [years]        | H                                                                      | Device code number      |                             |  |
| <b>Abbieviation</b>                                |                                                                                   | Sotout                   | E                                                                      | Assets accounting no.   |                             |  |
| Licence plate                                      |                                                                                   | 1Blocked                 | ы                                                                      |                         |                             |  |
| Manufacturer                                       | <b>MSA AUER</b>                                                                   | Maintenance prints:<br>н |                                                                        |                         |                             |  |
| Manufacturer no.                                   | 12345000000                                                                       | Acquisition costs        |                                                                        | <b>Earth rate</b>       |                             |  |
| Barcode                                            | A123456789                                                                        | Location 1               | Depot<br>ы                                                             | Coll cerite             |                             |  |
| Transponder                                        |                                                                                   | Location 2               | ţ<br>۰                                                                 |                         |                             |  |
| Senal number                                       |                                                                                   | Location 3               | ⋴                                                                      |                         |                             |  |
| Inventors no.                                      | cocn                                                                              | <b>Status</b>            | Ħ                                                                      |                         |                             |  |
|                                                    | Connert<br>Material preservation<br>Months Last date Newt date Km Last km Newt km | Assembled material       | Data sheets<br><b>Histories</b><br>Hours Last hours<br>Next hours<br>D | Appendix<br>Description | seni-annualy                |  |
| Tracing of missions                                |                                                                                   |                          |                                                                        |                         |                             |  |
|                                                    |                                                                                   |                          |                                                                        |                         |                             |  |
| 12                                                 |                                                                                   |                          |                                                                        | Months                  | Last date                   |  |
| 72                                                 |                                                                                   |                          | D.                                                                     | $\overline{V}$          | Next date<br><b>Lastian</b> |  |
|                                                    |                                                                                   |                          | $\times$                                                               |                         | New kind                    |  |
|                                                    |                                                                                   |                          |                                                                        | Hours                   | <b>Last hours</b>           |  |
|                                                    |                                                                                   |                          |                                                                        |                         | Next hours                  |  |
| Description:<br>conversable 6<br>pearly<br>6 years |                                                                                   |                          |                                                                        |                         |                             |  |

*Fig. 68 Menu: Manutenzione – Scheda Intervalli dispositivo*

| <b>Chiect number</b>          | <b>DV</b>                                                                                                    | Year of manufacture                           | 01<br>2006                                                                                                    |                                                       |                                                            |                                           |          |
|-------------------------------|----------------------------------------------------------------------------------------------------|-----------------------------------------------|----------------------------------------------------------------------------------------------------|-------------------------------------------------------|------------------------------------------------------------|-------------------------------------------|----------|
| Module                        | Respiratory protection workshop                                                                                       | Delivery date                                 | 01.02.2006                                                                                                    |                                                       |                                                            |                                           |          |
| Suit                          | Demand valve<br>E)                                                                                                    | Put into operation                            | Operational                                                                                                   |                                                       |                                                            |                                           |          |
| Type                          | AutoMarX AE/ AS/ ESA                                                                                                  | Warranty until                                |                                                                                                    |                                                       |                                                            |                                           |          |
| <b>Description</b>            | ALBIMAGOC AS                                                                                                    | Life span [years]                             | F                                                                                                    | Device code number                                    |                                                            |                                           |          |
| <b>Abbeviation</b>            |                                                                                                    | Sotout                                        | ы                                                                                                    | Assets accounting no.                                 |                                                            |                                           |          |
| Licence plate                 |                                                                                                    | 1Blocked                                      | <br>R                                                                                                    |                                                       |                                                            |                                           |          |
| Manufacturer                  | E<br><b>MSA AUER</b>                                                                                                  | Maintenance pilotty                           |                                                                                                    |                                                       |                                                            |                                           |          |
| Manufacturer no.              | 12345000000                                                                                                    | Acquisition costs                             |                                                                                                    | <b>Earth rate</b>                                     |                                                            |                                           |          |
| Barcode                       | A123456789                                                                                                    | Location 1                                    | ы<br>Depot                                                                                                    | Cod cerite                                            |                                                            |                                           | H        |
| Transponder                   |                                                                                                    | Location 2                                    | ţ                                                                                                    |                                                       |                                                            |                                           |          |
| Senal number                  |                                                                                                    | Location 3                                    | Ë                                                                                                    |                                                       |                                                            |                                           |          |
| Inventors no.                 | coco                                                                                                    | Status                                        |                                                                                                    |                                                       |                                                            |                                           |          |
| Tracing of missions<br>Months | Manufacturer<br><b>Supplem</b><br>Connert<br>Material preservation<br>Last date<br>Next date   Km   Last km   Next km | Divines/Licen<br>Assembled material<br>Hours. | <b>Purchasing dates</b><br>Acquisition costs<br>Data sheets<br><b>Histories</b><br>Last hours Next hours<br>D | Documents<br>Appendix<br><b>Description</b><br>Months | Connected devices<br>Washbook<br>seni annualy<br>Last date | Material<br>Loan / blocking<br>01.02.2006 |          |
| Service intervals             |                                                                                                    |                                               |                                                                                                    |                                                       |                                                            |                                           | Services |
| Description<br>tem-annualy 6  |                                                                                                    |                                               |                                                                                                    |                                                       |                                                            |                                           | ۵        |
| 12                            |                                                                                                    |                                               | D.                                                                                                    |                                                       | Next date                                                  | 01.03200                                  |          |
| 72                            |                                                                                                    |                                               |                                                                                                    | $V_{\rm eff}$                                         | Eastless                                                   |                                           |          |
|                               |                                                                                                    |                                               |                                                                                                    |                                                       | New kind                                                   |                                           |          |
|                               |                                                                                                    |                                               |                                                                                                    | Hours                                                 | <b>Last hours</b>                                          |                                           |          |
| pearly<br>6 years             |                                                                                                    |                                               |                                                                                                    |                                                       | Next Fours                                                 |                                           |          |
|                               |                                                                                                    |                                               |                                                                                                    |                                                       |                                                            |                                           |          |

*Fig. 69 Menu: Manutenzione – Data prossimo Test*

| <b>Chiect number</b>                               | <b>DV</b>                       |                                                                                    |            | Year of manufacture | 2006<br>$\mathfrak{m}$ |             |                     |                                          |                       |                 |
|----------------------------------------------------|---------------------------------|------------------------------------------------------------------------------------|------------|---------------------|------------------------|-------------|---------------------|------------------------------------------|-----------------------|-----------------|
| Module                                             | Respiratory protection workshop |                                                                                    |            | Delivery date       | 01.02.2006             |             |                     |                                          |                       |                 |
| Suit                                               | Demand valve                    | F                                                                                  |            | Put into operation  | π                      | Operational |                     |                                          |                       |                 |
| Type                                               | AutoMarX AE/ AS/ ESA            |                                                                                    |            | Waranty until       |                        |             |                     |                                          |                       |                 |
| <b>Description</b>                                 | AutoMaRX AS                     |                                                                                    |            | Life span [years]   |                        |             | F                   | Device code number                       |                       |                 |
| Abbeviation                                        |                                 |                                                                                    |            | $5$ ot out          | H                      |             |                     | Assets accounting no.                    |                       |                 |
| Licence plate                                      |                                 |                                                                                    |            | Blocked             |                        |             |                     |                                          |                       |                 |
| Manufacturer                                       | <b>MSA AUER</b>                 |                                                                                    | Θ          | Maintenance prints: |                        |             |                     |                                          |                       |                 |
| Manufacturer no.                                   | 12345000000                     |                                                                                    |            | Acquisition costs   |                        |             |                     | <b>Earth rate</b>                        |                       |                 |
| Barcode                                            | A123456789                      |                                                                                    | Location 1 |                     | Depot                  |             |                     | Cost centre                              |                       |                 |
| Transponder                                        |                                 |                                                                                    |            | Location 2          |                        |             | <b>TELEVISION</b>   |                                          |                       |                 |
| Senal number                                       |                                 |                                                                                    |            | Location 3          |                        |             |                     |                                          |                       |                 |
| Inventory no.                                      | 0001                            |                                                                                    | Status     |                     |                        |             |                     |                                          |                       |                 |
| Tracing of nissions                                | Connert<br>Months Last date     | Material preservation<br>Next date Fin Last km Next km Hours Last hours Next hours |            | Assembled material  |                        | Data sheets | <b>Hotoles</b><br>D | Appendix<br><b>Description</b><br>Months | Washbook<br>Last date | Loan / blocking |
| Description:<br>12<br>pearly<br>72<br><b>Evean</b> |                                 |                                                                                    |            |                     |                        |             | D.                  | $V_{\rm eff}$                            | Next date<br>Lastian  | ī.<br>t         |
|                                                    |                                 |                                                                                    |            |                     |                        |             | $\mathbf{x}$        |                                          | New kind              |                 |
|                                                    |                                 |                                                                                    |            |                     |                        |             |                     | Hours                                    | <b>Last hours</b>     |                 |
|                                                    |                                 |                                                                                    |            |                     |                        |             |                     |                                          | Next hours            |                 |
|                                                    |                                 |                                                                                    |            |                     |                        |             |                     |                                          |                       |                 |

*Fig. 70 Menu: Manutenzione – Test in scadenza*

# **Scheda Intervalli per Dispositivi**

 $int of$ 

Gli intervalli vengono aggiunti automaticamente in base al collegamento del modello, che è possibile modificare in *Manutenzione - Impostazioni - Intervalli*.

Per inserire i nuovi intervalli  $\rightarrow$  capitolo [7.6.](#page-56-0)

- (1) Selezionare la scheda dati, quindi fare clic sull'intervallo da inserire.
- (2) Inserire a destra la data dell'ultimo test e passare al campo *Prossima data del test*.
	- Il campo viene compilato automaticamente.
- (3) Salvare i dati immessi facendo clic sulla freccia blu.

La data compare a sinistra. Sfondo rosso: il test è scaduto È possibile che gli intervalli compaiano in grigio. Si tratta di intervalli che sono stati disabilitati per il modello nel modulo Intervalli.

| <b>Chiect number</b><br>Module<br>Sixt | <b>DV</b>                       | Year of manufacture   | 01<br>2006              |                       |                                  |
|----------------------------------------|---------------------------------|-----------------------|-------------------------|-----------------------|----------------------------------|
|                                        | Respiratory protection workshop | Delivery date         | 01.02.2006              |                       |                                  |
|                                        | þ.<br>Demand valve              | Put into operation    | ij<br>Operational       |                       |                                  |
| Type                                   | MANAGOL AEJ ASJ ESA             | Wariarity until       |                         |                       |                                  |
| <b>Description</b>                     | AutoMalOC AS                    | Life span [years]     | н                       | Device code runber    |                                  |
| <b>Abbieviation</b>                    |                                 | $\Box$ Soft out       | E                       | Assets accounting no. |                                  |
| Licence plate                          |                                 | 1Blocked              |                         |                       |                                  |
| <b>Manufacturer</b>                    | <b>MSA AUER</b><br>н            | Maintenance priority. |                         |                       |                                  |
| Marcfacturer no.                       | 12345000000                     | Acquisition costs     |                         | <b>EndFrale</b>       |                                  |
| Barcode                                | A123456789                      | Location 1            | Depot                   | Cost centre           |                                  |
| Transponder                            |                                 | Location 2            | 1111111                 |                       |                                  |
| Senal number                           |                                 | Location 3            |                         |                       |                                  |
| Inventory no.                          | 0001                            | Status                |                         |                       |                                  |
|                                        |                                 |                       | $\overline{\mathbf{x}}$ | $V_{\rm BH}$          | <b>Lastian</b><br><b>Newthen</b> |
|                                        |                                 |                       |                         | Hours                 | <b>Last hours</b>                |
|                                        |                                 |                       |                         |                       | Next Fours                       |
|                                        |                                 |                       |                         |                       |                                  |
|                                        |                                 |                       |                         |                       |                                  |

*Fig. 71 Menu: Manutenzione – Altri intervalli*

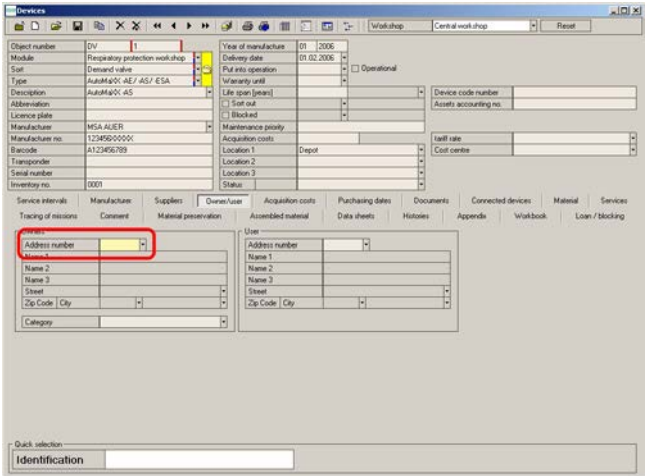

*Fig. 72 Menu: Manutenzione – Scheda Dispositivi Proprietario/Utilizzatore*

(4) Procedere in modo analogo per gli altri intervalli.

#### **Scheda Proprietario/Utilizzatore**

(1) Se si desidera preselezionare le voci, premere F7 sulla tastiera per accedere alla sottoselezione.

Per inserire i nuovi utilizzatori/proprietari  $\rightarrow$  capitolo [7.2](#page-45-0).

- (2) Inserire i criteri di selezione e premere F10 per eseguire la ricerca nel database.
- (3) Fare clic sulla freccia del numero di indirizzo.
	- $\triangleright$  Si apre la finestra con gli indirizzi già inseriti.

Per inserire i nuovi indirizzi  $\rightarrow$  capitolo [7.5](#page-48-0).

(4) Procedere scegliendo dall'elenco il proprietario seguito all'occorrenza dall'utilizzatore.

Per una possibile fatturazione o quando si crea una bolla di consegna, è importante inserire un titolare o un utilizzatore.

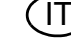

 $\Box$ De

|                                       | <b>DV</b><br>п                                             |                                                                               | Year of manufacture |                                                             | 2006<br>lon: |                                        |                                           |                                                                              |                        |                                  |              |                             |        |
|---------------------------------------|------------------------------------------------------------|-------------------------------------------------------------------------------|---------------------|-------------------------------------------------------------|--------------|----------------------------------------|-------------------------------------------|------------------------------------------------------------------------------|------------------------|----------------------------------|--------------|-----------------------------|--------|
| Module                                | Respiratory protection workshop                            | ь                                                                             | Delivery date       |                                                             | 01.02.2006   |                                        |                                           |                                                                              |                        |                                  |              |                             |        |
| Suit                                  | Demand valve                                               | ī.                                                                            | Put into operation  |                                                             |              | Ħ<br>Operational                       |                                           |                                                                              |                        |                                  |              |                             |        |
| Type                                  | AutoMarX AE/ AS/ ESA                                       | в                                                                             | Warranty until      |                                                             |              |                                        |                                           |                                                                              |                        |                                  |              |                             |        |
| <b>Description</b>                    | ALBIMAGOC AS                                               |                                                                               | Life span [years]   |                                                             |              |                                        | F                                         | Device code number                                                           |                        |                                  |              |                             |        |
| <b>Abbieviation</b>                   |                                                            |                                                                               | $5$ ot out          |                                                             |              | H                                      |                                           | Assets accounting no.                                                        |                        |                                  |              |                             |        |
| Licence plate                         |                                                            |                                                                               | Blocked             |                                                             |              |                                        |                                           |                                                                              |                        |                                  |              |                             |        |
| Manufacturer                          | <b>MSA AUER</b>                                            | ы                                                                             | Maintenance prints: |                                                             |              |                                        |                                           |                                                                              |                        |                                  |              |                             |        |
| Manufacturer no.                      | 12345000000                                                |                                                                               | Acquisition costs   |                                                             |              |                                        |                                           | <b>Earl' rate</b>                                                            |                        |                                  |              |                             |        |
| Barcode                               | A123456789                                                 |                                                                               | Location 1          |                                                             | Depot        |                                        |                                           | Coll cerite                                                                  |                        |                                  |              |                             |        |
| Transponder                           |                                                            |                                                                               | Location 2          |                                                             |              |                                        | $-1 - 1 - 1$                              |                                                                              |                        |                                  |              |                             |        |
| Sinial number                         |                                                            |                                                                               | Location 3          |                                                             |              |                                        |                                           |                                                                              |                        |                                  |              |                             |        |
| Inventors no.                         | tion                                                       |                                                                               | Status              |                                                             |              |                                        |                                           |                                                                              |                        |                                  |              |                             |        |
| Pat number<br>٠                       | Manufacturer<br>Connert<br><b>Description</b><br>Displeage | <b>Suppliers</b><br>Material preservation<br>Total cost<br>Amount<br>$\theta$ | Divines/Licen       | Acquisition costs<br>Assembled material<br>Months Last date | Next date    | <b>Purchasing dates</b><br>Data sheets | <b>Hotoles</b><br>D<br>D,<br>$\mathsf{x}$ | <b>Documents</b><br>Appendix<br>Number<br>Pat runber<br>Description<br>Group | Connected devices      | Washbook<br>100001<br>Disperseon | Maleiki<br>Π | Services<br>Loan / blocking |        |
|                                       |                                                            |                                                                               |                     |                                                             |              |                                        |                                           | <b>Description</b><br>Smial rupiker<br>Unit of measure                       |                        |                                  | н            |                             |        |
| Tracing of missions                   |                                                            |                                                                               |                     |                                                             |              |                                        |                                           | Amount                                                                       |                        | $\overline{0}$                   |              |                             |        |
| Service intervals<br>Number<br>100001 |                                                            |                                                                               |                     |                                                             |              |                                        |                                           | Interval                                                                     |                        |                                  |              |                             | w      |
|                                       |                                                            |                                                                               |                     |                                                             |              |                                        |                                           | Marilho                                                                      | Last date<br>Next date |                                  | 01.01.2006   |                             | G<br>Ħ |

*Fig. 73 Menu: Manutenzione – Scheda Ricambi*

| <b>Chiect number</b>                                                          | lov                                                                | п                               |                                     |                          | Year of manufacture                                         | Ion:<br>2006 |             |                         |                |                                |                                                         |            |                                           |               |            |                 |                                     |
|-------------------------------------------------------------------------------|--------------------------------------------------------------------|---------------------------------|-------------------------------------|--------------------------|-------------------------------------------------------------|--------------|-------------|-------------------------|----------------|--------------------------------|---------------------------------------------------------|------------|-------------------------------------------|---------------|------------|-----------------|-------------------------------------|
| Module                                                                        |                                                                    | Respiratory protection workshop | ۰                                   | Delivery date            |                                                             | 00.02.2006   | H           |                         |                |                                |                                                         |            |                                           |               |            |                 |                                     |
| Sun                                                                           | <b>Demand valve</b>                                                |                                 | Đ.                                  | Put into operation       |                                                             |              |             | Operational             |                |                                |                                                         |            |                                           |               |            |                 |                                     |
| Type                                                                          | MANAGOL AFT AST FSA                                                |                                 | u                                   | Warranty until           |                                                             |              |             |                         |                |                                |                                                         |            |                                           |               |            |                 |                                     |
| <b>Description</b>                                                            | AutoMaRX AS                                                        |                                 | u                                   | Life span [years]        |                                                             |              |             |                         |                | н                              | Device code number                                      |            |                                           |               |            |                 |                                     |
| <b>Althonologican</b>                                                         |                                                                    |                                 |                                     | $15$ of out              |                                                             |              | H           |                         |                |                                | Assets accounting no.                                   |            |                                           |               |            |                 |                                     |
| Licence plate                                                                 |                                                                    |                                 |                                     | 1Blocked                 |                                                             |              |             |                         |                |                                |                                                         |            |                                           |               |            |                 |                                     |
| <b>Manufacturer</b>                                                           | <b>MSA ALIFR</b>                                                   |                                 | ы                                   |                          | Maintenance prints:                                         |              |             |                         |                |                                |                                                         |            |                                           |               |            |                 |                                     |
| Manufacturer no.                                                              | 12345000000                                                        |                                 |                                     | Acquisition costs        |                                                             |              |             |                         |                |                                | <b>ENIT ISE</b>                                         |            |                                           |               |            |                 | ŧ                                   |
| Barcode                                                                       | A123456789                                                         |                                 |                                     | Location 1               |                                                             | Depot        |             |                         |                |                                | Coll cerite                                             |            |                                           |               |            |                 |                                     |
| Transponder                                                                   |                                                                    |                                 |                                     | Location 2               |                                                             |              |             |                         |                |                                |                                                         |            |                                           |               |            |                 |                                     |
| Senal number                                                                  |                                                                    |                                 |                                     | Location 3               |                                                             |              |             |                         |                |                                |                                                         |            |                                           |               |            |                 |                                     |
|                                                                               |                                                                    |                                 |                                     |                          |                                                             |              |             |                         |                |                                |                                                         |            |                                           |               |            |                 |                                     |
| Pat nader<br>×                                                                | poco<br>Manufacturer<br>Connert<br><b>Description</b><br>Diaphrage | <b>Supplers</b><br>Amount<br>n  | Material preservation<br>Total cost | Status<br>Diverwa August | Acquisition costs<br>Assembled material<br>Months List date | Next date    | Data sheets | <b>Purchasing dates</b> | $\overline{D}$ | $-1 - 1 - 1$<br><b>Hotoles</b> | <b>Documents</b><br>Number<br>Pat runber<br>Description | Appendix   | Connected devices<br>100001<br>Disperseon | Washbook<br>F | Maleiki    | Loan / blocking |                                     |
| Inventors no.<br>Service intervals<br>Tracing of missions<br>Number<br>100001 |                                                                    |                                 |                                     |                          |                                                             |              |             |                         |                |                                | Group<br>Description                                    |            |                                           |               |            |                 |                                     |
|                                                                               |                                                                    |                                 |                                     |                          |                                                             |              |             |                         |                |                                | Smial rupiker                                           |            |                                           |               |            |                 |                                     |
|                                                                               |                                                                    |                                 |                                     |                          |                                                             |              |             |                         |                |                                | Unit of measure                                         |            |                                           | ы             |            |                 |                                     |
|                                                                               |                                                                    |                                 |                                     |                          |                                                             |              |             |                         |                |                                | Amount                                                  |            | D.                                        |               |            |                 |                                     |
|                                                                               |                                                                    |                                 |                                     |                          |                                                             |              |             |                         |                |                                |                                                         |            |                                           |               |            |                 |                                     |
|                                                                               |                                                                    |                                 |                                     |                          |                                                             |              |             |                         |                |                                | Interval                                                |            |                                           |               |            |                 |                                     |
|                                                                               |                                                                    |                                 |                                     |                          |                                                             |              |             |                         |                |                                | Monthe                                                  | Livit date | Next date                                 |               | 01.01.2006 |                 | <b>Sarvices</b><br>F<br>ŧ<br>Ð<br>Ħ |

*Fig. 74 Menu: Manutenzione – Conferma delle informazioni*

| Module              | nv<br>Respiratory protection workshop | Year of manufacture<br>Delivery date | m.<br>2006<br>01.02.2006 |                                                 |        |
|---------------------|---------------------------------------|--------------------------------------|--------------------------|-------------------------------------------------|--------|
| Sur                 | Demand valve<br>ш                     | Put into operation                   | Ħ<br>Operational         |                                                 |        |
| Type                | NAMARO AFT AST FSA                    | Warranty until                       |                          |                                                 |        |
| <b>Description</b>  | п<br>AutoMa/OC AS                     | Life span [years]                    | н                        | Device code number                              |        |
| <b>Abbieviation</b> |                                       | Sotout                               |                          | Assets accounting no.                           |        |
| Licence plate       |                                       | Blocked                              | ŧ                        |                                                 |        |
| Manufacturer        | <b>MSA AUER</b><br>н                  | Maintenance prints:                  |                          |                                                 |        |
| Manufacturer no.    | 12345000000                           | Acquisition costs                    |                          | <b>ENIT ISE</b>                                 |        |
| Barcode             | A123456789                            | Location 1                           | E<br>Depot               | Cost centre                                     |        |
| Transponder         |                                       | Location 2                           |                          |                                                 |        |
| Senal number        |                                       | Location 3                           |                          | $\ddot{\phantom{a}}$                            |        |
| Inventory no.       | coco                                  | <b>Status</b>                        |                          |                                                 |        |
|                     |                                       |                                      | $\mathsf{x}$             | Description<br>Smial rupiker<br>Unit of measure | E<br>ы |
|                     |                                       |                                      |                          | Amount<br>b                                     |        |
|                     |                                       |                                      |                          | Interval                                        |        |
|                     |                                       |                                      |                          | Marilla<br>Livit date                           | ы      |
|                     |                                       |                                      |                          |                                                 |        |
|                     |                                       |                                      |                          | Next date                                       | Η      |

*Fig. 75 Menu: Manutenzione – Salvataggio delle informazioni*

# **Scheda Gestione magazzino**

 $n \ln x$ 

Il materiale viene aggiunto automaticamente in base al collegamento al modello eseguito in Articoli.

- (1) Procedere come per *Intervalli*  $[\rightarrow$  Fig. 68].
- (2) Selezionare l'articolo, quindi inserire a destra l'ultima data di sostituzione.

Per inserire un nuovo materiale  $\rightarrow$  capitolo [7.7.](#page-62-0)

(3) Confermare le informazioni con la freccia blu della tabella di sinistra.

- (4) Salvare le informazioni facendo clic sul simbolo del dischetto.
- (5) Per inserire altri dispositivi, procedere come illustrato sopra.

# **Dispositivi collegati**

| <b>Chiect number</b><br>Module<br>Suit<br>Type | <b>DV</b>                                                                | Year of manufacture  | 01<br>2006   |        |                                              |               |
|------------------------------------------------|--------------------------------------------------------------------------|----------------------|--------------|--------|----------------------------------------------|---------------|
|                                                | Respiratory protection workshop                                          | Delivery date        | 01.02.2006   |        |                                              |               |
|                                                | F<br>Demand valve                                                        | Put into operation   | Operational  |        |                                              |               |
|                                                | NAMAROC AFT AST FSA                                                      | Waranty until        |              |        |                                              |               |
| <b>Description</b>                             | d<br>AutoMaiOC-AS                                                        | Life span [years]    |              | н      | Device code number                           |               |
| <b>Abbeviation</b>                             |                                                                          | $\Box$ Soft out      | ν            |        | Assets accounting no.                        |               |
| Licence plate                                  |                                                                          | 1 Blocked            |              |        |                                              |               |
| <b>Manufacturer</b>                            | ы<br><b>MSA AUER</b>                                                     | Maintenance piloily. |              |        |                                              |               |
| Manufacturer no.                               | 123456/0000K                                                             | Acquisition costs    |              |        | tarill rate                                  |               |
| Barcode                                        | A123456789                                                               | Location 1           | Depot        | W      | Colt centre                                  |               |
| Transponder                                    |                                                                          | Location 2           |              |        |                                              |               |
| Senal number                                   |                                                                          | Location 3           |              | н<br>н |                                              |               |
| Inventory no.                                  | coco                                                                     | <b>Status</b>        |              | H      |                                              |               |
| Object number                                  | Module Set Type Abbreviation Description Licence plate Manufacturer type |                      | D<br>B<br>D. |        | <b>Object rumber</b><br>Module<br>$2$ of     | ℿ             |
|                                                |                                                                          |                      | $\mathsf{x}$ |        | Type                                         | $\frac{1}{2}$ |
|                                                |                                                                          |                      |              |        | Description                                  |               |
|                                                |                                                                          |                      |              |        | Abbreviation                                 |               |
|                                                |                                                                          |                      |              |        | Licence plate                                |               |
|                                                |                                                                          |                      |              |        | <b>Manufactures type</b><br>Manufacturer no. |               |
|                                                |                                                                          |                      |              |        | Barcode                                      |               |
|                                                |                                                                          |                      |              |        | Tunsponder                                   |               |
|                                                |                                                                          |                      |              |        | Secial number                                |               |

*Fig. 76 Menu: Dispositivi collegati - scheda Dispositivi*

#### **Scheda Dati Dispositivi Dispositivi collegati**

Se i dispositivi correlati l'uno all'altro in modo permanente vanno anche provati come un unico dispositivo, è possibile collegare questi dispositivi con la scheda "Dispositivi collegati". Qui è possibile correlare tra di loro i dispositivi; se uno dei dispositivi viene sottoposto a scansione/ selezionato per un test, l'applicazione seleziona automaticamente il dispositivo collegato per la prova.

- (1) A tale scopo, passare al campo *Sigla* e immettere le seguenti informazioni sul dispositivo da collegare:
	- $\triangleright$  sigla
	- $\triangleright$  numero di codice a barre / transponder [possibilità di scansione]
- (2) Dopo aver inserito le informazioni premere *Invio* per selezionare il dispositivo.

Dopo il salvataggio intermedio, è possibile visualizzare il dispositivo collegato a sinistra.

Identification

*Fig. 77 Menu: Dispositivi correlati - Dispositivi collegati*

Quando si collegano i dispositivi, assicurarsi di stabilire un dispositivo principale [ad es. i autorespiratore ad aria compressa] e di creare i collegamenti a partire da questo dispositivo principale.

Il collegamento a tutti i dispositivi collegati può essere rintracciato e modificato automaticamente per gli altri dispositivi solo a partire da questo dispositivo principale.

Esempio:

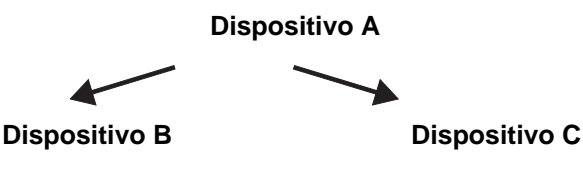

I dispositivi vengono sottoposti a test insieme solo se si richiede un test del dispositivo principale.

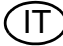

#### <span id="page-56-0"></span>**7.6 Valori di default**

**Modifica dei valori di default**

| Administration<br>Inventory management<br>Program | Technical services<br>Accounting<br>System Help<br>Number of unerad notes: 0 |
|---------------------------------------------------|------------------------------------------------------------------------------|
|                                                   | Workshop structure<br><b>Settings</b>                                        |
| Testing                                           | <b>Test benches</b><br>Devices                                               |
|                                                   | Interval overview<br>Techs                                                   |
|                                                   | Service intervals<br>Swap devices                                            |
| 专                                                 | Defects<br>Manual values                                                     |
| Devices                                           | Data sheets<br>Testing                                                       |
|                                                   | Type settings<br>Free techno                                                 |
|                                                   | Manual testing                                                               |
| $\circ$                                           | Multiple twitt                                                               |
| Shutdown                                          |                                                                              |
| $\circ$                                           |                                                                              |
|                                                   |                                                                              |
|                                                   |                                                                              |
|                                                   |                                                                              |
| Close application                                 |                                                                              |
|                                                   | <b>The Safety Company</b>                                                    |
|                                                   |                                                                              |

*Fig. 78 Menu: Manutenzione – Impostazioni – Valori di default*

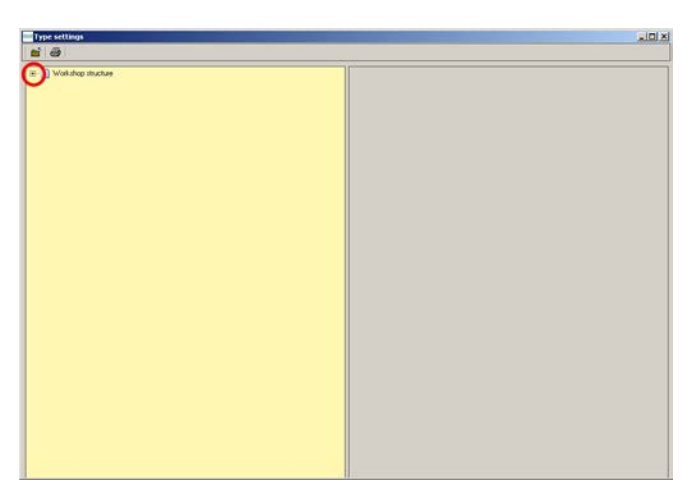

Cliccando sul simbolo **+** si apre il livello successivo.

L'albero della directory che si apre è suddiviso in:

- **Modulo** [ad es. laboratorio autorespiratori]
- Tipo [ad es. erogatore]
- Modello [ad es. AutoMaXX AE – AS]

*Fig. 79 Menu: Manutenzione - Impostazioni - Valori di default – Albero della directory*

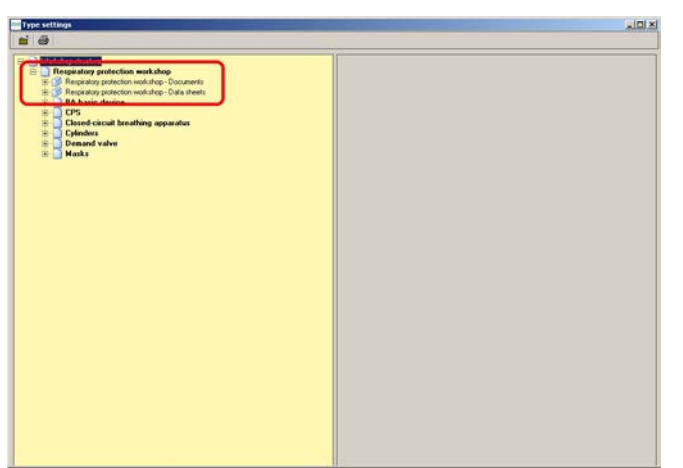

Il file è valido per tutto il Gruppo di Protezione Vie Respiratorie. La descrizione supplementare [ad es. Laboratorio autorespiratori - Documenti] si riferisce all'assegnazione gruppi / modello. Documenti:

- Per incorporare testo, documenti PDF. Documenti e disegni.

Schede prodotto:

- Per creare maschere d'immissione proprie [disponibili presso Tech.Professional]

*Fig. 80 Menu: Manutenzione - Impostazioni – File*

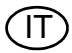

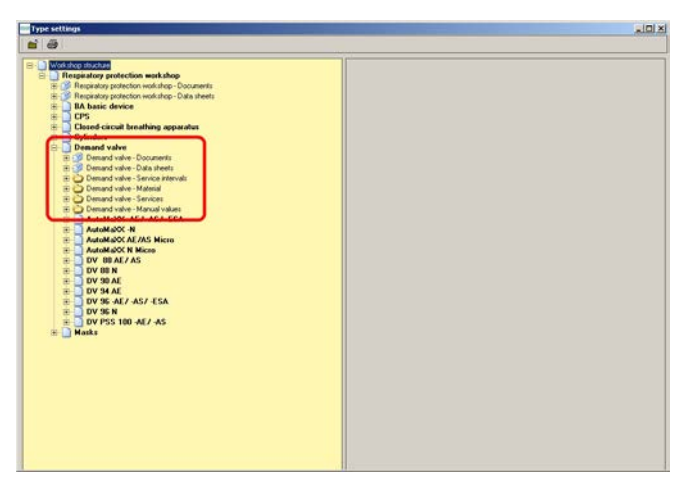

*Fig. 81 Menu: Manutenzione - Impostazioni – Assegnazioni*

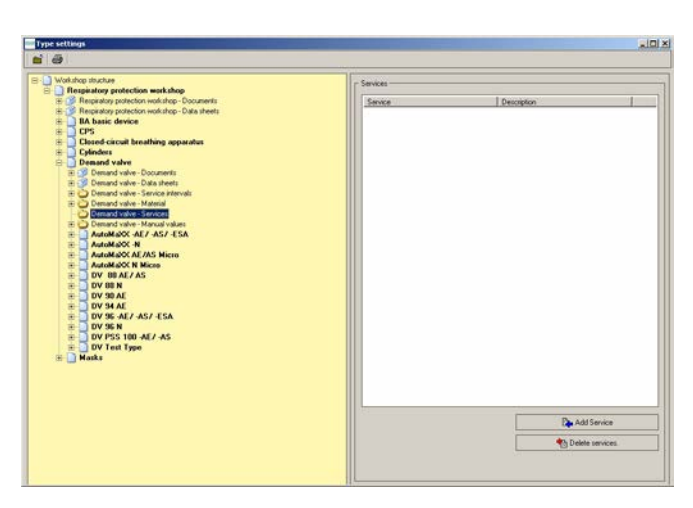

*Fig. 82 Menu: Manutenzione - Impostazioni – Esempio*

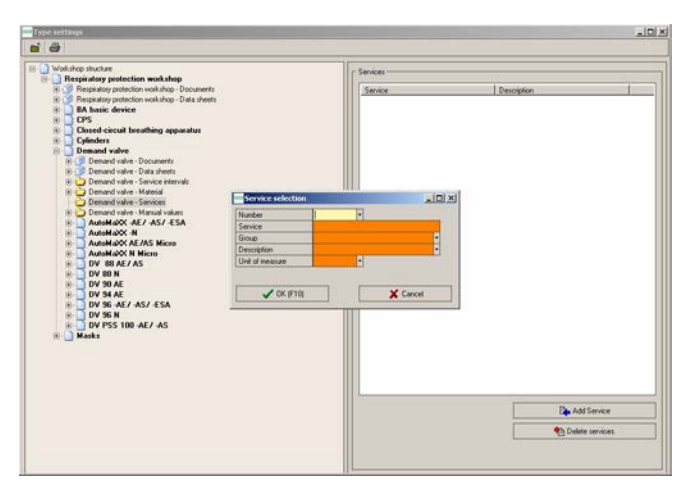

*Fig. 83 Menu: Manutenzione - Impostazioni– Immissione numero*

Specificare le assegnazioni per un modello specifico. Le assegnazioni si applicheranno poi a tutti i tipi subordinati.

- Documenti
- Schede prodotto
- **Intervalli** impostazioni nel percorso: *Manutenzione – Impostazioni – Intervalli*
- **Materiale** impostazioni nel percorso: *Gestione Magazzino - Amministrazione articoli*
- **Assistenze** impostazioni nel percorso: *Amministrazione - Assistenze*
- **Valori manuali** nel percorso: *Manutenzione – Impostazioni – Valori manuali*

Esempio: assegnare l'assistenza per un modello:

- (1) Selezionare l'assistenza per il modello desiderato.
- (2) Selezionare l'assistenza da aggiungere a destra.

Immissione di nuovi servizi di assistenza tramite il percorso:

- *Amministrazione - Assistenza*s

Dopo aver fatto clic sul pulsante Aggiungi assistenza, si apre una finestra di selezione. Nella finestra di selezione l'utilizzatore può selezionare direttamente l'assistenza desiderata.

(3) Inserire un numero o usare il pulsante F10/OK per selezionare un'assistenza dall'elenco di selezione che si apre.

| <b>Type settings</b>                                                                                                    |                                          |                                          | Z                     |
|----------------------------------------------------------------------------------------------------|------------------------------------------|------------------------------------------|-----------------------|
| $\mathbf{d}$ $\ddot{\mathbf{e}}$<br>R-1 Workshop structure<br><b>ED Respiratory protection workshop</b><br>E B Respiratory protection workshop - Documents<br>Respiratory protection workshop - Data sheets<br><b>IA</b> basic device<br><b>LPS</b><br>宙<br>÷<br>Closed circuit breathing apparatus<br>宙<br>Cylinders<br><b>Demand valve</b><br>TR - 10 Demand valve - Documents<br>[4] [16] Demand valve - Data sheets<br>Te C Demand valve - Service intervals<br>Demand valve - Material<br>Demand valve - Services<br>Ti Demand valve - Manual values<br>Az1-12A-13A-206Motol-1<br>AutoMaXX-N<br>Ė<br>AutoMa/OCAE/AS Micro<br>×<br>AutoMaXX N Micro<br>ź<br>ż<br>DV BBAE/AS<br>DV BB N<br>ż<br>ž<br>DV 90 AE<br>÷<br>DV 34 AE<br>ž<br>DV 96 AE/ AS/ ESA<br>è<br>DV SEN<br>ED DV PSS 100 -AE/ -AS<br>Hasks | Services<br>Service<br>Demand Valve Test | Description<br><b>Ch</b> Delete services | <b>De Add Service</b> |

*Fig. 84 Menu: Manutenzione - Impostazioni – Assistenze*

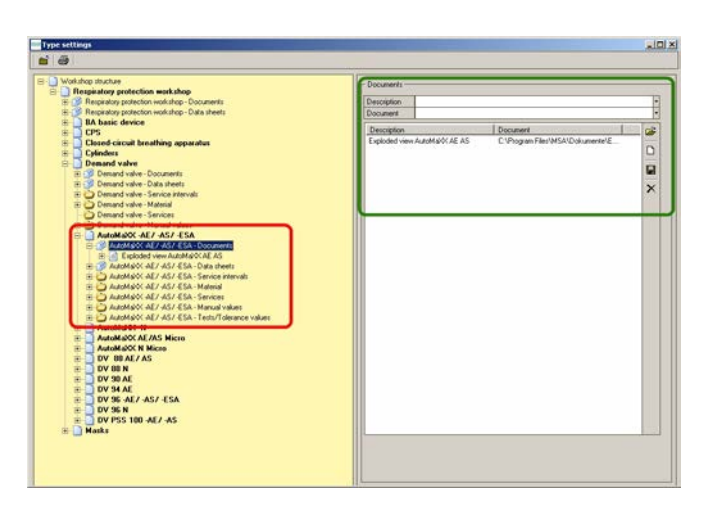

*Fig. 85 Menu: Manutenzione - Impostazioni – Assegnazioni modelli*

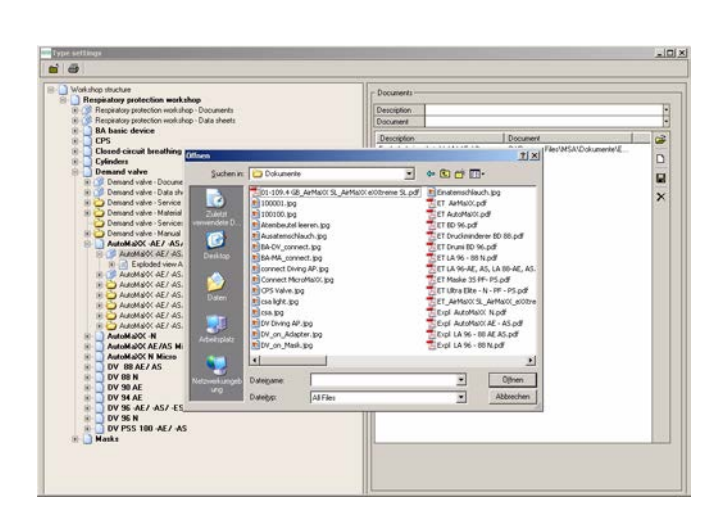

*Fig. 86 Menu: Manutenzione - Impostazioni – Selezione del documento*

A questo punto è possibile visualizzare l'assistenza a destra.

È anche possibile eliminare questa assistenza selezionandola e poi selezionando *Cancella assistenza*.

Le stesse possibilità di assegnazione esistenti per il tipo esistono anche per i modelli, l'unica differenza è che qui le assegnazioni si applicano solo ai modelli in questione.

Esempio: assegnazione di documenti per un modello:

La condizione è che il documento sia archiviato in un supporto di memoria, che sia disponibile un accesso permanente a questo supporto e che il computer sia in grado di visualizzare il formato selezionato; ad esempio, se viene selezionato un documento PDF, deve essere installato Adobe Acrobat Reader.

- (4) Selezionare *Documenti* alla voce *Modello*.
- (5) Fare clic sulla freccia rivolta verso il basso a destra del *Documento*.
- (6) Selezionare il documento.

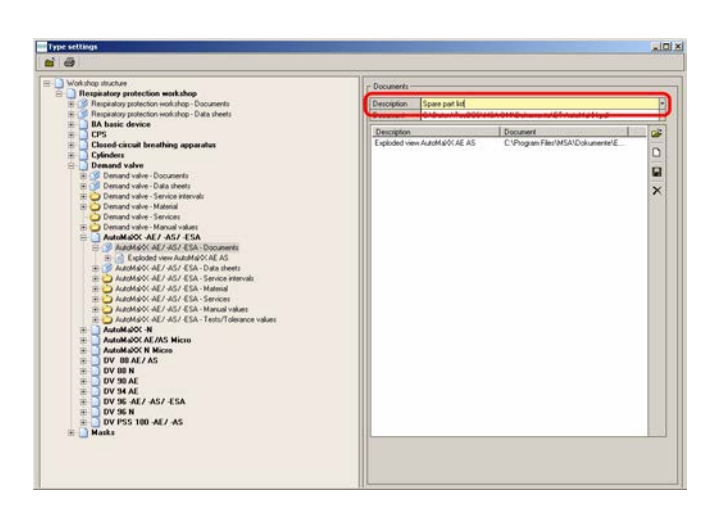

*Fig. 87 Menu: Manutenzione – Impostazioni – Immissione nome*

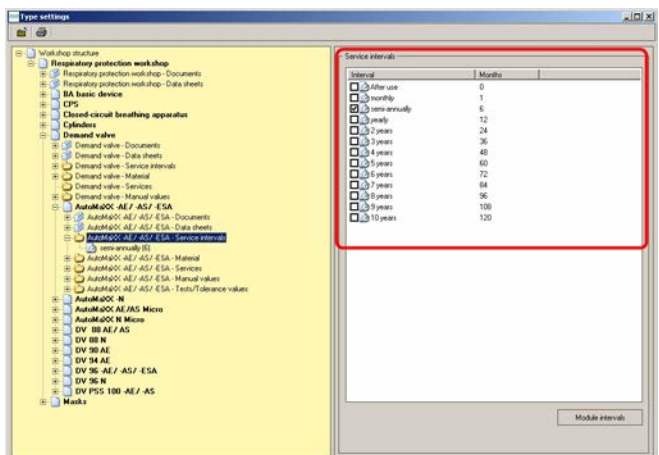

*Fig. 88 Menu: Manutenzione - Impostazioni - Intervalli*

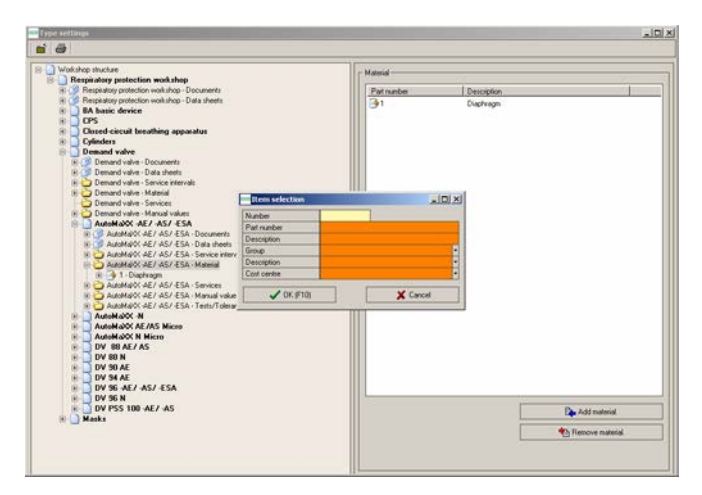

*Fig. 89 Menu: Manutenzione - Impostazioni – Aggiungi materiale*

- (7) Inserire il nome del documento nella *Descrizione*.
- (8) Salvare facendo clic sul simbolo del dischetto a destra.

A questo punto è possibile aggiungere altri documenti, che possono essere visualizzati nei dispositivi o nella selezione dei dispositivi utilizzando il pulsante di visualizzazione documenti.

È possibile inserire intervalli specifici per il tipo o il modello. Gli intervalli possono essere aggiunti o rimossi applicando o togliendo un segno di spunta.

- $\blacksquare$  Selezione tipo = intervallo per tutti i modelli di questo tipo
- Selezione modello = intervallo solo per questo modello

Esempio: assegnazione di ricambio per un modello:

- (1) Selezionare l'articolo (ricambio) per il modello desiderato.
- (2) Selezionare l'articolo (ricambio) da aggiungere a destra.
- (3) Inserire un numero o usare F10 per selezionare un articolo dall'elenco che si apre.

Immissione di nuovo articolo tramite il percorso:

- *Gestione Magazzino - Amministrazione articoli*

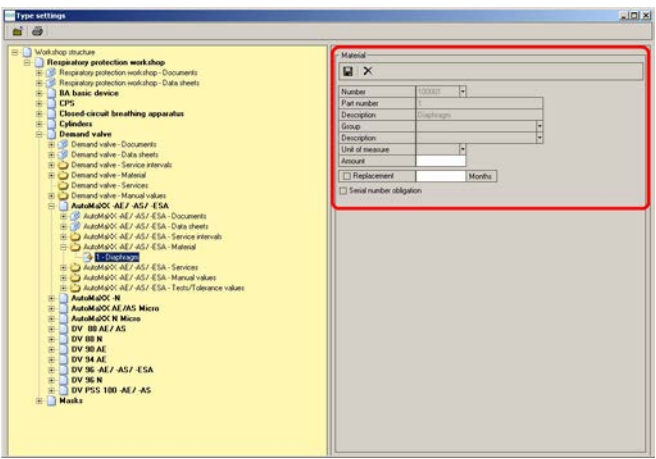

*Fig. 90 Menu: Manutenzione – Impostazioni – Mesi/numero*

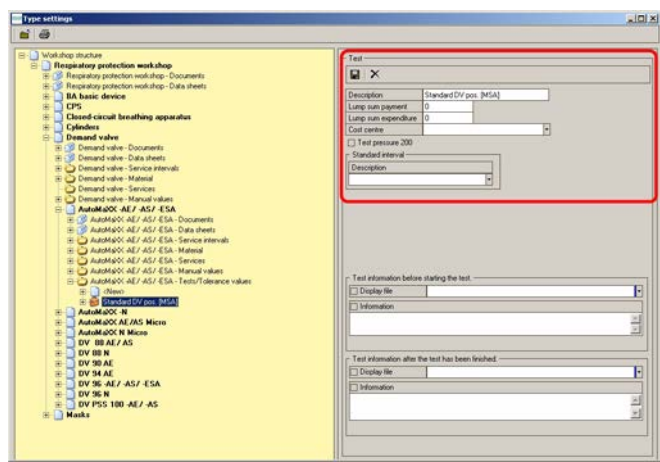

*Fig. 91 Menu: Manutenzione - Impostazioni – Test standard*

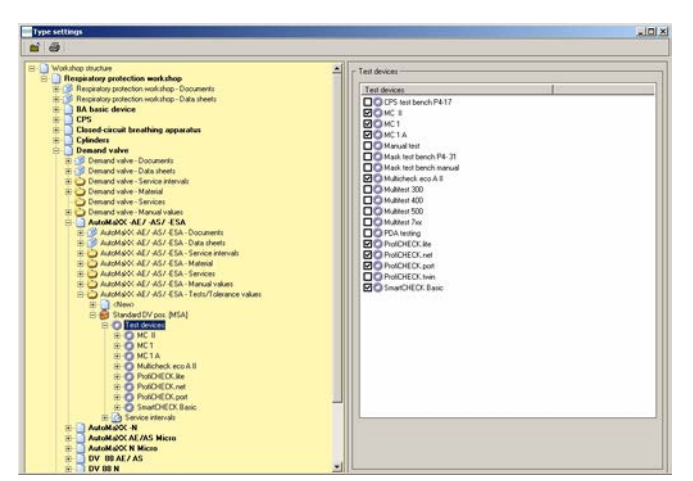

*Fig. 92 Menu: Manutenzione – Impostazioni – Test/Tolleranze*

(4) Fare clic sull'articolo che compare nell'albero della directory e, se necessario, aggiungere i mesi che mancano alla prossima sostituzione e il numero di ricambi richiesti per questo articolo.

Il controllo dell'intervallo inizia dal test successivo a questa modifica. In aggiunta è possibile segnare *N. di serie obbligatorio*. Poi il software richiederà il numero di serie al momento di testare il dispositivo.

(5) Salvare i dati immessi facendo clic sul simbolo del dischetto.

Nelle impostazioni è disponibile un test standard per ogni modello. Questo test viene immesso per ogni banco prova.

Il processo di test e i valori di tolleranza per un modello di dispositivo rientrano nel test standard.

- (1) Inserire la denominazione del test.
- (2) Se nessuno degli intervalli mostrati è scaduto, predeterminare l'intervallo standard che verrà evidenziato nella finestra di selezione del dispositivo dopo aver selezionato il dispositivo.

Per inserire nuovi test: *Manutenzione - Impostazioni - Prove*

Vengono inseriti i valori di prova corrispondenti al banco prova specifico da sottoporre a test.

(1) Cliccare sul **+** davanti alla procedura di prova e poi su Banchi prova.

A destra sarà ora possibile visualizzare per quale dispositivo è stata configurata la sequenza di test.

(2) Cliccare sul **+** davanti al **Banco prova**.

Vengono mostrati solo i banchi prova che sono stati attivati nel menu *Manutenzione – Impostazioni – Banchi prova*.

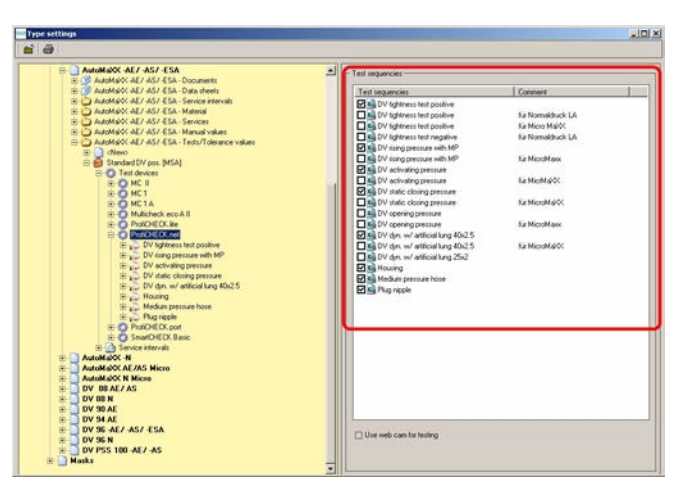

*Fig. 93 Menu: Manutenzione – Impostazioni – Test/Tolleranze*

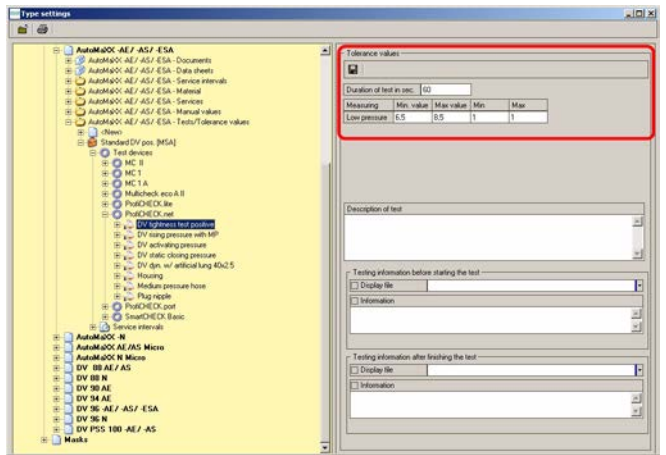

*Fig. 94 Menu: Manutenzione - Impostazioni - Directory intervalli*

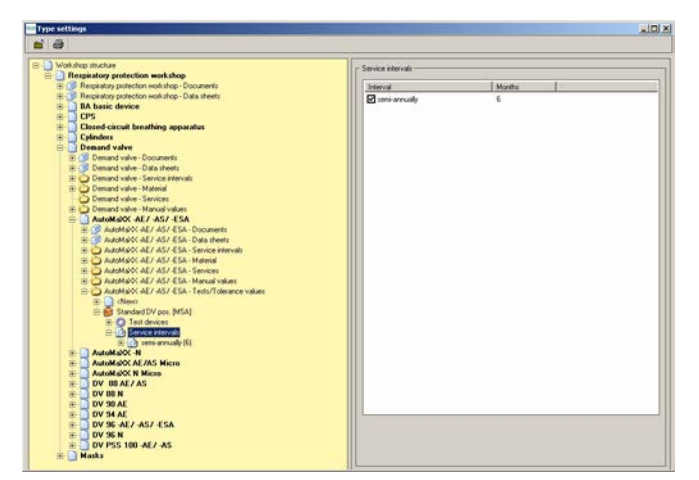

*Fig. 95 Menu: Manutenzione - Impostazioni - Valori di tolleranza*

A destra è ora possibile visualizzare tutte le sequenze di test collegate per il banco di prova selezionato e attivato nel modulo dei banchi di prova.

- (3) Per modificare uno dei valori di prova, aprire la sequenza facendovi doppio clic [a sinistra della finestra, sotto il banco di prova].
- (4) Modificare i valori di tolleranza selezionando un test e modificandone i valori a destra.
- (5) Salvare le informazioni facendo clic sul simbolo del dischetto.

Possibili intervalli:

- Dopo l'uso
- Ogni 6 mesi
- Ogni anno
- Ogni 2 anni
- Ogni 6 anni

Per inserire nuovi intervalli: *Manutenzione – Impostazioni - Intervalli* Se si effettua un test dopo un certo intervallo in una data determinata, tutti gli intervalli più corti verranno impostati anch'essi automaticamente su questa data.

#### <span id="page-62-0"></span>**7.7 Creazione di nuovi tipi**

#### **Creazione da Pool**

L'elenco dei dispositivi di protezione delle vie respiratorie viene gestito da MSA. Se si desidera aggiungere dei prodotti da implementare nel data pool, seguire queste istruzioni per immettere il dispositivo desiderato nel database dei test.

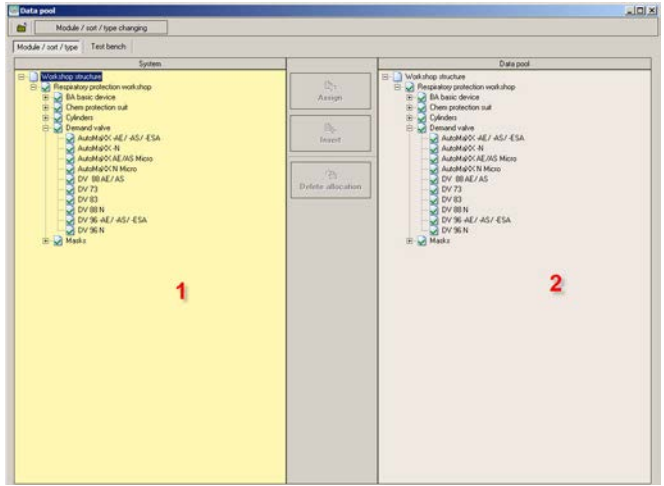

*Fig. 96 Menu: Sistema – Default– Impostazioni data pool*

Dopo l'apertura si vedrà una finestra suddivisa con i dispositivi già immessi a sinistra e i dispositivi disponibili nel pool a destra:

Per aggiungere un modello di dispositivo al database dei test:

- (1) Selezionare il modello a destra e il tipo di dispositivo a sinistra.
	- $\triangleright$  A questo punto si attiva il pulsante di inserimento al centro.

Dopo aver fatto clic su questo pulsante, il modello di dispositivo è disponibile nell'elenco di sinistra ed è possibile utilizzarlo nel database dei dispositivi.

(2) Controllare i valori inseriti alla voce *Manutenzione - Impostazioni - Valori di default* e sincerarsi che siano disponibili tutti i test desiderati e che i valori aggiunti siano corretti.

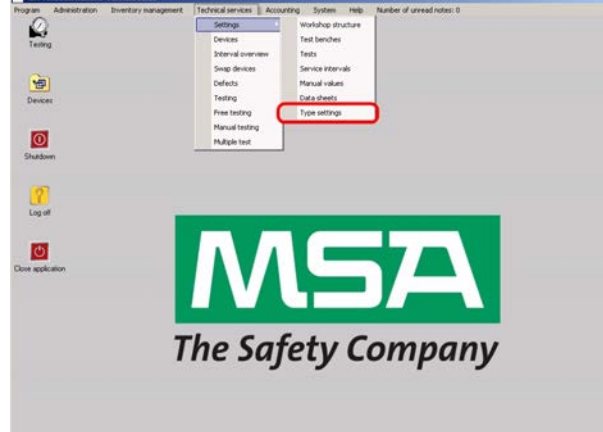

*Fig. 97 Menu: Manutenzione - Impostazioni – Valori di default*

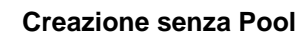

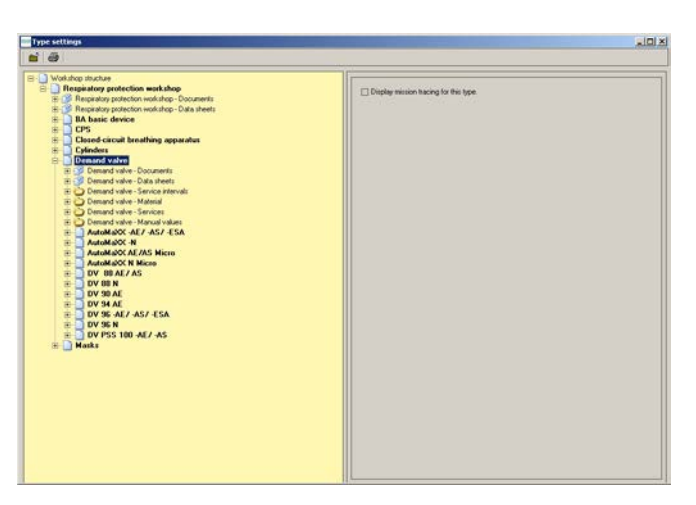

*Fig. 98 Menu: Manutenzione - Impostazioni – Selezione del modello di dispositivo*

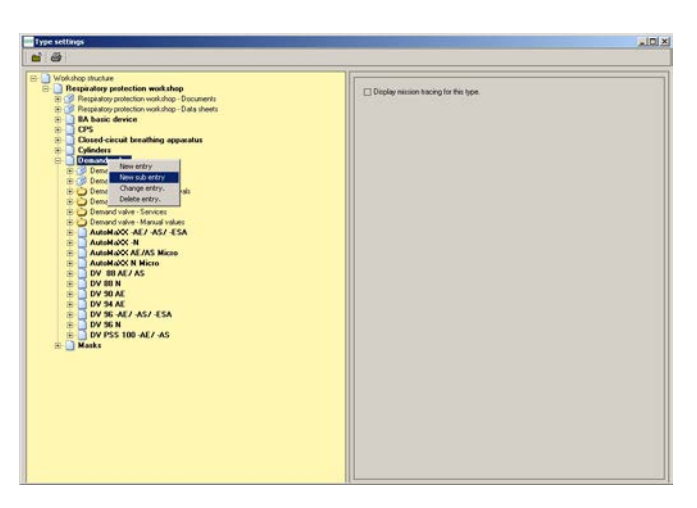

*Fig. 99 Menu: Manutenzione - Impostazioni – Nuova sottoentrata*

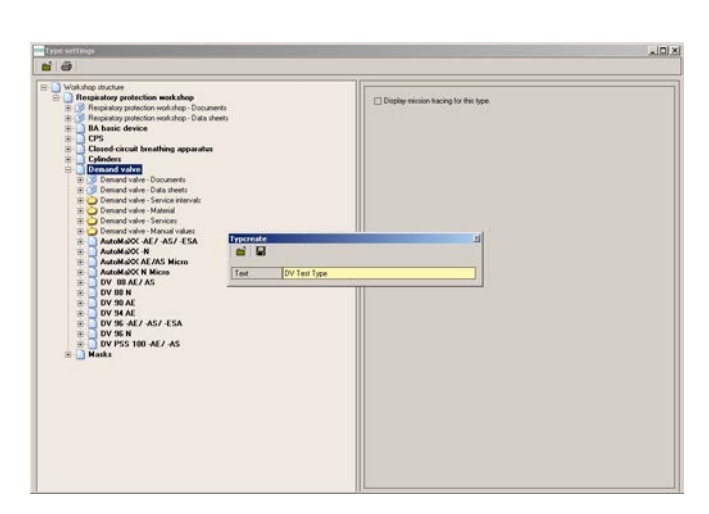

*Fig. 100 Menu: Manutenzione - Impostazioni - Denominazione del modello*

- (1) Aprire la struttura ad albero.
- (2) Selezionare un tipo di dispositivo.

(3) Premere il pulsante destro del mouse e portarsi su *Nuova sottoentrata*.

(4) Inserire la denominazione del modello e salvare i dati immessi.

(5) Inserire i dati richiesti

**Documenti Assistenze** 

- Valori manuali

- Ricambi

| <b>Type settings</b>                                                                                                    | Z |
|----------------------------------------------------------------------------------------------------|---|
| $\mathbf{H}$ $\mathbf{H}$                                                                                                    |   |
| B - Workshop structure<br><b>ED Respiratory protection workshop</b><br>(E) Respiratory protection workshop - Documents<br>(E) Respiratory protection workshop - Data sheets<br><b>IA</b> basic device<br>CPS<br>宙<br>南<br>Closed circuit breathing apparatus<br>ŵ<br>Cylinders<br>Demand valve<br>ø.<br>(E) (S) Demand valve - Documents<br>in 1995. Demand valve - Data sheets<br>E C Demand valve - Service intervals<br>Tel: Demand valve - Material<br>E Ca Demand valve - Services<br>E C Demand valve - Manual values<br>AutoMa/OC-AE7-AS7-ESA<br>古手巾<br>AutoMaXX-N<br>由日<br>AutoMa/OCAE/AS Micro<br>曲目<br>AutoMaNC N Micro<br>商士<br>DV BLAEZAS<br>由日<br><b>EDV 88 N</b><br>DV 90 AE<br>曲長<br>曲記<br>DV 34 AE<br>ED DV 96-AE/-AS/-ESA<br><b>EDV 96 N</b><br>DV Test Type<br>E CS DV Test Type - Documents<br><b>EL @ DV Test Type - Data sheets</b><br>El OV Test Type - Service intervals<br>El Cy DV Test Type - Material<br>El DV Test Type - Services<br>El DV Test Type - Manual values<br>E DV Test Type - Tests/Tolerance values |   |

*Fig. 101 Menu: Manutenzione - Impostazioni – Immissione dei dati richiesti*

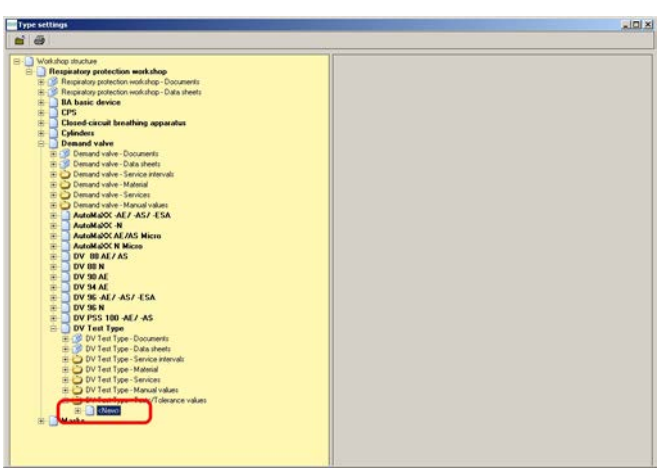

A questo punto è possibile configurare manualmente tutte le sequenze di test. Oppure:

come quando si modificano i valori di default come illustrato al capitolo [7.7](#page-62-0).

*Fig. 102 Menu: Manutenzione – Impostazioni – Impostazione manuale dei valori*

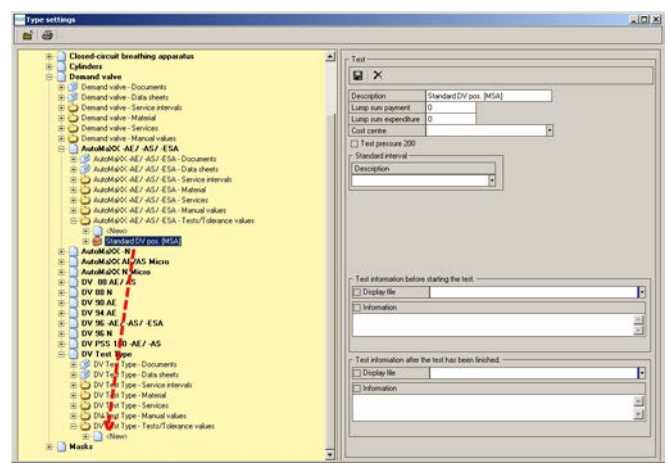

*Fig. 103 Menu: Manutenzione - Impostazioni - Copia della sequenza test*

■ Copiare la sequenza di test trascinandola e rilasciandola.

Per copiare una sequenza di test da un altro dispositivo sottoposto a test simili:

(1) Selezionare una sequenza di test di un modello dello stesso tipo, mantenere premuto il pulsante sinistro del mouse e trascinare la sequenza di test

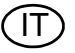

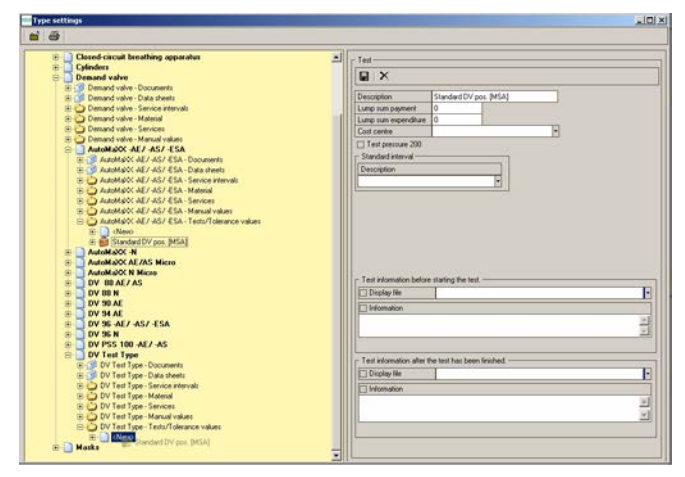

*Fig. 104 Menu: Manutenzione - Impostazioni - Nuovi modelli creati*

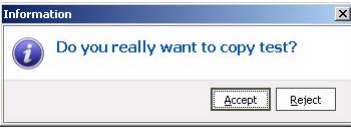

*Fig. 105 Menu: Manutenzione - Impostazioni – Conferma*

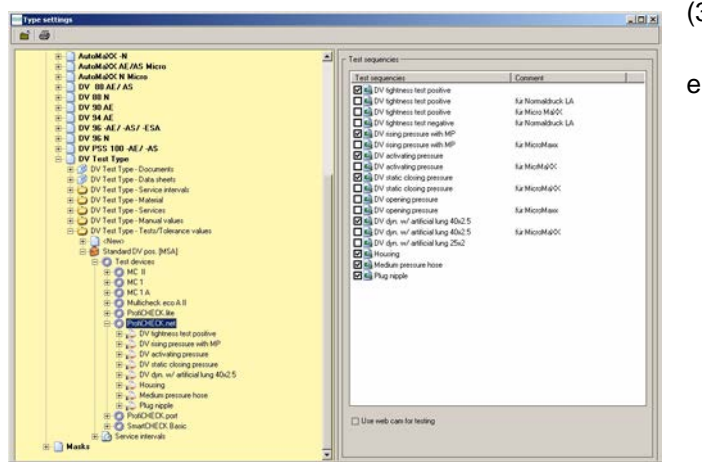

*Fig. 106 Menu: Manutenzione - Impostazioni – Controllo del test*

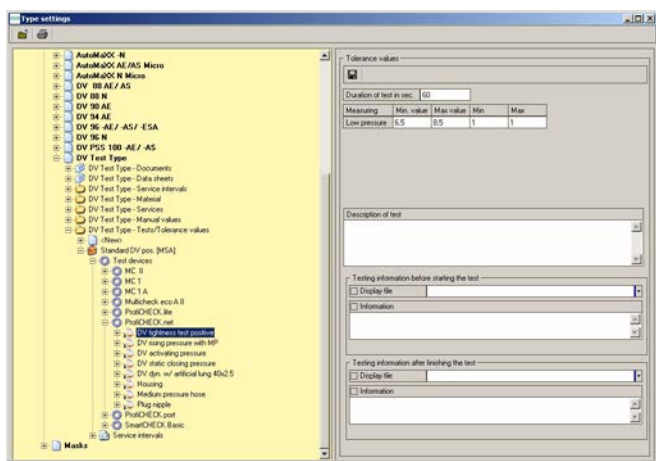

*Fig. 107 Menu: Manutenzione - Impostazioni - Controllo dei valori di tolleranza*

alla voce "Nuovo" dei tipi aggiunti di recente in Test/tolleranze e rilasciare il pulsante del mouse.

- (2) Confermare il messaggio visualizzato con Sì e la sequenza di test completa verrà copiata nel tipo appena creato.
- (3) Controllare le singole sequenze di prova

i valori di tolleranza collegati in combinazione con la scheda relativa ai valori di test del dispositivo.

### **7.8 Apri test salvati dei dispositivi**

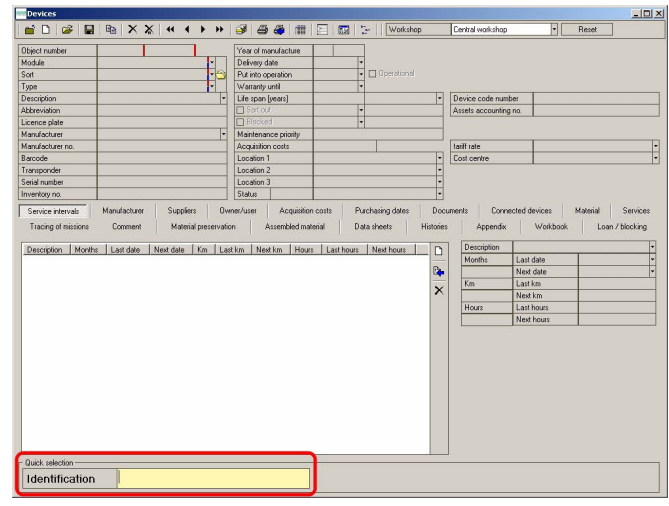

E' possibile visualizzare i risultati del test salvati.

- (1) Fare doppio sull'icona *Dispositivi* oppure usare il percorso Manutenzione – Dispositivi.
- (2) Usare il campo di identificazione per selezionare un dispositivo  $[\rightarrow$  capitolo [6.1](#page-27-0)].

*Fig. 108 Selezione di un dispositivo* 

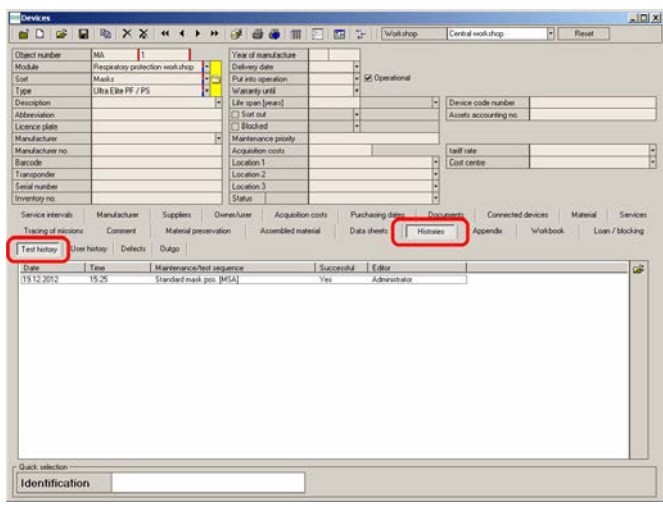

- (1) Cliccare su *Storie*.
- (2) Cliccare su *Storia test*.
- (3) Fare doppio clic sul test da recuperare.

*Fig. 109 Selezione di un test*

|                                                             |                                           |                               |                                      |                                      | Transaction-        |                      |                  |                           |                                   |                        |                         |                          |
|-------------------------------------------------------------|-------------------------------------------|-------------------------------|--------------------------------------|--------------------------------------|---------------------|----------------------|------------------|---------------------------|-----------------------------------|------------------------|-------------------------|--------------------------|
| <b>Object raznber</b>                                       | MA-1                                      |                               | $\overline{[}$                       |                                      | Test rumber         |                      |                  |                           |                                   |                        | <b>Z</b> Successful     |                          |
| Description                                                 |                                           |                               |                                      |                                      | Editor              |                      | Advancement      | ы                         |                                   |                        | <b>Z</b> Operational    |                          |
| Abbenviation<br>Module                                      |                                           |                               |                                      |                                      | Text date           |                      | 19.12.0012       |                           |                                   |                        | Test disable            |                          |
| Type                                                        | Masks                                     | Responsor protectors volvidus |                                      | ÷                                    |                     | Test sequence        |                  | Chandwid mail: por. BACA) |                                   | E                      |                         |                          |
| Type                                                        | Ultra Elim PP / PS                        |                               |                                      |                                      | Test interval       |                      |                  |                           |                                   |                        | <b>Diable for costs</b> |                          |
| Barcode                                                     |                                           |                               |                                      |                                      | Test device         |                      |                  |                           |                                   |                        | Sort out device         |                          |
| Transponder                                                 |                                           |                               |                                      |                                      | <b>Diescription</b> |                      |                  |                           |                                   |                        |                         |                          |
|                                                             |                                           |                               |                                      |                                      | Serial number       |                      |                  |                           |                                   |                        | User / Location change  |                          |
| Service intervals<br>Description                            | <b>Material</b>                           | Services                      | Values                               | Test sequence<br><b>Abbreviation</b> |                     | Cost unit<br>Commert | Documents        | Tracing of missions       | Commerc                           | Additional information |                         |                          |
|                                                             | Min                                       | Min                           | Max                                  | Max                                  | Vakan 1             | Value 2              | <b>Deviation</b> | Unit of                   | Judgement                         | Parameter              |                         |                          |
|                                                             |                                           |                               |                                      |                                      |                     |                      |                  |                           |                                   |                        |                         |                          |
| ash hayawasa tau                                            |                                           |                               | Measuring point<br><b>CONTENSION</b> | Min. value                           |                     | Max vake             | Min tolerance    | Max tolerance             | W<br>Value 1<br>Value 2<br>u na m | ٠<br><b>Deviation</b>  | Unit of measure<br>--   |                          |
| <b>Measuring point</b>                                      |                                           |                               |                                      |                                      |                     |                      |                  |                           |                                   |                        |                         | Just n<br>в.<br>$\times$ |
|                                                             |                                           |                               |                                      |                                      |                     |                      |                  |                           |                                   |                        |                         | ٠                        |
| Description<br>$\left  \cdot \right $<br>Object no.<br>MA-T | Module<br>Respiratory protection workshop |                               |                                      | Type<br>Maska                        |                     |                      | Type             | Ulha Elle PF / PS         |                                   |                        |                         | œ                        |

(4) Cliccare su *Valori*. A questo punto è possibile visualizzare il test.

*Fig. 110 Test aperto*

#### **7.9 Stampa**

|                                             |                                                    | <b>NO &amp; R &amp; XX # + &gt; + # @ &amp;</b>      |                      | ■ □ 国 →<br>Wokshop                  |           | Central workshop      | Пſ       | Reset | $\vert$ ulxi          |
|---------------------------------------------|----------------------------------------------------|------------------------------------------------------|----------------------|-------------------------------------|-----------|-----------------------|----------|-------|-----------------------|
| <b>Chiect number</b>                        |                                                    |                                                      | Year of manufacture  |                                     |           |                       |          |       |                       |
| Module                                      |                                                    | w                                                    | Delivery date        |                                     |           |                       |          |       |                       |
| Side                                        |                                                    | D                                                    | Put into operation   | <b>Doerational</b><br>₽             |           |                       |          |       |                       |
| Type                                        |                                                    |                                                      | Warranty until       |                                     |           |                       |          |       |                       |
| <b>Description</b>                          |                                                    |                                                      | Life span [years]    |                                     | н         | Device code number    |          |       |                       |
| <b>Abbeviation</b>                          |                                                    |                                                      | <b>Sid Sort out</b>  | ۵                                   |           | Assets accounting no. |          |       |                       |
| Licence plate                               |                                                    |                                                      | E-1 Blocked          | ij                                  |           |                       |          |       |                       |
| Manufacturer                                |                                                    | ы                                                    | Maintenance priority |                                     |           |                       |          |       |                       |
| Manufacturer no.                            |                                                    |                                                      | Acquisition costs    |                                     |           | <b>ENIT ISE</b>       |          |       |                       |
| <b>Barcode</b>                              |                                                    |                                                      | Location 1           |                                     | u         | Cost centre           |          |       |                       |
| Transponder                                 |                                                    |                                                      | Location 2           |                                     |           |                       |          |       |                       |
| Senal number                                |                                                    |                                                      | Location 3           |                                     | ٠         |                       |          |       |                       |
| Inventors no.                               |                                                    |                                                      | <b>Status</b>        |                                     | ×         |                       |          |       |                       |
| Tracing of missions<br>Test history<br>Date | Constant<br>User history<br><b>Defects</b><br>Time | Material preservation<br><b>Butgo</b>                | Assembled material   | Data sheets<br>Foliot<br>Successful | Histories | Appendix              | Washbook |       |                       |
| 1912-2012                                   | 1525                                               | Maintenance/fest sequence<br>Standard mask pos [MSA] |                      | Administrator<br>Yes                |           |                       |          |       |                       |
|                                             |                                                    |                                                      |                      |                                     |           |                       |          |       |                       |
| Quick selection                             |                                                    |                                                      |                      |                                     |           |                       |          |       | Loan / blocking<br>Ġ. |

*Fig. 111 Simbolo della stampante su videata Dispositivi*

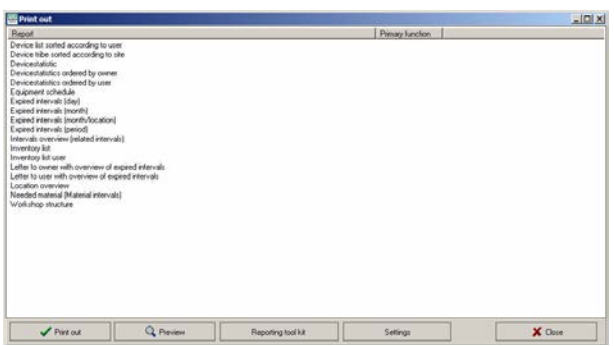

*Fig. 112 Selezione dei report*

| <b>Chiect number</b><br>Module<br>Sixt<br>Type                                       | <b>EN</b><br>Respiratory protection workshop<br>i<br>14<br>Demand valve<br>AutoMarX AE/ AS/ ESA                                             | Year of manufacture<br>Delivery date<br>Put into operation<br>Wariarity until | 2006<br>01.02.2006<br>Operational<br>۰                             |                             |                                                              |                                                         |                             |
|--------------------------------------------------------------------------------------|----------------------------------------------------------------------------------------------------|-------------------------------------------------------------------------------|--------------------------------------------------------------------|-----------------------------|--------------------------------------------------------------|---------------------------------------------------------|-----------------------------|
| <b>Description</b>                                                                   | F<br>AutoMaRX AS                                                                                                    | Life span [years]                                                             |                                                                    | н                           | Device code number                                           |                                                         |                             |
| <b>Abbeviation</b>                                                                   |                                                                                                    | $\Box$ Sot out                                                                | E                                                                  |                             | Assets accounting no.                                        |                                                         |                             |
| Licence plate                                                                        |                                                                                                    | <b>Illicked</b>                                                               |                                                                    |                             |                                                              |                                                         |                             |
| Manufacturer                                                                         | Ţ.<br><b>MSA AUER</b>                                                                                                    | Maintenance picity.                                                           |                                                                    |                             |                                                              |                                                         |                             |
| Marcfacturer no.                                                                     | 12345000000                                                                                                    | Acquisition costs                                                             |                                                                    |                             | <b>Englished</b>                                             |                                                         |                             |
| Barcode                                                                              | A123456789                                                                                                    | Location 1                                                                    | Depot                                                              | E                           | Cost centre                                                  |                                                         |                             |
| Transponder                                                                          |                                                                                                    | Location 2                                                                    |                                                                    |                             |                                                              |                                                         |                             |
| Senal number                                                                         |                                                                                                    | Location 3                                                                    |                                                                    | ŧ                           |                                                              |                                                         |                             |
| Inventory no.                                                                        | poco                                                                                                    | Status                                                                        |                                                                    |                             |                                                              |                                                         |                             |
| Service intervals<br>Tracing of missions<br>Description<br>$\overline{12}$<br>pearly | Manufacturer<br><b>Suppliers</b><br>Connert<br>Material preservation<br>Months Last date<br>Next date   Km   Last km   Next km   Last hours | Divines/Licen<br>Aspenbled material                                           | Purchasing dates<br>Acquisition costs<br>Data sheets<br>Next hours | <b>Hickories</b><br>D<br>D. | <b>Documents</b><br>Appendix<br><b>Description</b><br>Months | Connected devices<br>Warkbook<br>East date<br>Next date | Material                    |
| 72<br>6 years                                                                        |                                                                                                    |                                                                               |                                                                    | $\times$                    | $V_{\rm BH}$                                                 | Lastian                                                 |                             |
|                                                                                      |                                                                                                    |                                                                               |                                                                    |                             | Hours                                                        | New key<br><b>Last hours</b>                            | Services<br>Loan / blocking |
|                                                                                      |                                                                                                    |                                                                               |                                                                    |                             |                                                              | Next hours:                                             |                             |
|                                                                                      |                                                                                                    |                                                                               |                                                                    |                             |                                                              |                                                         |                             |

*Fig. 113 Simbolo della stampante con freccia*

Ci sono due possibilità per stampare le informazioni.

Stampa di dati vari:

- (1) Fare clic sul simbolo della stampante.
	- $\triangleright$  Tutti i campi diventano verdi.
- (2) Inserire un criterio di ricerca in uno dei campi verdi, quindi fare clic di nuovo sul simbolo della stampante.
- (3) Selezionare il report corrispondente dall'elenco usando i pulsanti situati nella parte inferiore della finestra.

oppure, se si è già richiesto un gruppo di dati e si desidera ottenerne una stampa:

(4) Fare clic una volta sul simbolo della stampante con la freccia blu.

A questo punto si ottiene lo stesso elenco illustrato sopra, per selezionare la stampa del rapporto. La stampa selezionata mostrerà solo le informazioni del gruppo di dati richiesto.

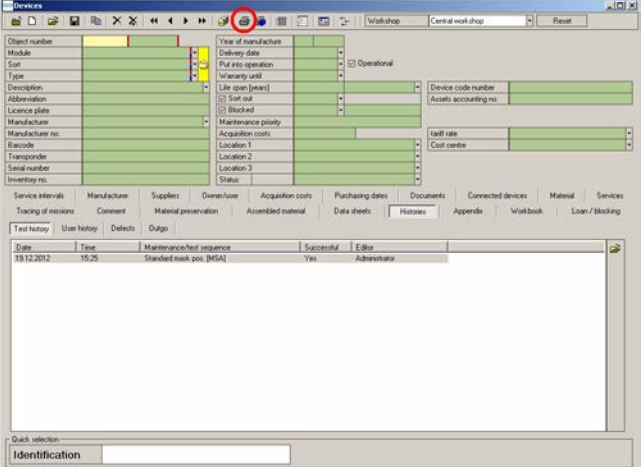

Tutti i report consentono di selezionare i dati, si attengono agli stessi criteri di selezione come descritto per aprire / modificare i set di dati al capitolo [3.5.](#page-16-0) Tutti i campi evidenziati in verde possono essere utilizzati per la ricerca.

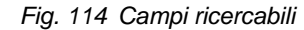

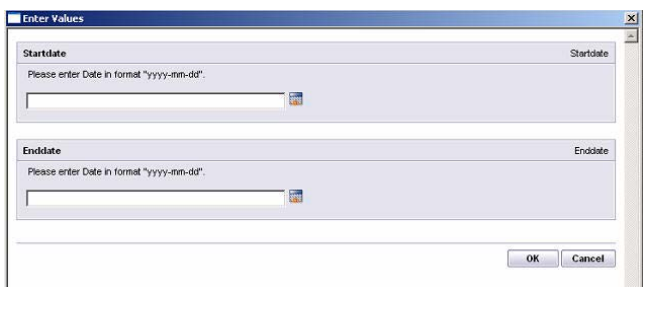

Per altri report è necessaria una nuova maschera di immissione.

- (1) Cliccare su *Data di inizio* e immettere la data desiderata con valori separati.
- (2) Fare lo stesso per *Data fine*.
- (3) Confermare i dati immessi con OK.
	- $\triangleright$  A questo punto viene stampato il report.

*Fig. 115 Altri report*

La funzionalità di stampa illustrata è disponibile per tutti gli altri moduli che presentano i due simboli della stampante nel menu dei simboli.

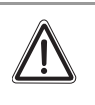

#### **Attenzione!**

Prima di eseguire gli interventi di manutenzione, depressurizzare il banco prova e disconnettere il cavo di alimentazione dall'uscita elettrica.

# **8.1 Dispositivo di prova**

Controllare i filtri delle ventole [→ fig. 1] ogni tre mesi. I filtri dovrebbero essere soltanto leggermente sporchi.

Sostituire i filtri danneggiati.

# **Pulizia dei filtri**

- (1) Rimuovere le sedi dei filtri estraendole.
- (2) Estrarre i filtri di vello.
- (3) Pulire i filtri di vello sotto l'acqua corrente.
- (4) Asciugare completamente i filtri di vello.
- (5) Reinserire i filtri nelle proprie sedi e bloccare le sedi al dispositivo di prova.

# **8.2 Testa di prova**

Per proteggere la testa di prova da un invecchiamento prematuro, proteggere la testa di prova contro i raggi solari con il cappuccio di protezione in dotazione.

In caso di mancato utilizzo, mantenere la testa di prova coperta.

Se necessario, non più frequente di ogni tre mesi applicare dell'olio siliconico in dotazione sulla testa di prova [→ capitolo [10.7\]](#page-77-0) e lasciarlo [scoperto] durante la notte. Se necessario, rimuovere l'olio in eccedenza il giorno seguente.

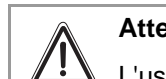

# **Attenzione!**

L'uso eccessivo di silicone danneggia la testa di prova.

### **8.3 Touch screen**

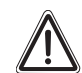

# **Attenzione!**

Prima di pulire il touch screen, staccare il cavo di alimentazione dalla presa elettrica.

- (1) Pulire il touch screen solo con il panno in microfibra in dotazione o con lo speciale tessuto per pulire lo schermo.
- (2) Per pulire il touch screen inumidire leggermente il panno con acqua. Se possibile, usare una soluzione idonea al rivestimento antistatico.
	- Maneggiare con cura il touch screen poiché le superfici possono graffiarsi e mostrare dei segni di abrasione.

# **Attenzione!**

Non usare benzene, diluente, ammoniaca, detergenti abrasivi o aria compressa. Evitare di usare qualsiasi tipo di detergente poiché molti detergenti lasciano una pellicola lattiginosa sulle superfici.

Non versare acqua, né altri liquidi su o all'interno del banco prova.

## **8.4 Videocamera manometri**

La videocamera manometri è disposta dietro una finestra. Pulire questa finestra similmente al touch screen.

# **8.5 Linee di alta pressione**

In caso di danni alle linee di alta pressione dovuti a calore, sostanze chimiche, sollecitazioni meccaniche o simili che si possono rilevare, il banco prova deve essere messo fuori servizio e i componenti in questione devono essere prontamente sostituiti da un centro di assistenza autorizzato.

# **8.6 Taratura annuale**

Usare soltanto un dispositivo di prova tarato. MSA raccomanda una taratura annuale.

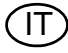

# **9 Dati tecnici**

I dati tecnici possono variare, in base alla configurazione del banco prova. In basso sono elencati tre esempi di configurazione.

# **9.1 SmartCHECK - Versione basic**

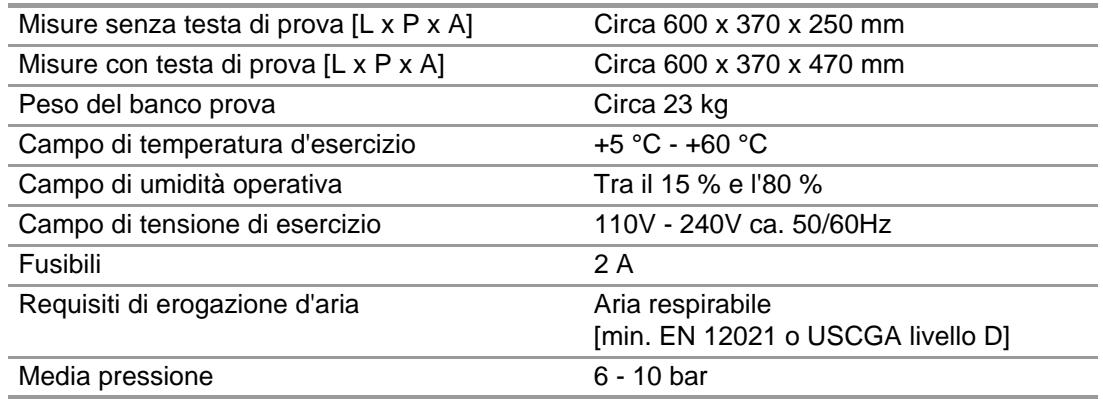

#### **9.2 SmartCHECK - Moduli (con polmone e alta pressione standard)**

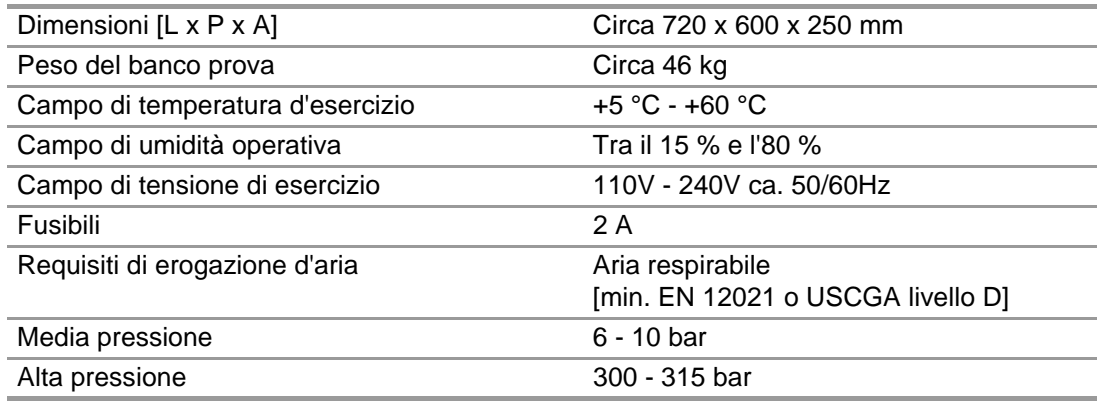

# **9.3 SmartCHECK - Moduli (con polmone e alta pressione regolabile)**

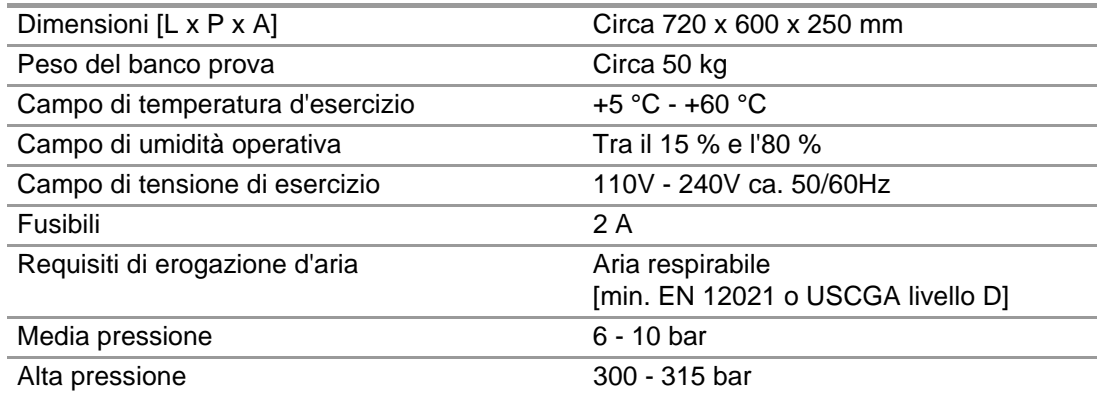

 $($ IT $)$
# **10 Informazioni per l'ordine**

## **10.1 Richiesta per la messa in servizio iniziale**

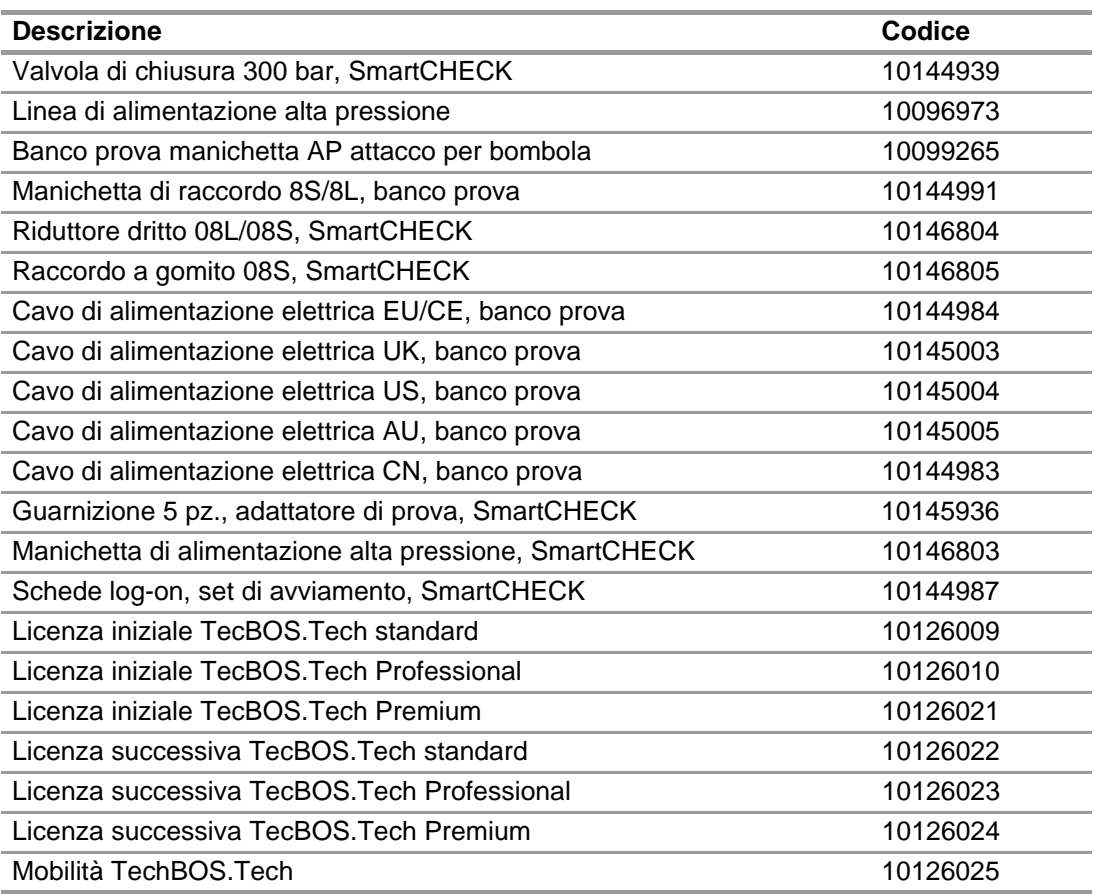

## **10.2 Adattatori di prova per maschere**

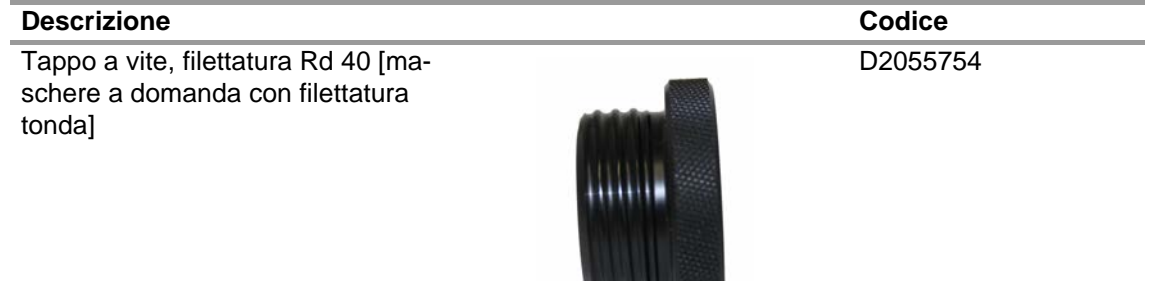

Tappo a vite, M 45x3 [maschere a pressione positiva con filettatura M 45 x 3]

D2055755

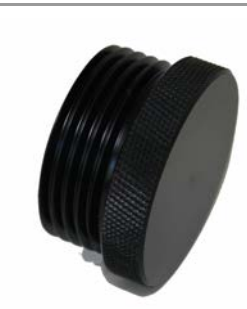

 $(\sf IT)$ 

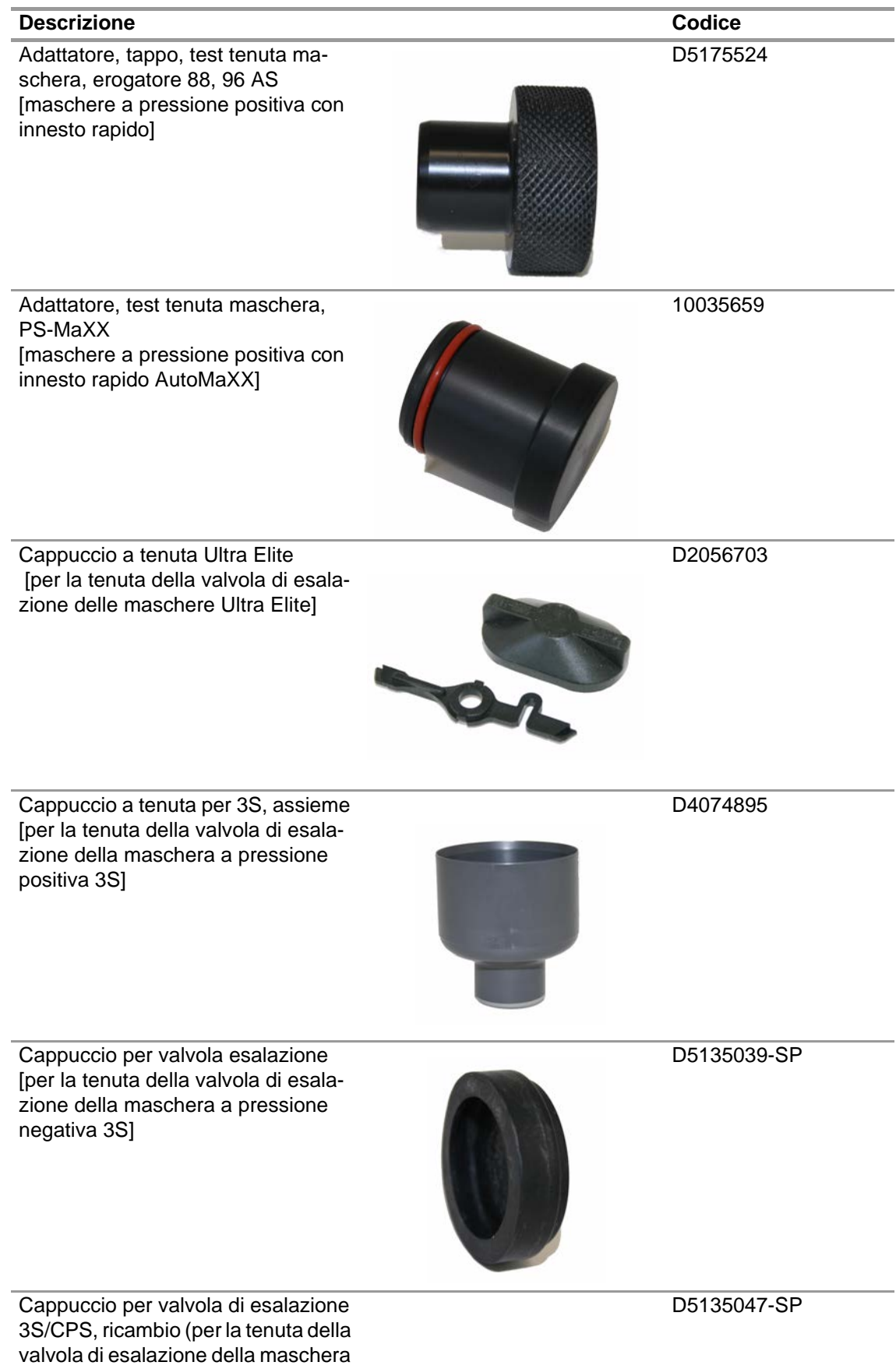

a pressione negativa 3S)

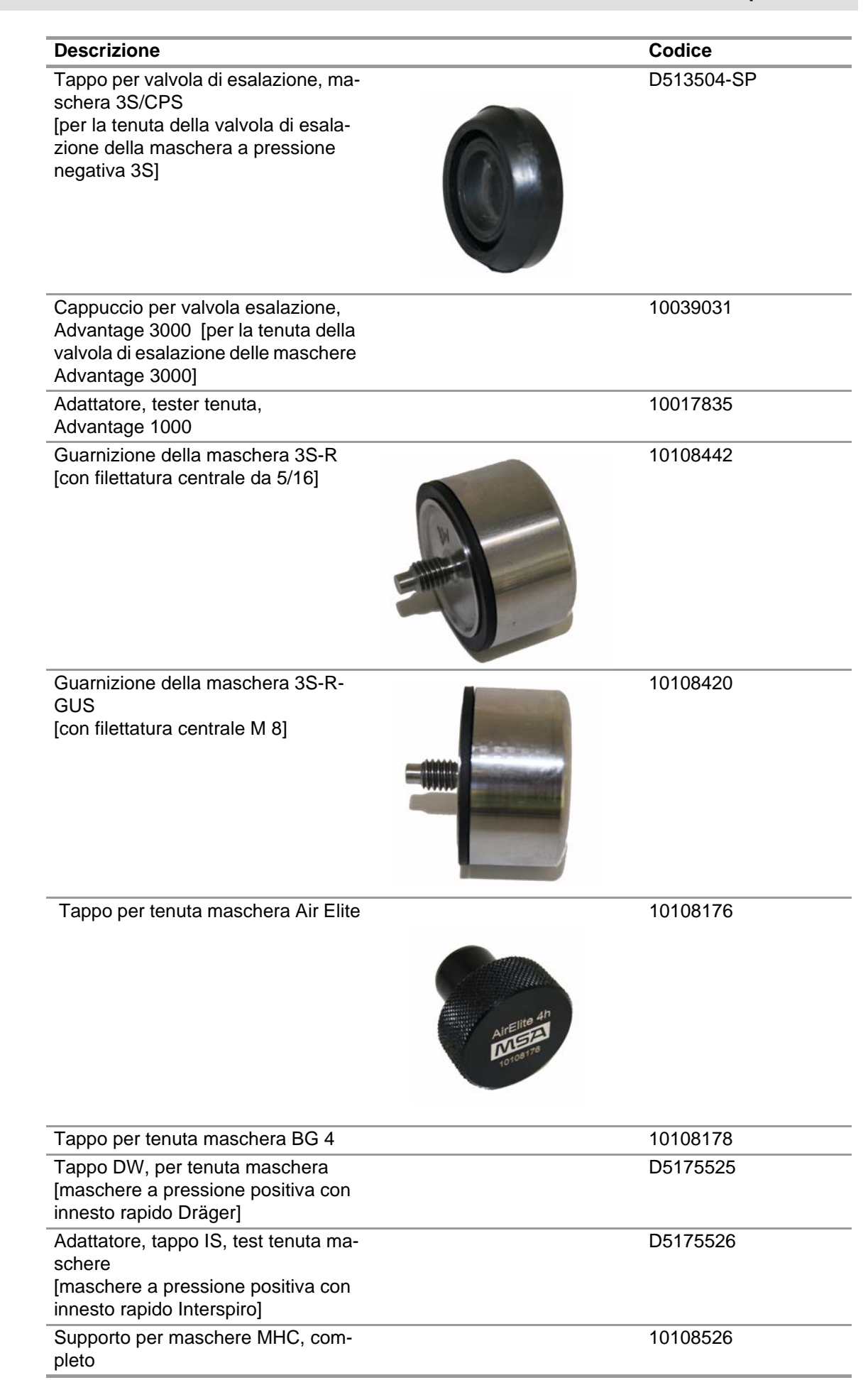

 $(\sf IT)$ 

# **10.3 Adattatori di prova per erogatori**

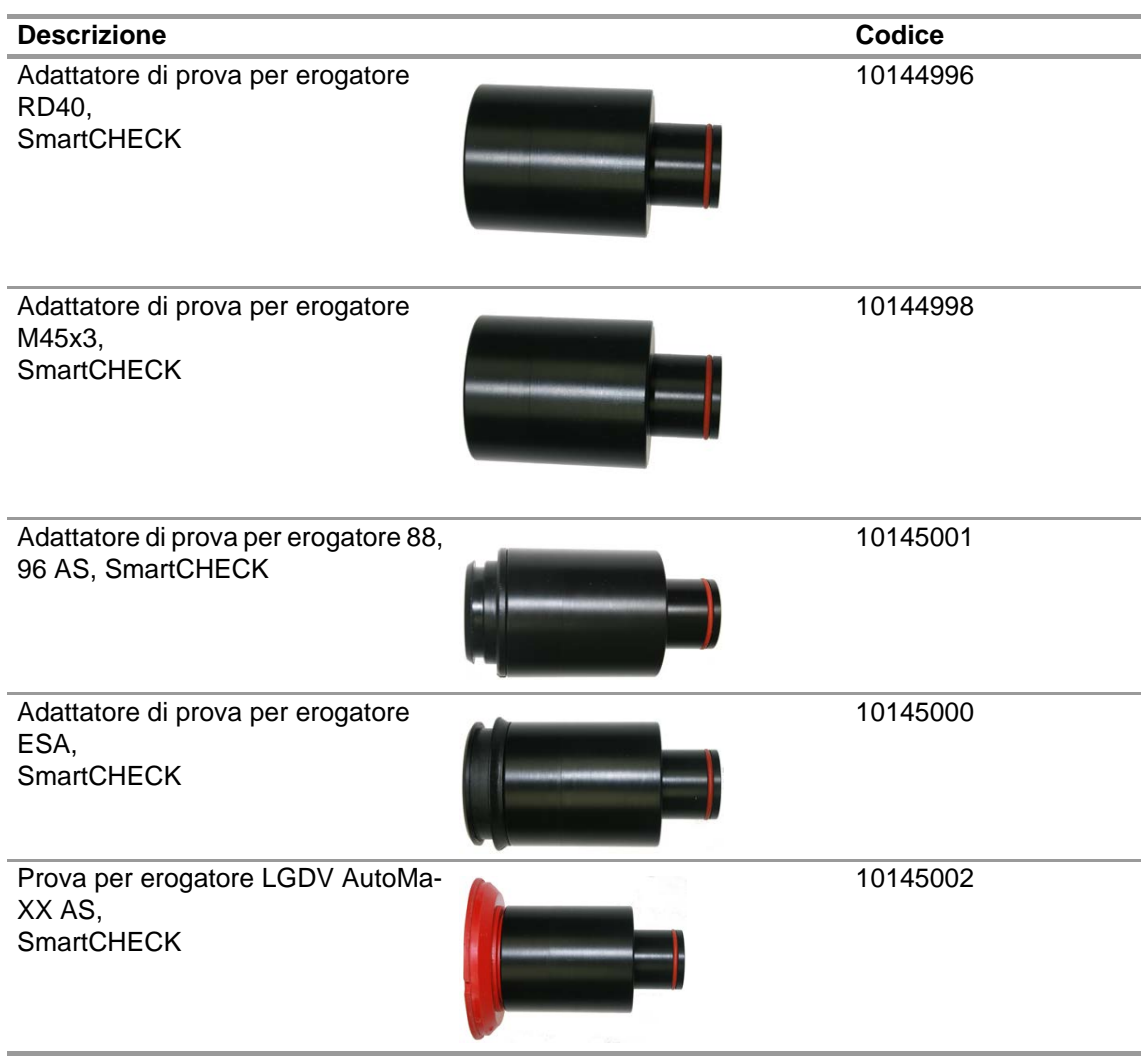

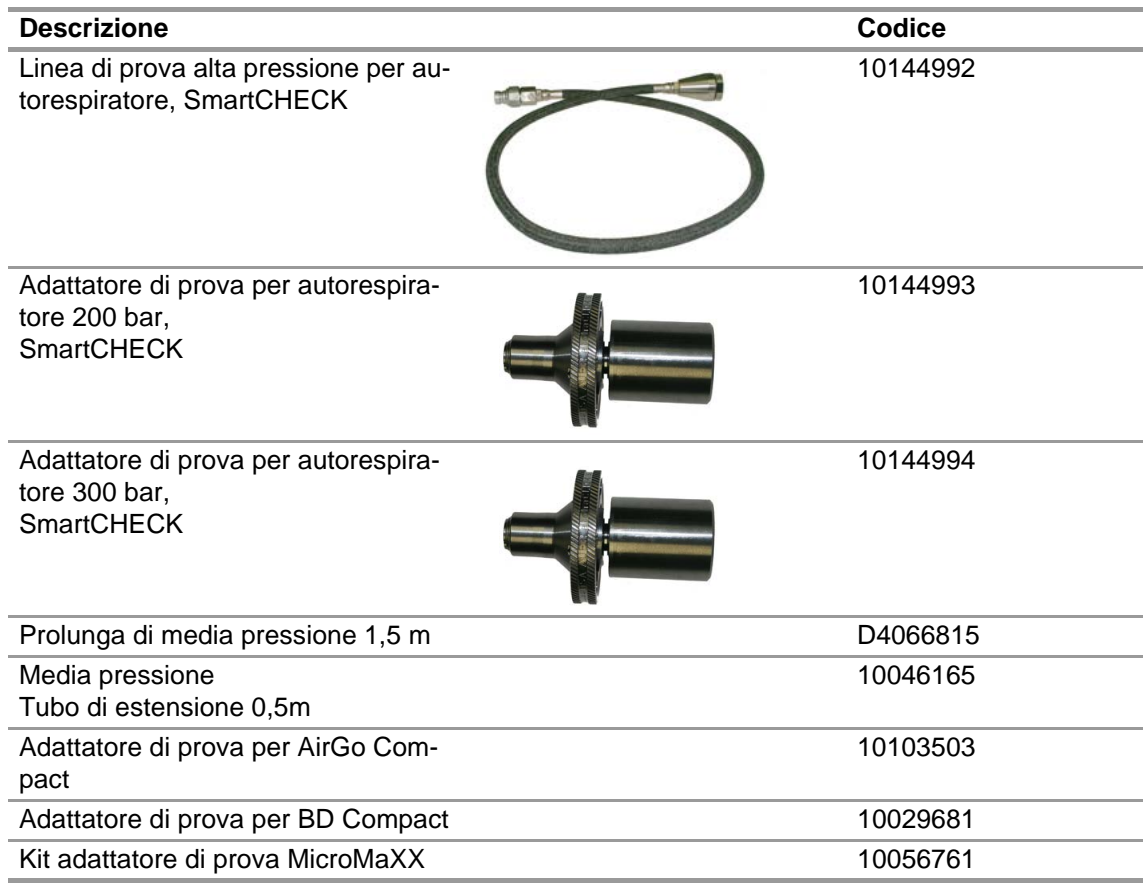

# **10.4 Adattatori di prova per autorespiratori**

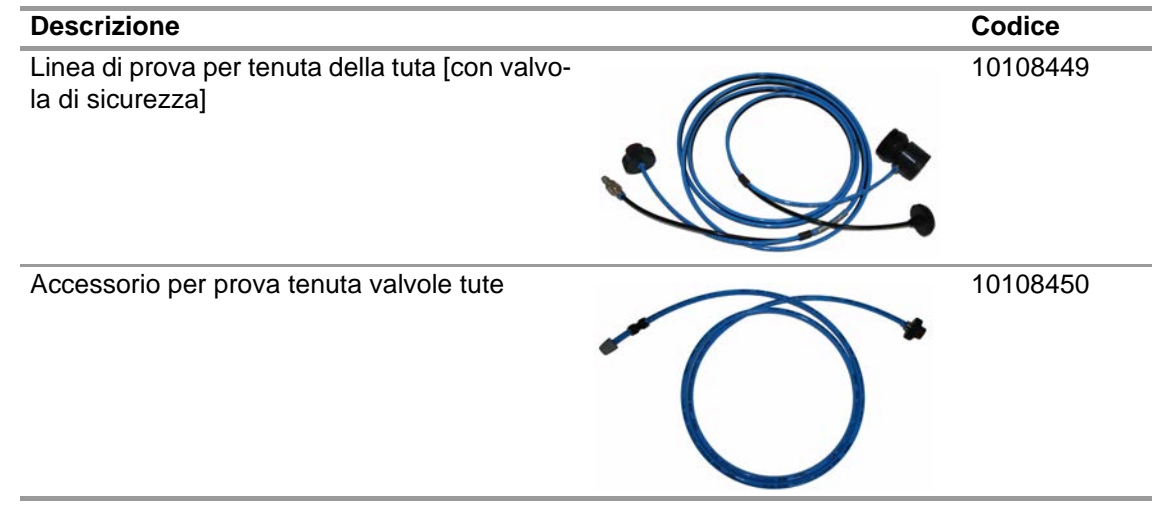

# **10.6 Adattatori di prova per Autorespiratori a Circuito Chiuso**

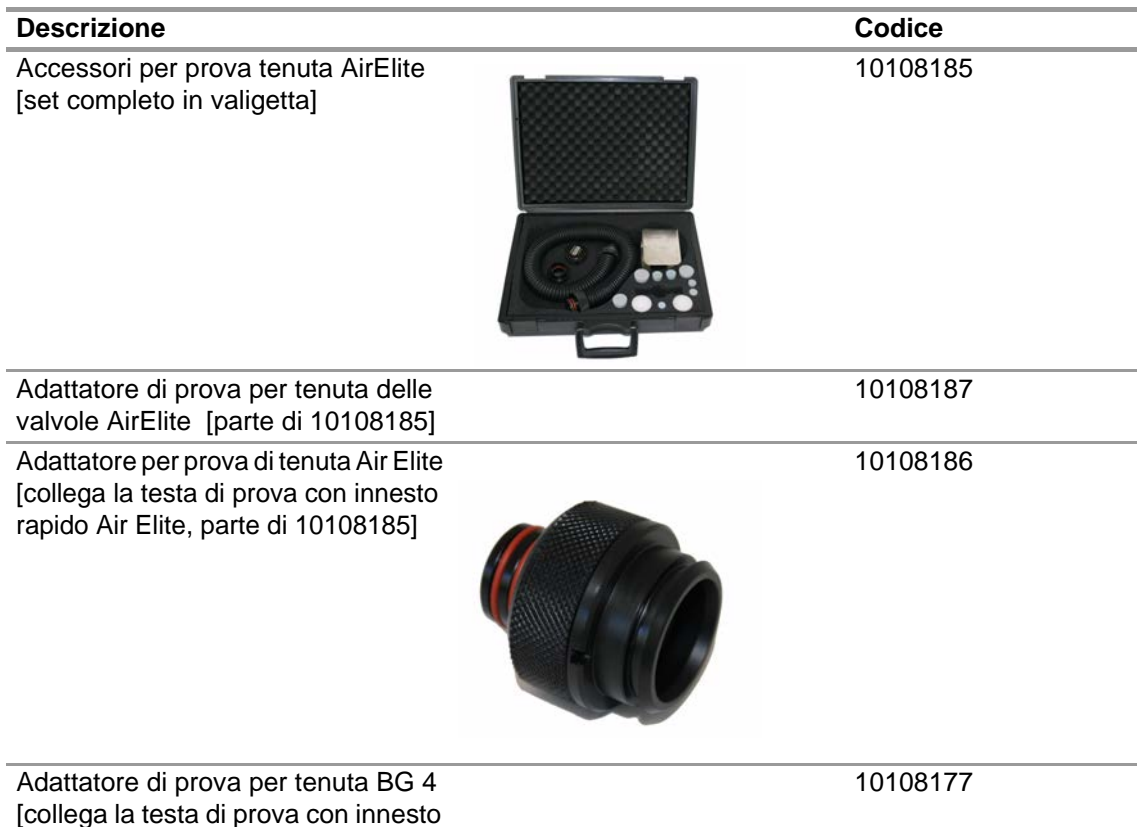

#### **10.7 Accessori**

rapido BG 4]

#### **Incluso nella fornitura**

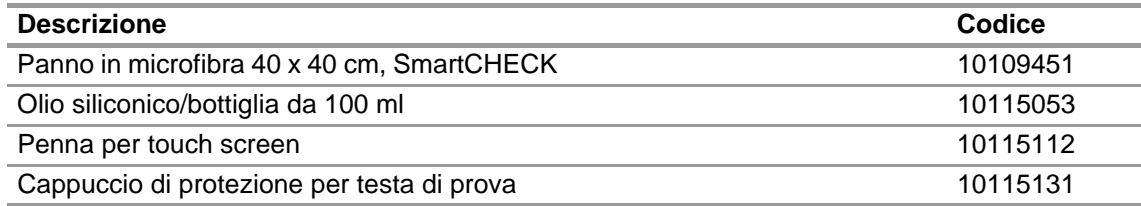

 $\overline{\mathsf{I}}$ 

## **Non incluso nella fornitura**

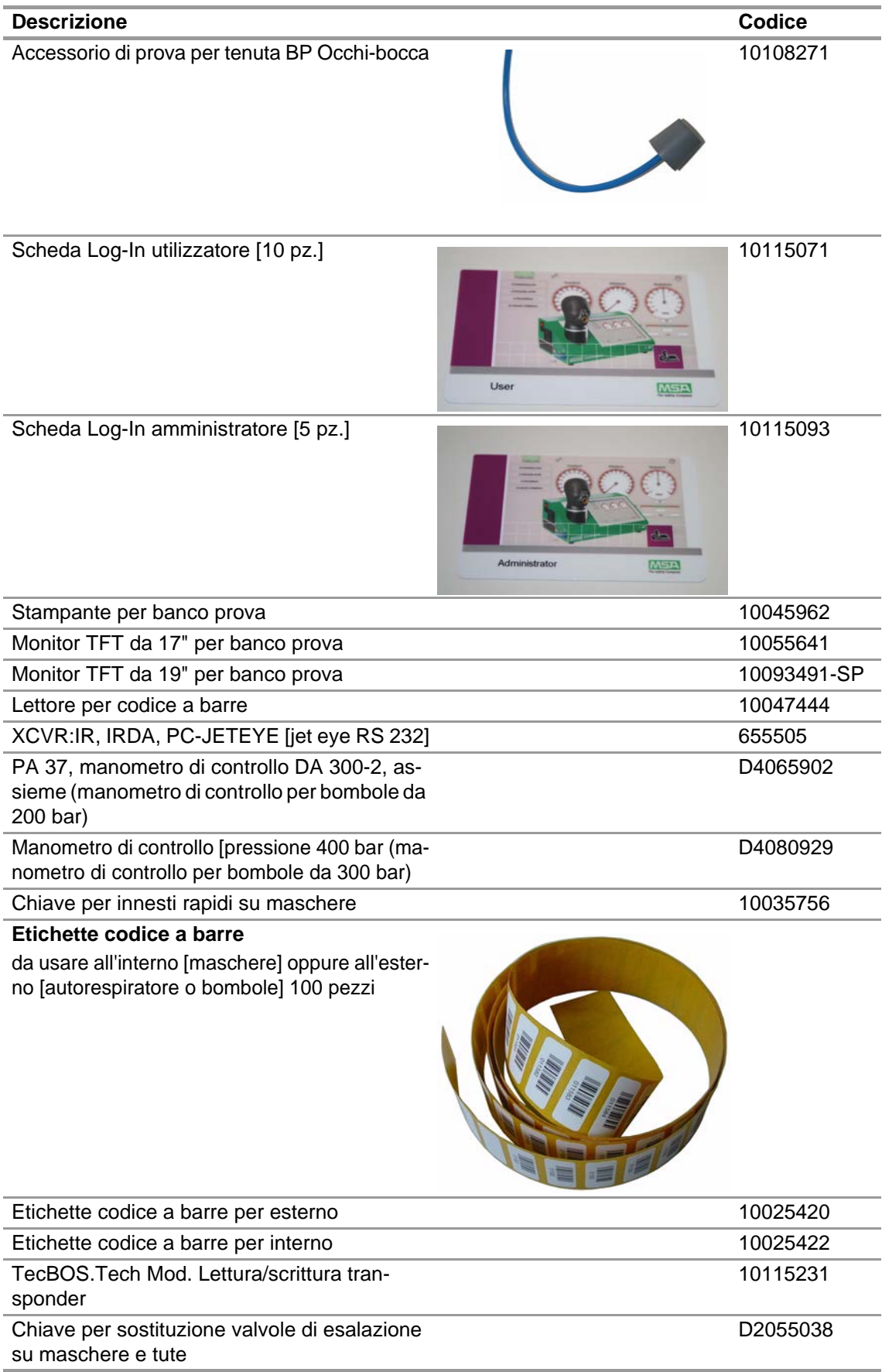

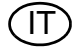

## **10.8 Ricambi**

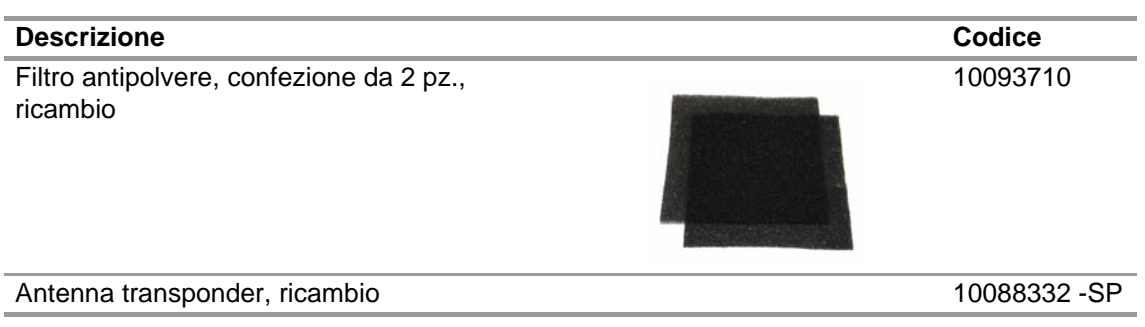

IT

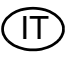

# **MSA in Europe**

[ *www.MSAsafety.com* ]

#### **Netherlands MSA Nederland**

Kernweg 20 1627 LH Hoorn Phone +31 [229] 25 03 03 Fax +31 [229] 21 13 40 info.nl@MSAsafety.com

# **Belgium**

**MSA Belgium N.V.** Duwijckstraat 17 2500 Lier Phone +32 [3] 491 91 50 Fax +32 [3] 491 91 51 info.be@MSAsafety.com

#### **Great Britain MSA (Britain) Limited**

Lochard House Linnet Way Strathclyde Business Park BELLSHILL ML4 3RA Scotland Phone +44 [16 98] 57 33 57 Fax +44 [16 98] 74 01 41 info.gb@MSAsafety.com

# **Sweden**

**MSA NORDIC** Kopparbergsgatan 29 214 44 Malmö Phone +46 [40] 699 07 70 Fax +46 [40] 699 07 77 info.se@MSAsafety.com

#### **MSA SORDIN**

Rörläggarvägen 8 33153 Värnamo Phone +46 [370] 69 35 50 Fax +46 [370] 69 35 55 info.se@MSAsafety.com

## **Northern Europe Southern Europe Eastern Europe Central Europe**

# **France**

**MSA GALLET** Zone Industrielle Sud 01400 Châtillon sur Chalaronne Phone +33 [474] 55 01 55 Fax +33 [474] 55 47 99 info.fr@MSAsafety.com

#### **Italy**

**MSA Italiana S.p.A.** Via Po 13/17 20089 Rozzano [MI] Phone +39 [02] 89 217 1 Fax +39 [02] 82 59 228 info.it@MSAsafety.com

## **Spain**

**MSA Española, S.A.U.** Narcís Monturiol, 7 Pol. Ind. del Sudoeste 08960 Sant-Just Desvern [Barcelona] Phone +34 [93] 372 51 62 Fax +34 [93] 372 66 57 info.es@MSAsafety.com

## **Poland**

**MSA Safety Poland Sp. z o.o.** Ul. Wschodnia 5A 05-090 Raszyn k/Warszawy Phone +48 [22] 711 50 00 Fax +48 [22] 711 50 19 info.pl@MSAsafety.com

## **Czech republic**

**MSA Safety Czech s.r.o.** Dolnojircanska 270/22b 142 00 Praha 4 - Kamyk Phone +420 241440 537 Fax +420 241440 537 info.cz@MSAsafety.com

## **Hungary**

**MSA Safety Hungaria** Francia út 10 1143 Budapest Phone +36 [1] 251 34 88 Fax +36 [1] 251 46 51 info.hu@MSAsafety.com

## **Romania**

**MSA Safety Romania S.R.L.** Str. Virgil Madgearu, Nr. 5 Ap. 2, Sector 1 014135 Bucuresti Phone +40 [21] 232 62 45 Fax +40 [21] 232 87 23 info.ro@MSAsafety.com

#### **Russia**

**MSA Safety Russia** Походный проезд д.14. 125373 Москва Phone +7 [495] 921 1370 Fax +7 [495] 921 1368 info.ru@MSAsafety.com

#### **Germany MSA AUER GmbH**

Thiemannstrasse 1 12059 Berlin Phone +49 [30] 68 86 0 Fax +49 [30] 68 86 15 17 info.de@MSAsafety.com

#### **Austria MSA AUER Austria Vertriebs GmbH**

Modecenterstrasse 22 MGC Office 4, Top 601 1030 Wien Phone +43 [0] 1 / 796 04 96 Fax +43 [0] 1 / 796 04 96 - 20 info.at@MSAsafety.com

#### **Switzerland MSA Schweiz**

Eichweg 6 8154 Oberglatt Phone +41 [43] 255 89 00 Fax +41 [43] 255 99 90 info.ch@MSAsafety.com

#### **European International Sales**

[Africa, Asia, Australia, Latin America, Middle East]

#### **MSA Europe**

Thiemannstrasse 1 12059 Berlin Phone +49 [30] 68 86 0 Fax +49 [30] 68 86 15 58 info.de@MSAsafety.com

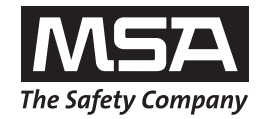